## HP Universal CMDB

Para os Sistemas operacionais Windows e Red Hat Enterprise Linux

Versão do software: 10.00

<span id="page-0-0"></span>Bem-vindo ao HP Universal CMDB e Configuration Manager

Data de lançamento do documento: Junho de 2012 Data de lançamento do software: Junho de 2012

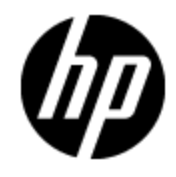

# **Avisos Legais**

## **Garantia**

As únicas garantias para produtos e serviços HP estão estipuladas nas declarações de garantia expressa que acompanham esses produtos e serviços. Nenhum conteúdo deste documento deve ser interpretado como parte de uma garantia adicional. A HP não se responsabiliza por erros técnicos ou editoriais ou por omissões presentes neste documento.

As informações contidas neste documento estão sujeitas a mudanças sem aviso prévio.

### **Legenda de Direitos Restritos**

Software de computador confidencial. Uma licença válida da HP é necessária para posse, utilização ou cópia. Consistentes com o FAR 12.211 e 12.212, o Software de Computador Comercial, a Documentação de Software de Computador e os Dados Técnicos para Itens Comerciais estão licenciados junto ao Governo dos Estados Unidos sob a licença comercial padrão do fornecedor.

## **Aviso de Direitos Autorais**

© Copyright 2002 - 2012 Hewlett-Packard Development Company, L.P.

### **Avisos de Marcas Comerciais**

Adobe™ é marca comercial da Adobe Systems Incorporated.

Microsoft® e Windows® são marcas registradas da Microsoft Corporation nos Estados Unidos.

UNIX® é marca registrada da The Open Group.

## **Atualizações da Documentação**

A página inicial deste documento contém as seguintes informações de identificação:

- Número de versão do software, que indica a versão do software.
- <sup>l</sup> Data de lançamento do documento, que é alterada a cada vez que o documento é atualizado.
- Data de lançamento do software, que indica a data de lançamento desta versão do software.

Para verificar as atualizações recentes ou se você está utilizando a edição mais recente, vá para:

#### **http://h20230.www2.hp.com/selfsolve/manuals**

Esse site exige que você se registre para obter um HP Passport e para se conectar. Para se registrar e obter uma ID do HP Passport, vá para:

#### **http://h20229.www2.hp.com/passport-registration.html**

Ou clique no link **New users - please register** (Registro de novos usuários) na página de logon do HP Passport.

Você também receberá edições novas ou atualizadas se assinar o serviço de suporte adequado ao produto. Entre em contato com seu representante de vendas HP para saber mais detalhes.

# **Suporte**

Visite o site de Suporte Online da HP Software em:

#### **http://www.hp.com/go/hpsoftwaresupport**

Esse site fornece informações de contato e detalhes sobre produtos, serviços e suporte oferecidos pela HP Software.

O suporte on-line da HP Software fornece recursos de autoajuda aos clientes. Ele oferece uma maneira rápida e eficiente de acessar ferramentas de suporte técnico interativas necessárias para gerenciar seus negócios. Como um estimado cliente de suporte, você pode aproveitar o site de suporte para:

- Pesquisar documentos com informações de interesse
- <sup>l</sup> Enviar e rastrear os casos de suporte e solicitações de aperfeiçoamentos
- Fazer download dos patches de software
- Gerenciar contratos de suporte
- Procurar contatos de suporte HP
- · Revisar informações sobre os serviços disponíveis
- Participar de discussões com outros clientes de software
- Pesquisar e registrar-se para treinamentos de software

A maior parte das áreas de suporte exige que você se registre como usuário de um HP Passport e, em seguida, se conecte. Muitas também requerem um contrato de suporte ativo. Para se cadastrar e obter uma ID do HP Passport, acesse:

#### **http://h20229.www2.hp.com/passport-registration.html**

Para mais informações sobre níveis de acesso, vá para:

#### **http://h20230.www2.hp.com/new\_access\_levels.jsp**

# <span id="page-4-0"></span>**Conteúdo**

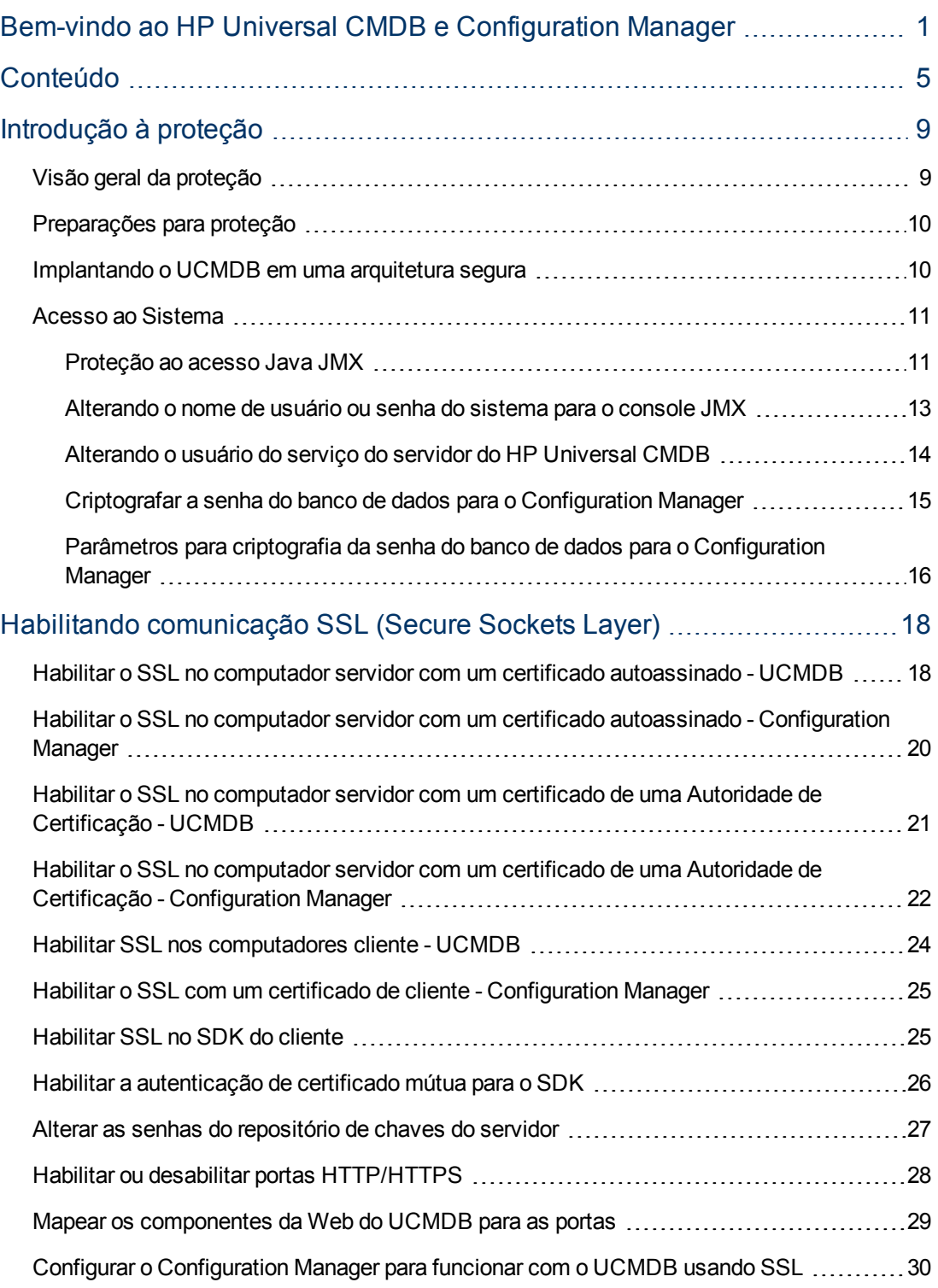

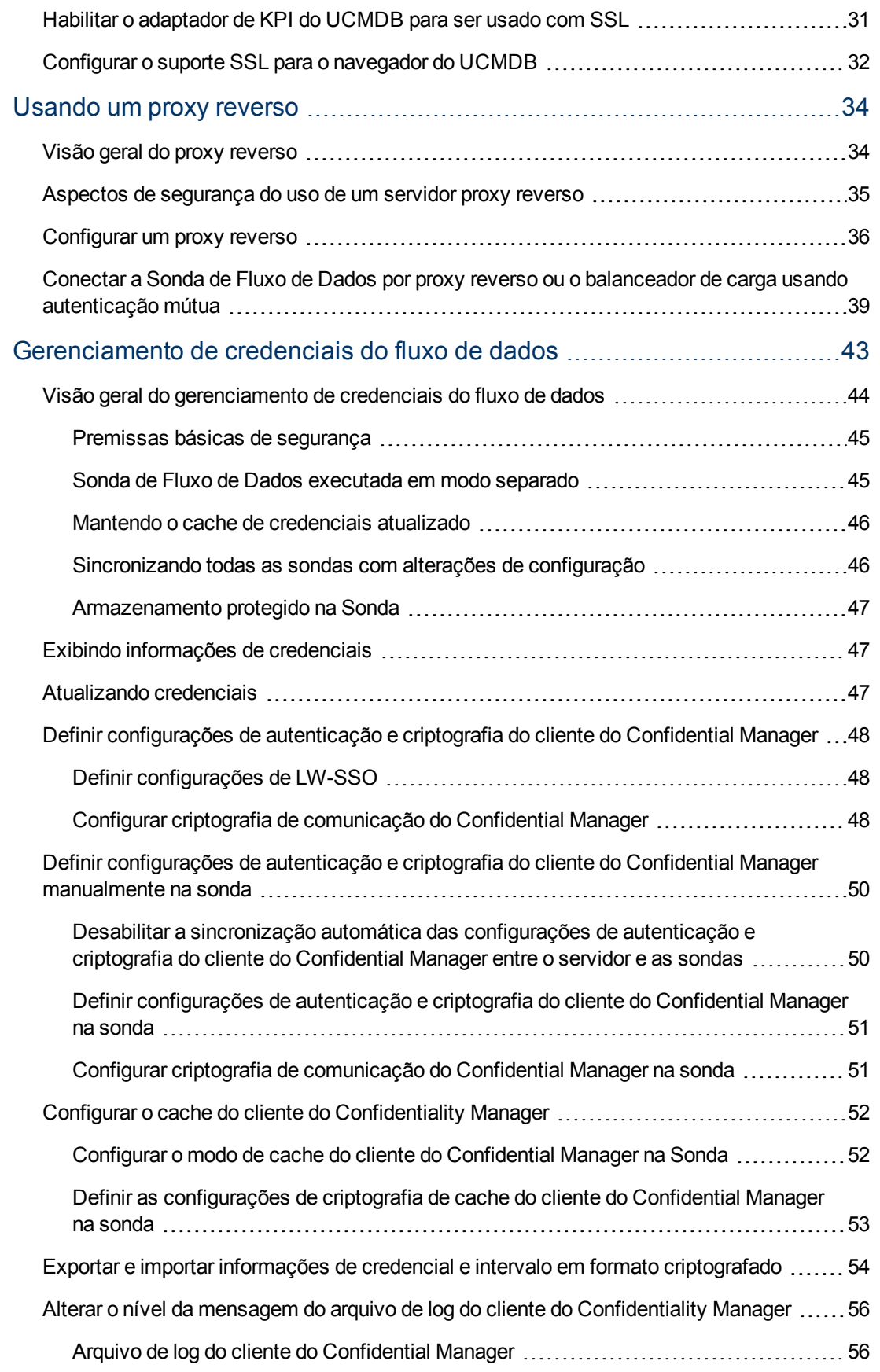

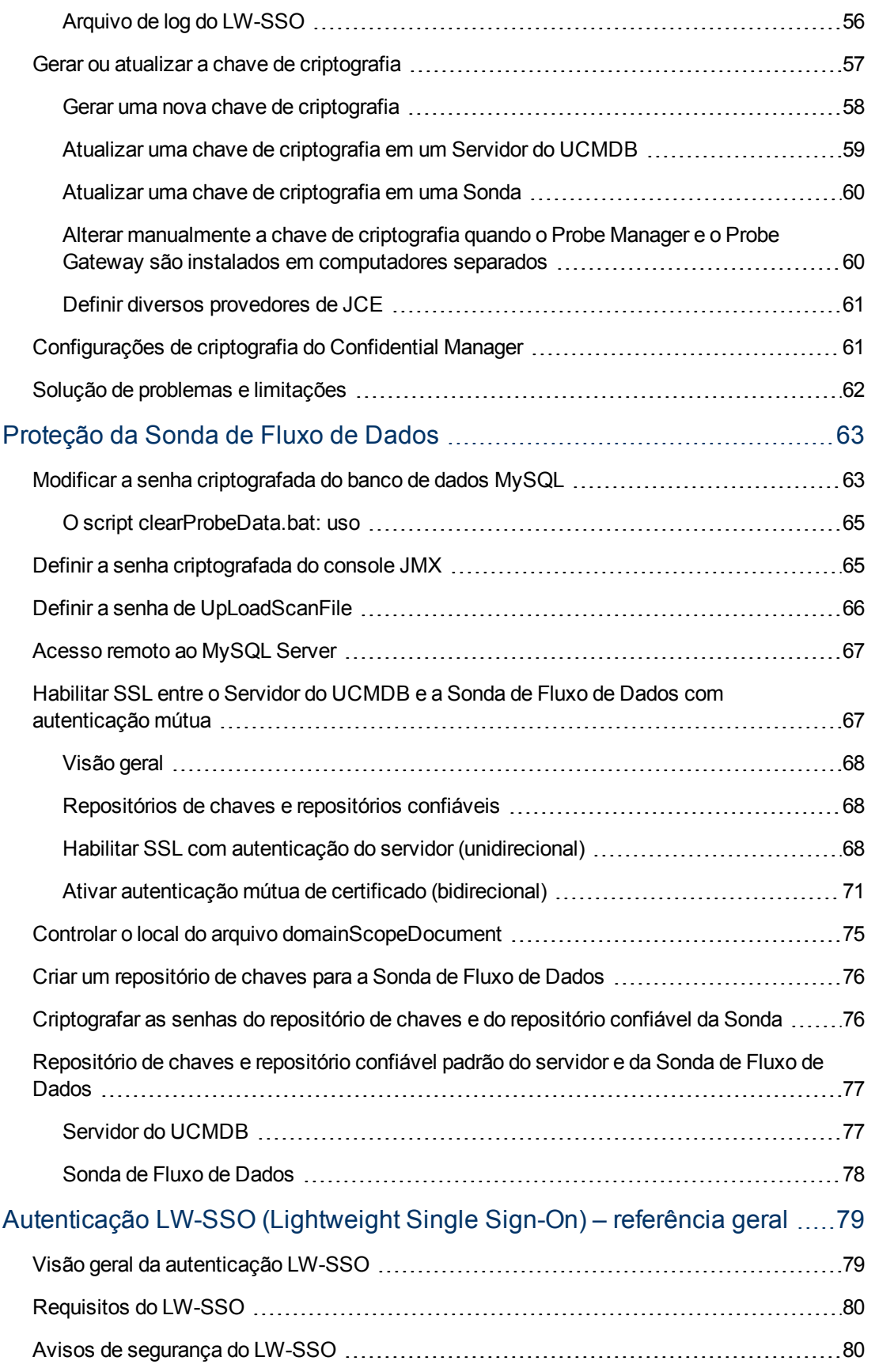

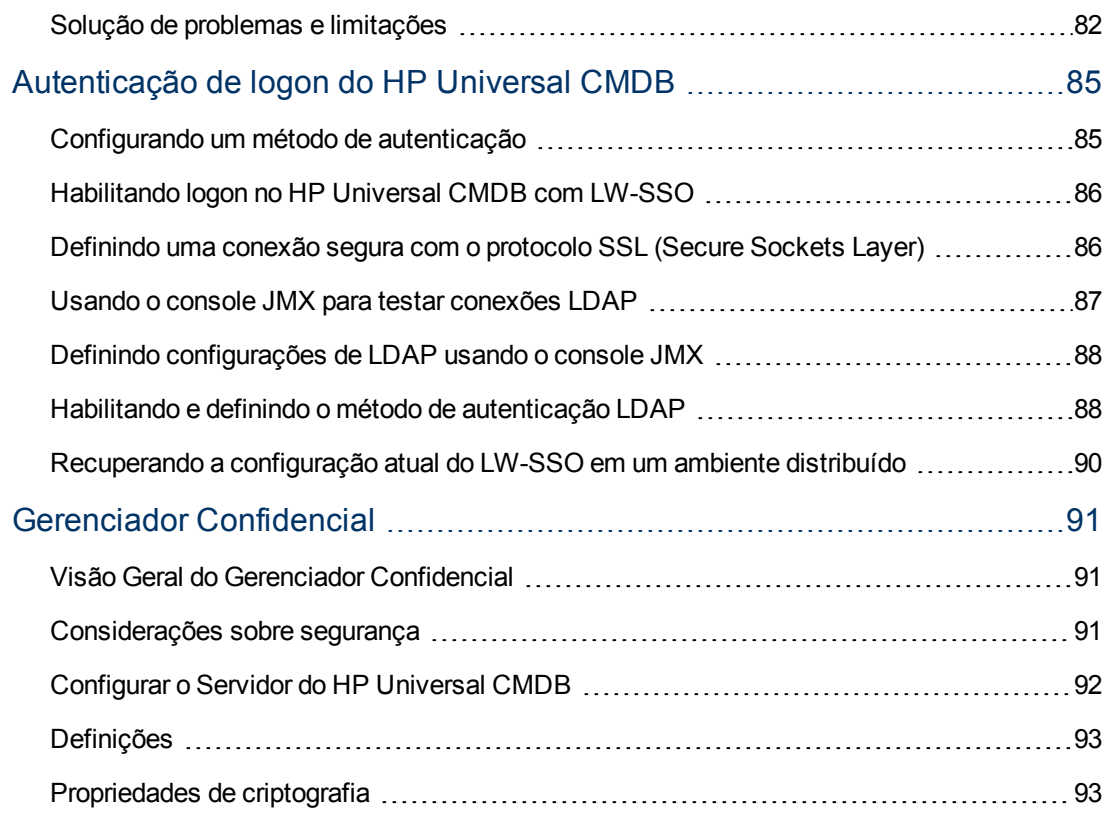

# <span id="page-8-0"></span>**Capítulo 1**

# **Introdução à proteção**

Este capítulo inclui:

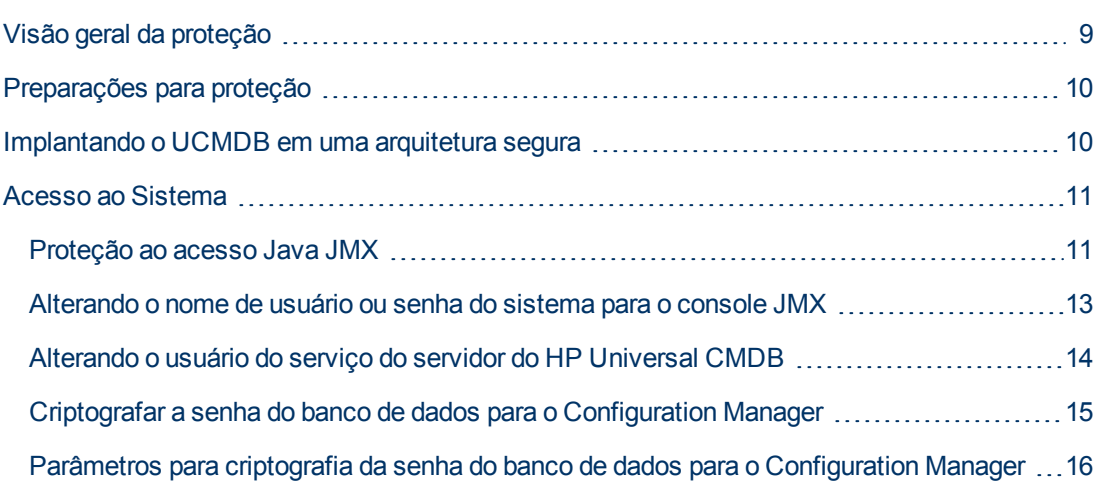

## <span id="page-8-1"></span>**Visão geral da proteção**

Esta seção apresenta o conceito de um aplicativo seguro do HP Universal CMDB e discute o planejamento e a arquitetura necessários para implementar a segurança. É extremamente recomendável que você leia esta seção antes de prosseguir para a discussão sobre proteção nas seções seguintes.

O HP Universal CMDB foi projetado para ser parte de uma arquitetura segura, podendo, portanto, enfrentar o desafio de lidar com as ameaças à segurança às quais pode ser exposto.

As diretrizes de proteção lidam com a configuração necessária para implementar um HP Universal CMDB mais seguro (protegido).

As informações de proteção fornecidas destinam-se principalmente aos administradores do HP Universal CMDB, que devem se familiarizar com as configurações e recomendações antes de iniciar os procedimentos de proteção.

É altamente recomendável que você use um proxy reverso com o HP Universal CMDB para obter uma arquitetura segura. Para ver detalhes sobre a configuração de um proxy reverso para uso com o HP Universal CMDB, consulte ["Usando](#page-33-0) [um](#page-33-0) [proxy](#page-33-0) [reverso"](#page-33-0) [na](#page-33-0) [página](#page-33-0) [34.](#page-33-0)

Se você deve usar outro tipo de arquitetura segura com o HP Universal CMDB que não seja o descrito neste documento, contate o Suporte ao Software HP para determinar qual arquitetura é a melhor para você usar.

Para ver detalhes sobre a proteção da Sonda de Fluxo de Dados, consulte ["Proteção](#page-62-0) [da](#page-62-0) [Sonda](#page-62-0) [de](#page-62-0) [Fluxo](#page-62-0) [de](#page-62-0) [Dados"](#page-62-0) [na](#page-62-0) [página](#page-62-0) [63.](#page-62-0)

#### **Observação:**

- <sup>l</sup> Os procedimentos de proteção baseiam-se na premissa de que você esteja implementando somente as instruções fornecidas nestes capítulos e que não esteja executando outras etapas de proteção documentadas em outro lugar.
- <sup>l</sup> Nas situações em que os procedimentos de proteção se concentram em uma determinada arquitetura distribuída, isso não implica que essa seja a melhor arquitetura para as necessidades da sua organização.
- Pressupõe-se que os procedimentos incluídos nos capítulos a seguir sejam executados em computadores dedicados ao HP Universal CMDB. O uso dos computadores para outras finalidades além do HP Universal CMDB pode gerar resultados problemáticos.
- <sup>l</sup> As informações de proteção fornecidas nesta seção não têm o objetivo de ser um guia para a realização de uma avaliação do risco à segurança dos seus sistemas informatizados.

### <span id="page-9-0"></span>**Preparações para proteção**

- <sup>l</sup> Avaliar o risco/estado de segurança da sua rede geral e usar as conclusões ao decidir como integrar o HP Universal CMDB à rede da melhor forma.
- Desenvolver uma boa compreensão da estrutura técnica do HP Universal CMDB e dos recursos de segurança do HP Universal CMDB.
- Examinar todas as diretrizes de proteção.
- Verificar se o HP Universal CMDB está totalmente funcional antes de iniciar os procedimentos de proteção.
- <sup>l</sup> Seguir as etapas do procedimento de proteção cronologicamente em cada capítulo. Por exemplo, se você decidir configurar o servidor do HP Universal CMDB para suporte a SSL, leia ["Habilitando](#page-17-0) [comunicação](#page-17-0) [SSL](#page-17-0) [\(Secure](#page-17-0) [Sockets](#page-17-0) [Layer\)"](#page-17-0) [na](#page-17-0) [página](#page-17-0) [18](#page-17-0) e depois siga todas as instruções cronologicamente.
- · O HP Universal CMDB não fornece suporte para autenticação básica com senhas em branco. Não use uma senha em branco ao definir os parâmetros de conexão com autenticação básica.

**Dica:** imprima os procedimentos de proteção e vá conferindo-os à medida que forem sendo implementados.

### <span id="page-9-1"></span>**Implantando o UCMDB em uma arquitetura segura**

Diversas medidas são recomendadas para implantar seus servidores do HP Universal CMDB de forma segura:

#### <sup>l</sup> **Arquitetura DMZ usando um firewall**

A arquitetura segura mencionada neste documento é uma arquitetura DMZ típica usando um dispositivo como firewall. O conceito básico de tal arquitetura é criar uma separação completa e evitar acesso direto entre os clientes do HP Universal CMDB e o servidor do HP Universal CMDB.

#### <sup>l</sup> **Navegador seguro**

O Internet Explorer e o Firefox em um ambiente Windows devem ser configurados para lidar com scripts Java, miniaplicativos e cookies de forma segura.

#### <sup>l</sup> **Protocolo de comunicação SSL**

O protocolo SSL (Secure Sockets Layer) protege a conexão entre o cliente e o servidor. URLs que exigem uma conexão SSL usam uma versão segura do protocolo HTTP (HTTPS). Para obter detalhes, consulte ["Habilitando](#page-17-0) [comunicação](#page-17-0) [SSL](#page-17-0) [\(Secure](#page-17-0) [Sockets](#page-17-0) [Layer\)"](#page-17-0) [na](#page-17-0) [página](#page-17-0) [18.](#page-17-0)

#### <sup>l</sup> **Arquitetura de proxy reverso**

Uma das soluções mais seguras e recomendadas sugere a implantação do HP Universal CMDB usando um proxy reverso. O HP Universal CMDB oferece total suporte para a arquitetura segura de proxy reverso. Para obter detalhes, consulte ["Usando](#page-33-0) [um](#page-33-0) [proxy](#page-33-0) [reverso"](#page-33-0) [na](#page-33-0) [página](#page-33-0) [34.](#page-33-0)

### <span id="page-10-0"></span>**Acesso ao Sistema**

### <span id="page-10-1"></span>**Proteção ao acesso Java JMX**

**Observação:** O procedimento descrito aqui também pode ser usado para o JMX da Sonda de Fluxo de Dados.

Para garantir que a porta RMI do JMX seja acessada somente ao fornecer credenciais do usuário, realize o seguinte procedimento:

1. No arquivo **wrapper.conf** do servidor, localizado em **C:\hp\UCMDB\UCMDBServer\bin\**, defina o seguinte:

**wrapper.java.additional.16=-Dcom.sun.management.jmxremote.authenticate=true**

Essa configuração requer que o JMX solicite autenticação.

<sup>n</sup> **Para o JMX da Sonda de Fluxo de Dados**, faça o seguinte:

Nos arquivos **WrapperGateway.conf** e **WrapperManager.conf**, localizados em **C:\hp\UCMDB\DataFlowProbe\bin\**, defina o seguinte:

**wrapper.java.additional.17=-Dcom.sun.management.jmxremote.authenticate=true**

2. Renomeie o arquivo **jmxremote.password.template** (localizado em: **C:\hp\UCMDB\UCMDBServer\bin\jre\lib\management\**) to **jmxremote.password**. **Observação:** Para o JMX da Sonda de Fluxo de Dados, esse arquivo está localizado em: **C:\hp\UCMDB\DataFlowProbe\bin\jre\lib\management\**.

3. Em **jmxremote.password**, adicione senhas para as funções **monitorRole** e **controlRole**.

Por exemplo:

**monitorRole QED**

**controlRole R&D**

atribuiria a senha **QED** a **monitorRole** e a senha **R&D** a **controlRole**.

**Observação:** Verifique se apenas o proprietário tem permissões de gravação e leitura em **jmxremote.password**, uma vez que ele contém as senhas em texto claro. O proprietário do arquivo deve ser o mesmo usuário no qual o servidor do UCMDB está em execução.

4. No arquivo **jmxremote.access** (localizado em

**C:\hp\UCMDB\UCMDBServer\bin\jre\lib\management\**), atribua acesso a **monitorRole** e **controlRole**.

Por exemplo:

**monitorRole readonly**

#### **controlRole readwrite**

atribuiria acesso de somente leitura a **monitorRole** e acesso somente de leitura-gravação a **controlRole**.

**Observação:** Para o JMX da Sonda de Fluxo de Dados, esse arquivo está localizado em: **C:\hp\UCMDB\DataFlowProbe\bin\jre\lib\management\**.

- 5. Proteger arquivos da seguinte maneira:
	- **Apenas para Windows:** Execute os seguintes comandos na linha de comando para proteger arquivos:

**cacls jmxremote.password /P <username>:F**

**cacls jmxremote.access /P <username>:R**

onde **<nome de usuário>** é o proprietário do arquivo visível nas propriedades dos dois arquivos. Abra as propriedades desses arquivos e verifique se eles estão corretos e têm somente um proprietário.

<sup>n</sup> **Para sistemas operacionais Solaris e Linux:** Defina as permissões do arquivo para o arquivo de senha executando:

**chmod 600 jmxremote.password**

6. **Para upgrades de Service Pack, migrações de servidor e recuperação de desastres:** Altere a propriedade do arquivo **jmxremote.access** (localizado em **C:\hp\UCMDB\UCMDBServer\bin\jre\lib\management\**) para o usuário do sistema operacional que executa o upgrade ou a instalação da migração.

**Observação:** Para o JMX da Sonda de Fluxo de Dados, esse arquivo está localizado em: **C:\hp\UCMDB\DataFlowProbe\bin\jre\lib\management\**.

### <span id="page-12-0"></span>**Alterando o nome de usuário ou senha do sistema para o console JMX**

O console JMX utiliza usuários do sistema, ou seja, usuários de vários clientes em um ambiente multicliente. Você pode fazer logon no console JMX com qualquer nome de usuário do sistema. O nome de usuário e senha padrão são **sysadmin/sysadmin**.

Você altera a senha através do console JMX ou da ferramenta Gerenciamento de Servidor.

**Para alterar o nome de usuário ou senha do sistema padrão através do console JMX:**

- 1. inicie um navegador da Web e insira o seguinte endereço: **http://localhost.<nome\_ domínio>:8080/jmx-console**.
- 2. Insira as credenciais de autenticação do console JMX, que são, por padrão:
	- <sup>n</sup> Nome de logon = **sysadmin**
	- <sup>n</sup> Senha = **sysadmin**
- 3. Localize **UCMDB:service=Authorization Services** e clique no link para abrir a página Operations.
- 4. Localize a operação **resetPassword**.
	- <sup>n</sup> No campo **userName**, insira **sysadmin**.
	- **No campo password**, insira uma nova senha.
- 5. Clique em **Invoke** para salvar a alteração.

**Para alterar o nome de usuário ou senha do sistema padrão através da ferramenta Gerenciamento de Servidor:**

1. **Para o Windows:** execute o seguinte arquivo: **C:\hp\UCMDB\UCMDBServer\tools\server\_ management.bat.**

**Para o Linux:** Execute **server\_management.sh**, localizado na seguinte pasta: **/opt/hp/UCMDB/UCMDBServer/tools/**.

- 2. Faça logon na ferramenta com as credenciais de autenticação: **sysadmin/sysadmin**.
- 3. Clique no link Usuários.
- 4. Selecione o usuário do sistema e clique em **Alterar senha para usuário conectado**.
- 5. Insira a senha antiga e a nova, e clique em **OK**.

### <span id="page-13-0"></span>**Alterando o usuário do serviço do servidor do HP Universal CMDB**

Em uma plataforma Windows, o serviço do HP Universal CMDB, que executa todos os serviços e processos do HP Universal CMDB, é instalado quando você executa o utilitário Configuração de Servidor e Banco de Dados. Por padrão, esse serviço é executado sob o usuário do sistema local. Entretanto, você pode precisar atribuir um usuário diferente para executar o serviço (por exemplo, se estiver usando autenticação NTLM).

O usuário que você atribui para executar o serviço deve ter as seguintes permissões:

- <sup>l</sup> permissões de banco de dados suficientes (conforme definido pelo administrador do banco de dados)
- **·** permissões de rede suficientes
- <sup>l</sup> permissões de administrador no servidor local

#### **Para alterar o usuário do serviço:**

- 1. Desabilite o HP Universal CMDB através do menu Iniciar (**Iniciar > Todos os Programas > HP UCMDB > Parar Servidor do HP Universal CMDB**) ou parando o serviço do Servidor do HP Universal CMDB. Para obter detalhes, consulte "Iniciar e parar o serviço do servidor do HP Universal CMDB" na página 1.
- 2. Na janela **Serviços** do Windows, clique duas vezes em **UCMDB\_Server**. A caixa de diálogo **Propriedades do Servidor do UCMDB (Computador Local)** será aberta.
- 3. Clique na guia Logon.

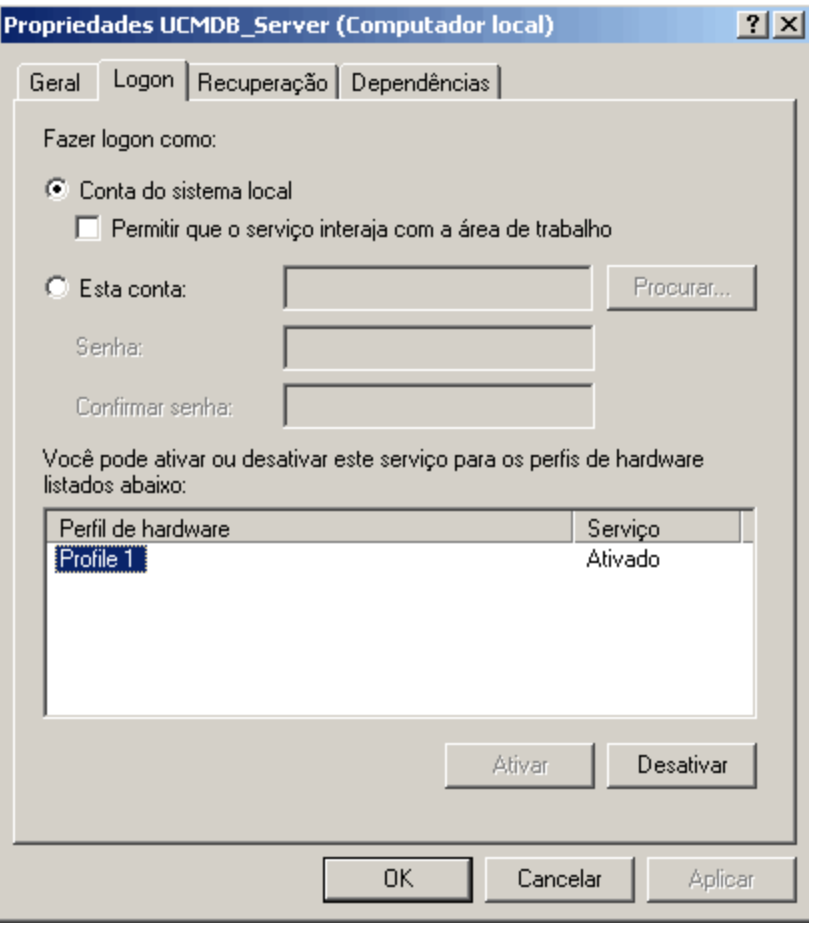

- 4. Selecione **Esta conta** e navegue para escolher outro usuário na lista de usuários válidos no computador.
- 5. Insira a senha do Windows do usuário selecionado e confirme essa senha.
- 6. Clique em **Aplicar** para salvar suas configurações e em **OK** para fechar a caixa de diálogo.
- 7. Habilite o HP Universal CMDB através do menu Iniciar (**Iniciar > Todos os Programas > HP UCMDB > Iniciar Servidor do HP Universal CMDB**) ou iniciando o serviço do Servidor do HP Universal CMDB. Para obter detalhes, consulte "Iniciar e parar o serviço do servidor do HP Universal CMDB" na página 1.

### <span id="page-14-0"></span>**Criptografar a senha do banco de dados para o Configuration Manager**

A senha do banco de dados é armazenada no **<diretório de instalação do Configuration Manager>\conf\ arquivo database.properties**. Se desejar criptografar a senha, nosso algoritmo de criptografia padrão é compatível com os padrões de FIPS 140-2.

A criptografia é realizada por meio de uma chave, através da qual a senha é criptografada. A própria chave é então criptografada usando outra chave, conhecida como chave mestra. Ambas as chaves são criptografadas usando o mesmo algoritmo. Para ver detalhes sobre os parâmetros usados no

processo de criptografia, consulte ["Parâmetros](#page-15-0) [para](#page-15-0) [criptografia](#page-15-0) [da](#page-15-0) [senha](#page-15-0) [do](#page-15-0) [banco](#page-15-0) [de](#page-15-0) [dados](#page-15-0) [para](#page-15-0) [o](#page-15-0) [Configuration](#page-15-0) [Manager"](#page-15-0) [abaixo.](#page-15-0)

**Cuidado:** se você modificar o algoritmo de criptografia, nenhuma das senhas criptografadas anteriormente poderá mais ser usada.

**Para modificar a criptografia da sua senha do banco de dados:**

- 1. Abra o arquivo **<diretório de instalação do Configuration Manager >\conf \encryption.properties** e edite os seguintes campos:
	- **engineName.** Insira o nome do algoritmo de criptografia.
	- **keySize.** Insira o tamanho da chave mestra do algoritmo selecionado.
- 2. Execute o script **generate-keys.bat**, que cria o seguinte arquivo: **<diretório de instalação do Configuration Manager>\security\encrypt\_repository** e gera a chave de criptografia.
- 3. Execute o utilitário **bin\encrypt-password.bat** para criptografar a senha. Defina o sinalizador  **h** para ver as opções disponíveis.
- <span id="page-15-0"></span>4. Copie o resultado do utilitário de criptografia da senha e cole a criptografia resultante no arquivo **conf\database.properties**.

### **Parâmetros para criptografia da senha do banco de dados para o Configuration Manager**

A tabela a seguir lista os parâmetros incluídos no arquivo **encryption.properties** usado para a criptografia da senha do banco de dados do CM. Para obter detalhes sobre a criptografia da senha do banco de dados, consulte ["Criptografar](#page-14-0) [a](#page-14-0) [senha](#page-14-0) [do](#page-14-0) [banco](#page-14-0) [de](#page-14-0) [dados](#page-14-0) [para](#page-14-0) [o](#page-14-0) [Configuration](#page-14-0) [Manager"](#page-14-0) [na](#page-14-0) [página](#page-14-0) [anterior](#page-14-0).

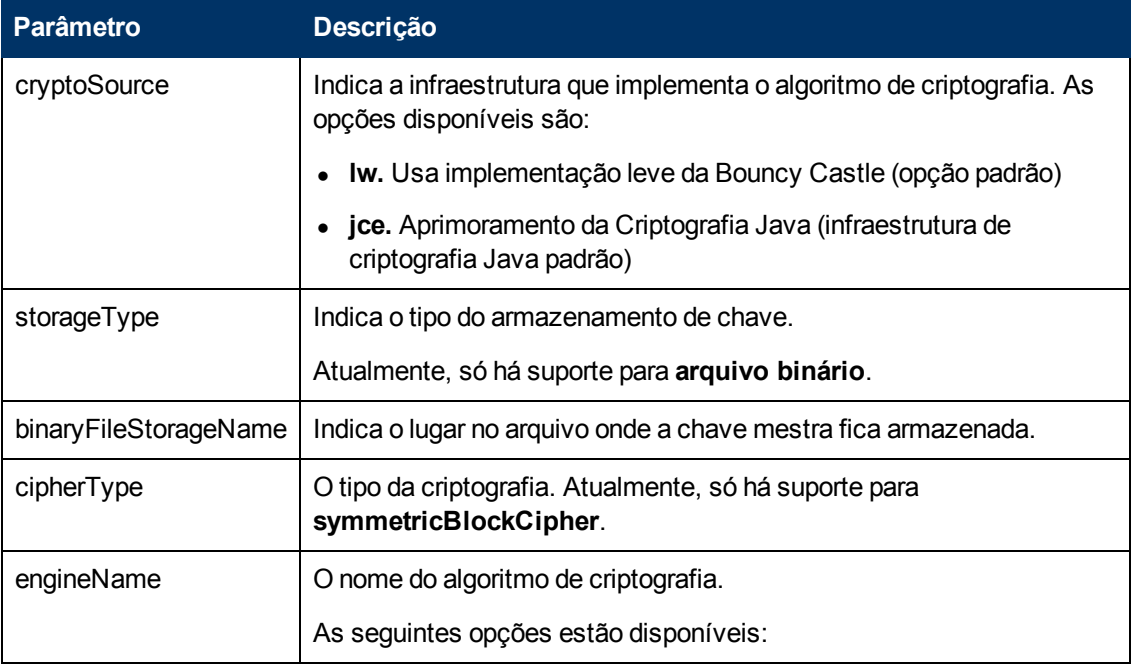

Capítulo 1: Introdução à proteção

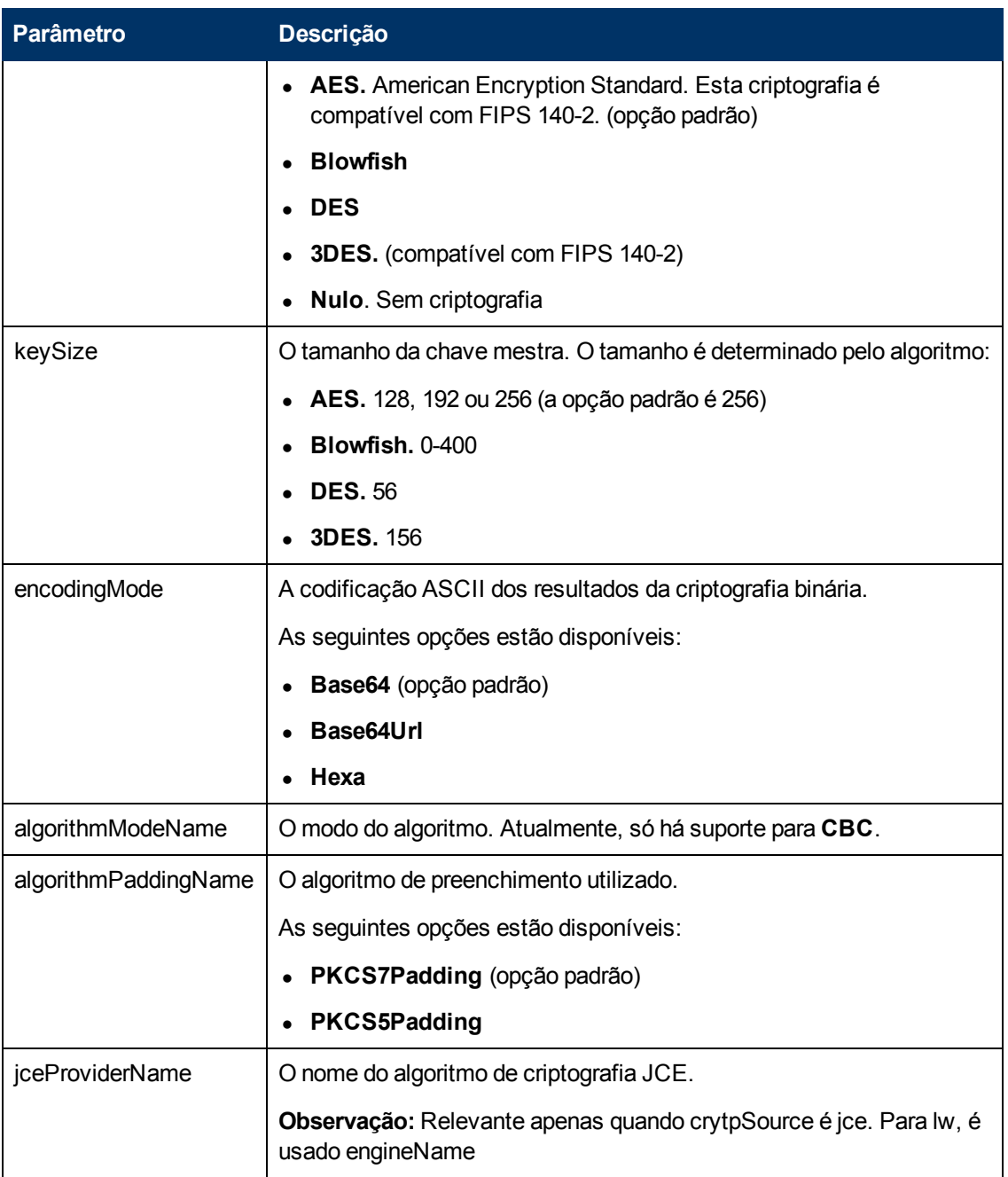

# <span id="page-17-0"></span>**Capítulo 2**

## **Habilitando comunicação SSL (Secure Sockets Layer)**

Este capítulo inclui:

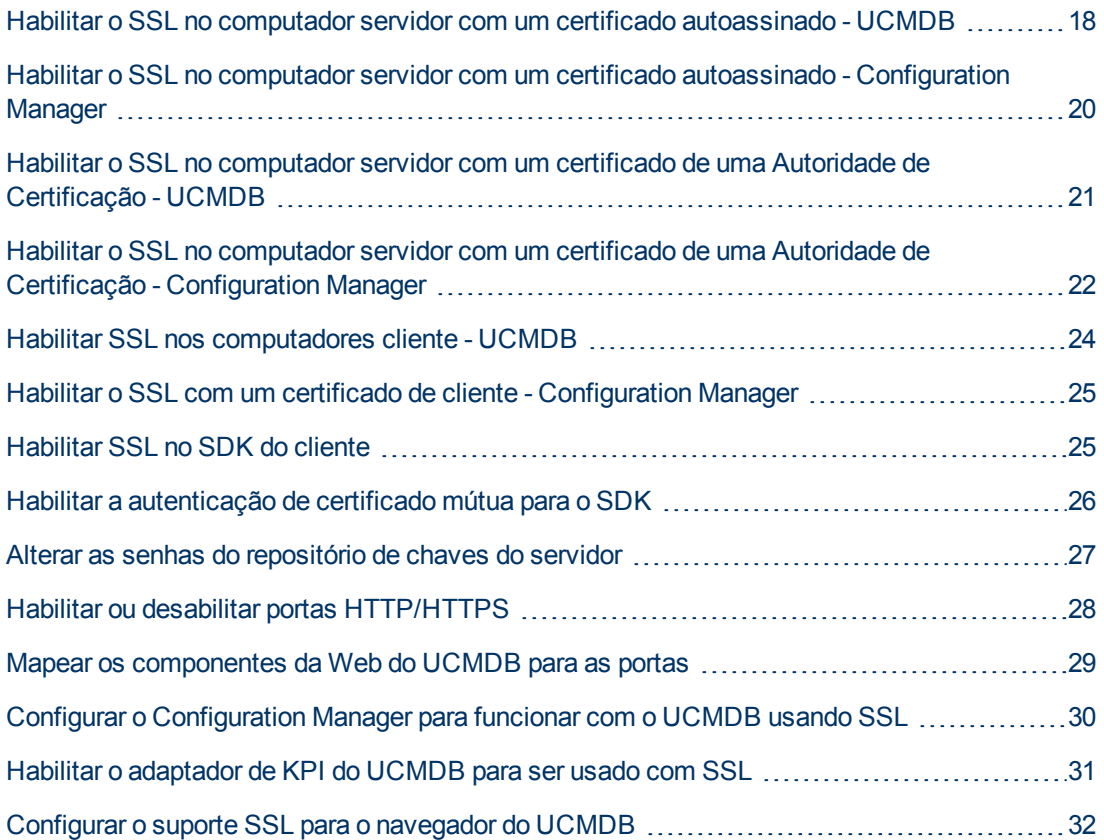

### <span id="page-17-1"></span>**Habilitar o SSL no computador servidor com um certificado autoassinado - UCMDB**

Estas seções explicam como configurar o HP Universal CMDB para suporte a comunicação usando o canal SSL (Secure Sockets Layer).

O HP Universal CMDB usa o Jetty 6.1 como servidor Web padrão.

#### **1. Pré-requisitos**

**a.** Antes de iniciar o procedimento a seguir, remova o arquivo **server.keystore** antigo localizado em **C:\hp\UCMDB\UCMDBServer\conf\security\server.keystore**.

**b.** Coloque o repositório de chaves (tipo JKS) do HP Universal CMDB na pasta **C:\hp\UCMDB\UCMDBServer\conf\security**.

#### **2. Gerar um repositório de chaves de servidor**

- **a.** Crie um repositório de chaves (tipo JKS) com um certificado autoassinado e chave privada correspondente:
	- **o** De **C:\hp\UCMDB\UCMDBServer\bin\jre\bin**, execute o seguinte comando:

```
keytool -genkey -alias hpcert -keystore
C:\hp\UCMDB\UCMDBServer\conf\security\server.keystore
```
A caixa de diálogo do console será aberta.

- **o** Insira a senha do repositório de chaves. Se a senha tiver sido alterada, execute a operação JMX **changeKeystorePassword** em **UCMDB:service=Security Services**. Se a senha não tiver sido alterada, use a senha **hppass** padrão.
- **o** Responda a pergunta **What is your first and last name?** Insira o nome do servidor Web do HP Universal CMDB. Insira os outros parâmetros de acordo com a sua organização.
- **o** Insira uma senha de chave. Ela DEVE ser igual à senha do repositório de chaves.

Um repositório de chaves JKS chamado **server.keystore** será criado com um certificado de servidor chamado **hpcert**.

**b.** Exporte o certificado autoassinado para um arquivo:

De **C:\hp\UCMDB\UCMDBServer\bin\jre\bin**, execute o seguinte comando:

```
keytool -export -alias hpcert -keystore
C:\hp\UCMDB\UCMDBServer\conf\security\server.keystore -storepass
<sua senha> -file hpcert
```
#### **3. Colocar o certificado no repositório confiável do cliente**

Após gerar o **server.keystore** e exportar o certificado de servidor, para cada cliente que precisar se comunicar com o HP Universal CMDB por SSL usando este certificado autoassinado, coloque o certificado nos repositórios confiáveis do cliente.

**Observação:** só pode haver um certificado de servidor no **server.keystore**.

#### **4. Desabilitar a porta HTTP 8080**

Para obter detalhes, consulte ["Habilitar](#page-27-0) [ou](#page-27-0) [desabilitar](#page-27-0) [portas](#page-27-0) [HTTP/HTTPS"](#page-27-0) [na](#page-27-0) [página](#page-27-0) [28.](#page-27-0)

**Observação:** verifique se a comunicação HTTPS funciona antes de fechar a porta HTTP.

#### **5. Reiniciar o servidor**

#### **6. Exibir HP Universal CMDB**

Para verificar se o Servidor do UCMDB está seguro, insira a seguinte URL no navegador da Web: **https://<nome do servidor UCMDB ou endereço IP>:8443/ucmdb-ui**.

## <span id="page-19-0"></span>**Habilitar o SSL no computador servidor com um certificado autoassinado - Configuration Manager**

Estas seções explicam como configurar o Configuration Manager para suporte a autenticação e criptografia usando o canal SSL (Secure Sockets Layer).

O Configuration Manager usa o Tomcat 7.0.19 como servidor de aplicativos.

**Observação:** todos os locais de diretórios e arquivos dependem das suas preferências específicas de plataforma, sistema operacional e instalação.

#### 1. **Pré-requisitos**

Antes de iniciar o procedimento a seguir, remova o arquivo **tomcat.keystore** antigo localizado no **<diretório de instalação do Configuration Manager>\java\windows\x86\_ 64\lib\security\** ou no **<diretório de instalação do Configuration Manager>\java\linux\x86\_64\lib\security\** (o que for relevante), se existir.

#### 2. **Gerar um repositório de chaves de servidor**

Crie um repositório de chaves (tipo JKS) com um certificado autoassinado e chave privada correspondente:

<sup>n</sup> No diretório bin da instalação Java, no diretório de instalação do Configuration Manager, execute o seguinte comando:

```
keytool -genkey -alias tomcat -keyalg RSA -keystore ..\lib\
security\tomcat.keystore
```
A caixa de diálogo do console será aberta.

- <sup>n</sup> Insira a senha do repositório de chaves. Se a senha tiver sido alterada, altere-a manualmente no arquivo.
- <sup>n</sup> Responda a pergunta **What is your first and last name?** Insira o nome do servidor Web do Configuration Manager. Insira os outros parâmetros de acordo com a sua organização.
- **n Insira uma senha de chave. Ela DEVE ser igual à senha do repositório de chaves.**

Um repositório de chaves JKS chamado **tomcat.keystore** será criado com um certificado de servidor chamado **hpcert**.

#### 3. **Colocar o certificado no repositório confiável do cliente**

Adicione o certificado aos repositórios confiáveis do cliente no Internet Explorer no seu computador (**Ferramentas > Opções da Internet > Conteúdo > Certificados**). Se você não o fizer, será solicitado que o faça na primeira vez que tentar usar o Configuration Manager.

**Limitação**: só pode haver um certificado de servidor no **tomcat.keystore**.

#### 4. **Modificar o arquivo server.xml**

Abra o arquivo **server.xml**, localizado em **<diretório de instalação do Configuration Manager>\servers\server-0\conf**. Localize a seção que começa com

Connector port="8143"

que aparece nos comentários. Ative o script removendo o caractere de comentário e adicione os seguintes atributos ao conector HTTPS:

keystoreFile="<local do arquivo tomcat.keystore>" (ver etapa 2) keystorePass="<password>"

#### Comente a seguinte linha:

```
<Listener className="org.apache.catalina.core.AprLifecycleListener"
SSLEngine="on" />
```
**Observação:** você não deve bloquear a porta de conexão HTTP. Se você deseja bloquear a comunicação HTTP, pode usar um firewall para essa finalidade.

#### 5. **Reiniciar o servidor**

Reinicie o servidor do Configuration Manager.

#### 6. **Verificar a segurança do servidor**

Para verificar se o Servidor do Configuration Manager está seguro, insira a seguinte URL no navegador da Web: **https://<nome do servidor do Configuration Manager ou endereço IP>:8143/cnc**.

**Dica:** se você não conseguir estabelecer uma conexão, tente usar um navegador diferente ou atualizar para uma versão mais nova do navegador.

### <span id="page-20-0"></span>**Habilitar o SSL no computador servidor com um certificado de uma Autoridade de Certificação - UCMDB**

Para usar um certificado emitido por uma Autoridade de Certificação (CA), o repositório de chaves deve estar em formato Java. O exemplo a seguir explica como formatar o repositório de chaves para um computador com Windows.

#### **1. Pré-requisitos**

Antes de iniciar o procedimento a seguir, remova o arquivo **server.keystore** antigo localizado em **C:\hp\UCMDB\UCMDBServer\conf\security\server.keystore**.

#### **2. Gerar um repositório de chaves de servidor**

- **a.** Gere um certificado assinado CA e instale-o no Windows.
- **b.** Exporte o certificado para um arquivo **\*.pfx** (incluindo chaves privadas) usando o Console de Gerenciamento Microsoft (**mmc.exe**).

Insira qualquer cadeia de caracteres como senha do arquivo **pfx**. (Essa senha será pedida quando você converter o tipo de repositório de chaves em um repositório de chaves JAVA.) O arquivo **.pfx** agora contém um certificado público e uma chave privada, e é protegido por senha.

- **c.** Copie o arquivo **.pfx** que você criou para a seguinte pasta: **C:\hp\UCMDB\UCMDBServer\conf\security**.
- **d.** Abra o prompt de comando e altere o diretório para **C:\hp\UCMDB\UCMDBServer\bin\jre\bin**.

Altere o tipo de repositório de chaves de **PKCS12** para um repositório de chaves **JAVA** executando o seguinte comando:

```
keytool -importkeystore -srckeystore
c:\hp\UCMDB\UCMDBServer\conf\security\<nome do arquivo pfx> -
srcstoretype PKCS12 -destkeystore server.keystore
```
Será pedida a senha do repositório de chaves (**.pfx**) de origem. Essa é a senha que você forneceu ao criar o arquivo **pfx** na etapa b).

- **e.** Insira a senha do repositório de chaves de destino. Essa senha deverá ser igual à definida anteriormente no método JMX **changeKeystorePassword**, em Security Services. Se a senha não tiver sido alterada, use a senha **hppass** padrão.
- **f.** Após gerar o certificado, desabilite a porta HTTP 8080. Para ver detalhes, consulte ["Habilitar](#page-27-0) [ou](#page-27-0) [desabilitar](#page-27-0) [portas](#page-27-0) [HTTP/HTTPS"](#page-27-0) [na](#page-27-0) [página](#page-27-0) [28.](#page-27-0)
- **g.** Se você usou uma senha que não seja **hppass** ou a senha usada para o arquivo **.pfx**, execute o método JMX **changeKeystorePassword** e verifique se a chave tem a mesma senha.

**Observação:** verifique se a comunicação HTTPS funciona antes de fechar a porta HTTP.

#### **3. Reiniciar o servidor**

#### **4. Verificar a segurança do servidor**

Para verificar se o Servidor do UCMDB está seguro, insira a seguinte URL no navegador da Web: **https://<nome do servidor UCMDB ou endereço IP>:8443/ucmdb-ui**.

**Cuidado:** só pode haver um certificado de servidor no **server.keystore**.

## <span id="page-21-0"></span>**Habilitar o SSL no computador servidor com um certificado de uma Autoridade de Certificação - Configuration Manager**

No Configuration Manager, para usar um certificado emitido por uma Autoridade de Certificação (CA), o repositório de chaves deve estar em formato Java. O exemplo a seguir explica como formatar o repositório de chaves para um computador com Windows.

#### 1. **Pré-requisitos**

Antes de iniciar o procedimento a seguir, remova o arquivo **tomcat.keystore** antigo localizado no **<diretório de instalação do Configuration Manager>\java\windows\x86\_ 64\lib\security\** ou no **<diretório de instalação do Configuration Manager>\java\linux\x86\_64\lib\security\** (o que for relevante), se existir.

#### 2. **Gerar um repositório de chaves de servidor**

- a. Gere um certificado assinado CA e instale-o no Windows.
- b. Exporte o certificado para um arquivo **\*.pfx** (incluindo chaves privadas) usando o Console de Gerenciamento Microsoft (**mmc.exe**).

Insira qualquer cadeia de caracteres como senha do arquivo **pfx**. (Essa senha será pedida quando você converter o tipo de repositório de chaves em um repositório de chaves JAVA.)

O arquivo **.pfx** agora contém um certificado público e uma chave privada, e é protegido por senha.

Copie o arquivo **.pfx** que você criou para a seguinte pasta: **<Diretório de instalação do Configuration Manager>\java\lib\security**.

c. Abra o prompt de comando e altere o diretório para **<diretório de instalação do Configuration Manager>\java\bin**.

Altere o tipo de repositório de chaves de **PKCS12** para um repositório de chaves **JAVA** executando o seguinte comando:

keytool -importkeystore -srckeystore <diretório de instalação do Configuration Manager>\conf\security\<nome do arquivo pfx> srcstoretype PKCS12 -destkeystore tomcat.keystore

Será pedida a senha do repositório de chaves (**.pfx**) de origem. Esta é a senha fornecida na criação do arquivo pfx na etapa b.

#### <span id="page-22-0"></span>3. **Modificar o arquivo server.xml**

Abra o arquivo **server.xml**, localizado em **<diretório de instalação do Configuration Manager>\servers\server-0\conf**. Localize a seção que começa com

Connector port="8143"

que aparece nos comentários. Ative o script removendo o caractere de comentário e adicione as seguintes duas linhas:

```
keystoreFile="../../java/lib/security/tomcat.keystore"
keystorePass="password" />
```
Comente a seguinte linha:

<Listener className="org.apache.catalina.core.AprLifecycleListener" SSLEngine="on" />

**Observação:** você não deve bloquear a porta de conexão HTTP. Se você deseja bloquear a comunicação HTTP, pode usar um firewall para essa finalidade.

#### 4. **Reiniciar o servidor**

<span id="page-23-1"></span>Reinicie o servidor do Configuration Manager.

#### 5. **Verificar a segurança do servidor**

Para verificar se o servidor do Configuration Manager está seguro, insira a seguinte URL no navegador da Web: **https://<nome do servidor do Configuration Manager ou endereço IP>:8143/cnc**.

**Limitação**: só pode haver um certificado de servidor no **tomcat.keystore**.

**Observação:** todos os locais de diretórios e arquivos dependem das suas preferências específicas de plataforma, sistema operacional e instalação.

Por exemplo: java/{nome do sistema operacional}/lib.

### <span id="page-23-0"></span>**Habilitar SSL nos computadores cliente - UCMDB**

Se o certificado usado pelo servidor Web do HP Universal CMDB for emitido por uma Autoridade de Certificação (CA) conhecida, é bem provável que seu navegador da Web possa validar o certificado sem nenhuma ação adicional.

Se o CA não for confiável para o navegador da Web, você deverá importar o caminho confiável do certificado inteiro ou importar o certificado usado pelo HP Universal CMDB explicitamente para o repositório confiável do navegador.

O exemplo a seguir demonstra como importar o certificado **hpcert** autoassinado para o repositório confiável do Windows para ser usado pelo Internet Explorer.

**Para importar um certificado para o repositório confiável do Windows:**

1. Localize e renomeie o certificado **hpcert** como **hpcert.cer**.

No Windows Explorer, o ícone mostra que o arquivo é um certificado de segurança.

- 2. Clique duas vezes em **hpcert.cer** para abrir a caixa de diálogo Certificado do Internet Explorer
- 3. Siga as instruções para habilitar a confiabilidade instalando o certificado com o Assistente de Importação de Certificado.

**Observação:** Outro método de importar o certificado emitido pelo Servidor do UCMDB para o navegador da Web é fazer logon no UCMDB e instalar o certificado quando o aviso de certificado não confiável é exibido.

.

### <span id="page-24-0"></span>**Habilitar o SSL com um certificado de cliente - Configuration Manager**

Se o certificado usado pelo servidor Web do Configuration Manager for emitido por uma Autoridade de Certificação (CA) conhecida, é bem provável que seu navegador da Web possa validar o certificado sem nenhuma ação adicional.

Se o CA não for confiável no repositório confiável do servidor, importe o certificado CA para o repositório confiável do servidor.

O exemplo a seguir demonstra como importar o certificado **hpcert** autoassinado para o repositório confiável do servidor (cacerts).

**Para importar um certificado para o repositório confiável do servidor:**

- 1. No computador cliente, localize e renomeie o certificado **hpcert** como **hpcert.cer**.
- 2. Copie **hpcert.cer** para o computador servidor na pasta **<diretório de instalação do Configuration Manager>\java\bin**.
- 3. No computador servidor, importe o certificado CA para o repositório confiável (cacerts) usando o utilitário keytool com o seguinte comando:

```
<Diretório de instalação do Configuration
Manager>\java\bin\keytool.exe -import
-alias hp -file hpcert.cer -keystore ..\lib\security\cacerts
```
- 4. Modifique o arquivo **server.xml** (localizado na pasta **<diretório de instalação do Configuration Manager>\servers\server-0\conf**) como se segue:
	- a. Faça as alterações descritas em ["Modificar](#page-22-0) [o](#page-22-0) [arquivo](#page-22-0) [server.xml"](#page-22-0) [na](#page-22-0) [página](#page-22-0) [23](#page-22-0).
	- b. Imediatamente após essas alterações, adicione os seguintes atributos ao conector HTTPS:

```
truststoreFile="../../java/lib/security/cacerts"
truststorePass="changeit" />
```
- c. Defina clientAuth="true".
- <span id="page-24-1"></span>5. Verifique a segurança do servidor conforme descrito em ["Verificar](#page-23-1) [a](#page-23-1) [segurança](#page-23-1) [do](#page-23-1) [servidor"](#page-23-1) [na](#page-23-1) [página](#page-23-1) [anterior](#page-23-1).

### **Habilitar SSL no SDK do cliente**

Você pode utilizar transporte HTTPS entre o SDK do cliente e o SDK do servidor:

- 1. No computador cliente, no produto que incorpora o SDK do cliente, localize a configuração de transporte e verifique se ele está configurado para HTTPS e não HTTP.
- 2. Baixe o certificado CA/certificado público autoassinado no computador cliente e importe-o para o repositório confiável **cacerts** no JRE que vai se conectar ao servidor.

Use o seguinte comando:

Keytool -import -alias <nome do CA> -trustcacerts -file <caminho do certificado público do servidor> -keystore <caminho para o repositório cacerts confiável do jre cliente (ex. x:\arquivos de programas\java\jre\lib\security\cacerts)>

### <span id="page-25-0"></span>**Habilitar a autenticação de certificado mútua para o SDK**

Este modo usa SSL e habilita tanto a autenticação do servidor pelo UCMDB quanto a autenticação do cliente pelo cliente UCMDB-API. Tanto o servidor quanto o cliente UCMDB-API enviam seus certificados para a outra entidade para autenticação.

**Observação:** o método a seguir de habilitar SSL no SDK com autenticação mútua é o mais seguro e é, portanto, o modo de comunicação recomendado.

- 1. Proteger o conector do cliente UCMDB-API no UCMDB:
	- a. Acesse o console JMX do UCMDB: inicie um navegador da Web e insira o seguinte endereço: **http://<nome do computador com UCMDB ou endereço IP>:8080/jmxconsole**. Você pode precisar fazer logon com um nome de usuário e senha (o padrão é sysadmin/sysadmin).
	- b. Localize **UCMDB:service=Ports Management Services** e clique no link para abrir a página Operations.
	- c. Localize a operação **PortsDetails** e clique em **Invoke**. Tome nota do HTTPS com número da porta de autenticação do cliente. O padrão é 8444 e deve estar habilitada.
	- d. Retorne à página Operations.
	- e. Para mapear o conector do ucmdb-api para o modo de autenticação mútua, invoque o método **mapComponentToConnectors** com os seguintes parâmetros:
		- o **componentName**: ucmdb-api
		- o **isHTTPSWithClientAuth**: true
		- o Todos os outros sinalizadores: false

A seguinte mensagem será exibida:

```
Operação bem-sucedida. Component ucmdb-api is now mapped to:
HTTPS CLIENT AUTH ports.
```
- f. Retorne à página Operations.
- 2. Verifique se o JRE que executa o cliente UCMDB-API tem um repositório de chaves contendo um certificado de cliente.
- 3. Exporte o certificado do cliente UCMDB-API de seu repositório de chaves.
- 4. Importe o certificado do cliente UCMDB-api exportado para o repositório confiável do Servidor do UCMDB.

a. No computador com o UCMDB, copie o arquivo do certificado do cliente UCMDB-API criado para o seguinte diretório no UCMDB:

#### **C:\HP\UCMDB\UCMDBServer\conf\security**

b. Execute o seguinte comando:

**C:\HP\UCMDB\UCMDBServer\bin\jre\bin\keytool.exe -import -v -keystore C:\HP\UCMDB\UCMDBServer\conf\security\server.truststore -file <certificado do cliente UCMDB-api exportado> - alias ucmdb-api**

- c. Insira a senha do repositório confiável do Servidor do UCMDB (o padrão é **hppass**).
- d. Quando for perguntado **Trust this certificate?**, pressione **y** e depois **Enter**.
- e. Certifique-se de que a saída seja **Certificate** was added to keystore.
- 5. Exporte o certificado do servidor do UCMDB do repositório de chaves do servidor.
	- a. No computador com o UCMDB, execute o seguinte comando:

**C:\HP\UCMDB\UCMDBServer\bin\jre\bin\keytool.exe -export -alias hpcert -keystore C:\HP\UCMDB\UCMDBServer\conf\security\server.keystore -file C:\HP\UCMDB\conf\security\server.cert**

- b. Insira a senha do repositório confiável do Servidor do UCMDB (o padrão é **hppass**).
- c. Verifique se o certificado foi criado no seguinte diretório:

#### **C:\HP\UCMDB\UCMDBServer\conf\security\server.cert**

- 6. Importe o certificado do UCMDB exportado para o JRE do repositório confiável do cliente UCMDB-API.
- 7. Reinicie o Servidor do UCMDB e o cliente UCMDB-API.
- 8. Para conectar do cliente UCMDB-API para o servidor UCMDB-API, use o seguinte código:

```
UcmdbServiceProvider provider =
UcmdbServiceFactory.getServiceProvider("https", <SOME_HOST_NAME>,
<HTTPS_WITH_CLIENT_AUTH_PORT_NUMBER (default:8444>));
UcmdbService ucmdbService = provider.connect
(provider.createCertificateCredentials(<TheClientKeystore. e.g:
"c:\\client.keystore">, <KeystorePassword>),
provider.createClientContext(<ClientIdentification>));
```
### <span id="page-26-0"></span>**Alterar as senhas do repositório de chaves do servidor**

Após instalar o Servidor, a porta HTTPS é aberta e o repositório é protegido com uma senha fraca (o padrão é **hppass**). Se você pretende trabalhar somente com SSL, deve alterar a senha.

O procedimento a seguir explica como alterar apenas a senha do **server.keystore**. Entretanto, você deve executar o mesmo procedimento para alterar a senha do **server.truststore**.

**Observação:** Você deve executar todas as etapas deste procedimento.

- 1. Inicie o Servidor do UCMDB.
- 2. Execute a alteração de senha no console JMX.
	- a. Inicie o navegador da Web e insira o endereço do Servidor, da seguinte maneira: **http://<Nome de Host do Servidor do UCMDB ou IP>:8080/jmx-console**.

Você pode precisar fazer logon com um nome de usuário e senha.

- b. No UCMDB, clique em **UCMDB:service=Security Services** para abrir a página Operations.
- c. Localize e execute a operação **changeKeystorePassword**.

Esse campo não deve ficar vazio e deve ter pelo menos seis caracteres. A senha é alterada apenas no banco de dados.

- 3. Pare o Servidor do UCMDB.
- 4. Execute os comandos.

De **C:\hp\UCMDB\UCMBServer\bin\jre\bin**, execute os seguintes comandos:

a. Altere a senha do repositório:

**keytool** -storepasswd -new <new\_keystore\_pass> -keystore **C:\hp\UCMDB\UCMDBServer\conf\security\server.keystore -storepass <current\_ keystore\_pass>**

b. O seguinte comando exibe a chave interna do repositório de chaves. O primeiro parâmetro é o alias. Salve esse parâmetro para o comando seguinte:

**keytool -list -keystore C:\hp\UCMDB\UCMDBServer\conf\security\server.keystore**

c. Altere a senha da chave (se o repositório não estiver vazio):

**keytool -keypasswd -alias <alias> -keypass <currentPass> -new <newPass> keystore C:\hp\UCMDB\UCMDBServer\conf\security\server.keystore**

- d. Digite a nova senha.
- 5. Inicie o Servidor do UCMDB.
- <span id="page-27-0"></span>6. Repita o procedimento para o repositório confiável do Servidor.

### **Habilitar ou desabilitar portas HTTP/HTTPS**

Você pode habilitar ou desabilitar as portas HTTP e HTTPS a partir da interface do usuário ou do console JMX.

#### **Para habilitar ou desabilitar as portas HTTP/HTTPS a partir da interface do usuário:**

- 1. Faça logon no HP Universal CMDB.
- 2. Selecione **Administração > Configurações de Infraestrutura**.
- 3. Insira **http** ou **https** na caixa **Filtro** (por Nome) para exibir as configurações de HTTP.
	- <sup>n</sup> **Habilitar conexões HTTPS**. **Verdadeiro**: a porta está habilitada. **Falso**: a porta está desabilitada.
- 4. Reinicie o servidor para aplicar a alteração.

**Cuidado:** a porta HTTPS fica aberta por padrão; fechá-la impede o funcionamento do **Server\_Management.bat**.

#### **Para habilitar ou desabilitar as portas HTTP/HTTPS a partir do console JMX:**

- 1. inicie um navegador da Web e insira o seguinte endereço: http://localhost.<nome\_ domínio>:8080/jmx-console.
- 2. Insira as credenciais de autenticação do console JMX, que são, por padrão:
	- <sup>n</sup> Nome de logon = **sysadmin**
	- <sup>n</sup> Senha = **sysadmin**
- 3. Localize **UCMDB:service=Ports Management Services** e clique no link para abrir a página Operations.
- 4. Para habilitar ou desabilitar a porta HTTP, localize a operação **HTTPSetEnable** e defina o valor.
	- <sup>n</sup> **Verdadeiro:** a porta está habilitada.
	- <sup>n</sup> **False:** a porta está desabilitada.
- 5. Para habilitar ou desabilitar a porta HTTPS, localize a operação **HTTPSSetEnable** e defina o valor.
	- <sup>n</sup> **Verdadeiro:** a porta está habilitada.
	- <sup>n</sup> **False:** a porta está desabilitada.
- 6. Para habilitar ou desabilitar a porta HTTPS com autenticação do cliente, localize a operação **HTTPSClientAuthSetEnable** e defina o valor.
	- <sup>n</sup> **Verdadeiro:** a porta está habilitada.
	- **False:** a porta está desabilitada.

### <span id="page-28-0"></span>**Mapear os componentes da Web do UCMDB para as portas**

Você pode configurar o mapeamento de cada componente do UCMDB para as portas disponíveis a partir do console JMX.

#### **Para exibir as configurações atuais dos componentes:**

- 1. inicie um navegador da Web e insira o seguinte endereço: **http://localhost.<nome\_ domínio>:8080/jmx-console**.
- 2. Insira as credenciais de autenticação do console JMX, que são, por padrão:

Nome de logon = **sysadmin**

Senha = **sysadmin**

- 3. Localize **UCMDB:service=Ports Management Services** e clique no link para abrir a página Operations.
- 4. Localize o método **ComponentsConfigurations** e clique em **Invoke**.
- 5. Para cada componente, as portas válidas e as portas mapeadas atuais serão exibidas.

#### **Para mapear os componentes:**

- 1. Localize **UCMDB:service=Ports Management Services** e clique no link para abrir a página Operations.
- 2. Localize o método **mapComponentToConnectors**.
- 3. Insira o nome de um componente na caixa Value. Selecione **True** ou **False** para cada uma das portas correspondente à sua seleção. Clique em **Chamar**. O componente selecionado será mapeado para as portas selecionadas. Você pode encontrar os nomes dos componentes invocando o método **serverComponentsNames**.
- 4. Repita o processo para cada componente relevante.

#### **Observação:**

- <sup>l</sup> Cada componente deve estar mapeado para pelo menos uma porta. Se você não mapear um componente para nenhuma porta, ele será mapeado para a porta HTTP.
- Se você mapear um componente para a porta HTTPS e para a porta HTTPS com autenticação do cliente, somente a opção de autenticação do cliente será mapeada (a outra opção será redundante nesse caso).

Você também pode alterar o valor atribuído para cada uma das portas.

#### **Para definir valores para as portas:**

- 1. Localize **UCMDB:service=Ports Management Services** e clique no link para abrir a página Operations.
- 2. Para definir um valor para a porta HTTP, localize o método **HTTPSetPort** e insira um valor na caixa **Value**. Clique em **Chamar**.
- 3. Para definir um valor para a porta HTTPS, localize o método **HTTPSSetPort** e insira um valor na caixa **Value**. Clique em **Chamar**.
- <span id="page-29-0"></span>4. Para definir um valor para a porta HTTPS com autenticação do cliente, localize o método **HTTPSClientAuthSetPort** e insira um valor na caixa **Value**. Clique em **Chamar**.

### **Configurar o Configuration Manager para funcionar com o UCMDB usando SSL**

Você pode configurar o Configuration Manager para funcionar com o UCMDB usando SSL (Secure Sockets Layer). O conector SSL na porta 8443 é habilitado por padrão no UCMDB.

1. Vá para **<diretório de instalação do UCMDB>\bin\jre\bin** e execute o seguinte comando:

```
keytool -export -alias hpcert -keystore <diretório do servidor do
UCMDB>
\conf\security\server.keystore -storepass hppass -file
<certificatefile>
```
- 2. Copie o arquivo de certificado para um local temporário no computador local com Configuration Manager.
- 3. Realize uma nova instalação ou reconfigure uma instalação existente do Configuration Manager. Para obter instruções, consulte as seções relevantes no *Guia de Implantação do HP Universal CMDB* interativo.

Na tela de configuração do UCMDB, defina o protocolo como HTTPS e escolha o arquivo de certificado que você copiou na etapa 2.

Para configurar o Configuration Manager para funcionar com outros produtos (como balanceadores de carga) usando SSL, importe o certificado de segurança do produto para o repositório confiável do Configuration Manager (repositório confiável jre padrão) executando o seguinte comando:

```
<CM_JAVA_HOME>\bin\keytool -import -trustcacerts -alias <alias>
-keystore <CM_JAVA_HOME>\lib\security\cacerts -storepass changeit
-file <certificatefile>
```
### <span id="page-30-0"></span>**Habilitar o adaptador de KPI do UCMDB para ser usado com SSL**

Você pode configurar as informações do adaptador de KPI do UCMDB para serem enviadas usando SSL (Secure Sockets Layer).

1. Exportar o certificado do Configuration Manager:

```
<CM JAVA HOME>\bin\keytool -export -alias tomcat -keystore
<CM_JAVA_HOME>\lib\security\tomcat.keystore -storepass
<keystore pass> -file <nome do arquivo de certificado>
```
2. Importe o certificado que você exportou do Configuration Manager para o repositório confiável do UCMDB como a seguir:

```
<diretório do servidor UCMDB>\bin\jre\bin keytool -import -
trustcacerts
-alias tomcat -keystore <diretório do servidor UCMDB>\bin\jre\lib
\security\cacerts -storepass changeit -file <certificatefile>
```
- 3. Importe o certificado que você exportou do Configuration Manager para o repositório confiável da sonda como a seguir:
	- a. Abra o prompt de comando e execute o comando:

```
<DataFlowProbe dir>\bin\jre\bin\keytool.exe -import -v -keystore
<DataFlowProbe dir>\conf\security\MAMTrustStoreExp.jks -file
<certificatefile> -alias tomcat
```
b. Insira a senha do repositório de chaves: logomania

c. Quando for perguntado **Trust this certificate?**, pressione **y** e depois **Enter**.

A seguinte mensagem será exibida:

#### **Certificado adicionado ao repositório de chaves.**

Para ver detalhes sobre a proteção da Sonda de Fluxo de Dados, consulte ["Proteção](#page-62-0) [da](#page-62-0) [Sonda](#page-62-0) [de](#page-62-0) [Fluxo](#page-62-0) [de](#page-62-0) [Dados"](#page-62-0) [na](#page-62-0) [página](#page-62-0) [63](#page-62-0).

<span id="page-31-0"></span>4. Reiniciar o UCMDB, a Sonda de Fluxo de Dados e o Configuration Manager.

### **Configurar o suporte SSL para o navegador do UCMDB**

**Observação:** As instruções fornecidas aqui são relevantes para o Navegador do UCMDB versão 1.7. Se estiver usando uma versão posterior do Navegador do UCMDB que recebeu upgrade separadamente do resto do conjunto do produto UCMDB, consulte a seção sobre como configurar o suporte a SSL no *Guia de Instalação e Configuração do Navegador do UCMDB* daquela versão.

Para instalar e configurar o suporte SSL no Tomcat:

- 1. Crie um arquivo do repositório de chaves para armazenar a chave privada do servidor e o certificado autoassinado executando um dos seguintes comandos:
	- <sup>n</sup> Para o Windows: **%JAVA\_HOME%\bin\keytool -genkey -alias tomcat -keyalg RSA**
	- <sup>n</sup> Para Unix: **\$JAVA\_HOME/bin/keytool -genkey -alias tomcat -keyalg RSA**

Para os dois comandos, use o valor de senha **changeit** (para todos os outros campos da caixa de diálogo do console aberta, você pode usar qualquer valor).

2. Remova comentários da entrada **SSL HTTP/1.1 Connector** em **\$CATALINA\_ BASE/conf/server.xml**, onde **\$CATALINA\_BASE** é o diretório no qual você instalou o Tomcat.

**Observação:** Para uma descrição completa de como configurar **server.xml** para usar SSL, consulte o site oficial do Apache Tomcat: http://tomcat.apache.org/tomcat-7.0 doc/ssl-howto.html

3. Reinicie o servidor Tomcat.

Para usar o protocolo HTTPS para conexão ao servidor UCMDB:

- 1. Em **ucmdb\_browser\_config.xml**, atribua o valor **https** à tag **<protocol>** e atribua o valor da porta HTTPS do servidor do UCMDB (8443 por padrão) à tag <port>.
- 2. Baixe o certificado público do Servidor UCMDB à máquina do Navegador do UCMDB (se usar SSL no Servidor UCMDB, o administrador do UCMDB poderá fornecer a você esse certificado) e importe-o para o repositório confiável **cacerts** no JRE que vai se conectar ao servidor, executando o seguinte comando:

**"%JAVA\_HOME%\bin\keytool" -import -alias ucmdb -trustcacerts -file <UCMDB-Server-certificate-file> -keystore "%JAVA\_HOME%\jre\lib\security\cacerts"**

onde **<UCMDB-Server-certificate-file>** é o caminho completo para o arquivo do certificado público do Servidor UCMDB.

3. Reinicie o servidor Tomcat.

# <span id="page-33-0"></span>**Capítulo 3**

## **Usando um proxy reverso**

Esta seção descreve as ramificações de segurança dos proxies reversos e contém instruções para usar um proxy reverso com o HP Universal CMDB e o Configuration Manager. Os aspectos de segurança de um proxy reverso são discutidos, mas não outros aspectos como armazenamento em cache e balanceamento de carga.

Este capítulo inclui:

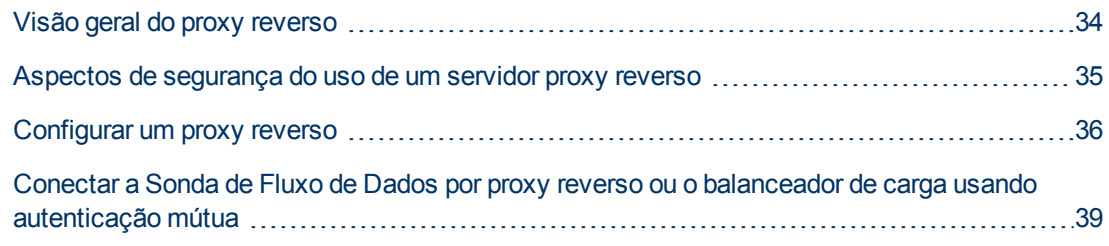

### <span id="page-33-1"></span>**Visão geral do proxy reverso**

Um proxy reverso é um servidor intermediário que fica posicionado entre o computador cliente e os servidores Web. Para o computador cliente, o proxy reverso parece ser um servidor Web padrão que atende às solicitações de protocolo HTTP do computador cliente.

O computador cliente envia solicitações comuns de conteúdo da Web, usando o nome do proxy reverso em vez do nome de um servidor Web. O proxy reverso envia a solicitação para um dos servidores Web. Embora a resposta seja enviada de volta ao computador cliente pelo proxy reverso, ela aparece para o computador cliente como se estivesse sendo enviada pelo servidor Web.

É possível ter vários proxies reversos com diferentes URLs, representando a mesma instância do UCMDB/CM. Como alternativa, um único servidor de proxy reverso podpe ser usado para acessar vários servidores do UCMDB/CM, definindo contextos-raízes diferentes para cada servidor UCMDB/CM.

O HP Universal CMDB e o Configuration Manager suportam um proxy reverso em uma arquitetura DMZ. O proxy reverso é um mediador de HTTP entre a Sonda de Fluxo de Dados e o cliente Web e o servidor do HP Universal CMDB/CM.

Capítulo 3: Usando um proxy reverso

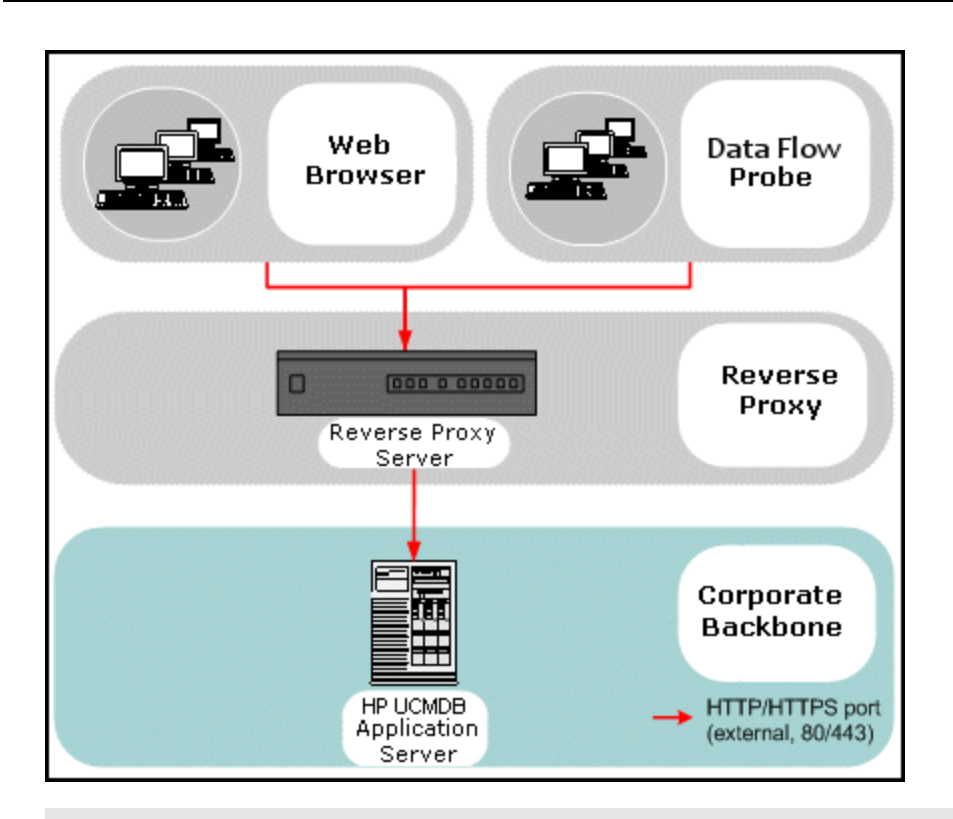

#### **Observação:**

- <sup>l</sup> Tipos diferentes de proxies reversos exigem sintaxes de configuração diferentes. Para ver um exemplo de configuração de proxy reverso do Apache 2.0.x, consulte ["](#page-36-0) [Exemplo:](#page-36-0) [Configuração](#page-36-0) [do](#page-36-0) [Apache](#page-36-0) [2.0.x"](#page-36-0) [na](#page-36-0) [página](#page-36-0) [37.](#page-36-0)
- <sup>l</sup> Somente é necessário definir a configuração da URL front-end ao criar um vínculo direto para um relatório usando o programador.

## <span id="page-34-0"></span>**Aspectos de segurança do uso de um servidor proxy reverso**

Um servidor proxy reverso funciona como um bastion host. O proxy é configurado para ser o único computador endereçado diretamente pelos clientes externos, obscurecendo assim o resto da rede interna. O uso de um proxy reverso permite que o servidor de aplicativos seja colocado em um computador separado na rede interna.

Esta seção discute o uso de um DMZ e um proxy reverso em um ambiente de topologia back-toback.

Estas são as principais vantagens relacionadas à segurança de usar um proxy reverso em tal ambiente:

- <sup>l</sup> Não ocorre conversão de protocolo DMZ. O protocolo de entrada e o de saída são idênticos (ocorre apenas uma alteração de cabeçalho).
- Somente o acesso HTTP ao proxy reverso é permitido, o que significa que os firewalls de inspeção de pacotes com estado podem proteger melhor a comunicação.
- Um conjunto estático e restrito de requisições de redirecionamento pode ser definido no proxy reverso.
- A maioria dos recursos de segurança do servidor Web estão disponíveis no proxy reverso (métodos de autenticação, criptografia etc.).
- O proxy reverso faz uma triagem dos endereços IP dos servidores reais, bem como da arquitetura da rede interna.
- O único cliente acessível do servidor Web é o proxy reverso.
- <sup>l</sup> Essa configuração fornece suporte para firewalls NAT (ao contrário das demais soluções).
- O proxy reverso requer um número mínimo de portas abertas no firewall.
- <span id="page-35-0"></span>• O proxy reverso oferece um bom desempenho em comparação com outras soluções de bastion.

### **Configurar um proxy reverso**

Esta seção descreve como configurar um proxy reverso.

#### **Configurar um proxy reverso usando configurações de infraestrutura**

O procedimento a seguir explica como acessar as Configurações de Infraestrutura para configurar um proxy reverso. Essa configuração somente é necessária ao criar um vínculo direto para um relatório usando o programador.

#### **Para configurar um proxy reverso:**

- 1. Selecione **Administração > Configurações de Infraestrutura > categoria Configurações Gerais**.
- 2. Altere a configuração de URL Frontend. Insira o endereço, por exemplo, **https://my\_proxy\_ server:443/**.

**Observação:** Depois de fazer essa alteração, você não poderá acessar o servidor do HP Universal CMDB diretamente através de um cliente. Para alterar a configuração do proxy reverso, use o console JMX no computador servidor. Para obter detalhes, consulte ["Configurar](#page-35-1) [um](#page-35-1) [proxy](#page-35-1) [reverso](#page-35-1) [usando](#page-35-1) [o](#page-35-1) [console](#page-35-1) [JMX"](#page-35-1) abaixo.

#### <span id="page-35-1"></span>**Configurar um proxy reverso usando o console JMX**

Você pode fazer alterações na configuração do proxy reverso usando o console JMX na máquina do servidor do HP Universal CMDB. Essa configuração somente é necessária ao criar um vínculo direto para um relatório usando o programador.

#### **Para alterar uma configuração de proxy reverso:**

1. No computador servidor do HP Universal CMDB, abra o navegador da Web e insira o seguinte endereço:

**http://<nome do computador ou endereço IP>.<nome\_do\_domínio>:8080/jmx-console**

onde **<nome do computador ou endereço IP>** é o computador no qual o HP Universal CMDB está instalado. Você pode precisar fazer logon com o nome de usuário e senha.

2. Clique no link **UCMDB-UI > UCMDB-UI:name=UI Server frontend settings**.
No campo **setUseFrontendURLBySettings**, insira a URL do proxy do servidor, por exemplo, https://my\_proxy\_server:443/.

- 3. Clique em **Chamar**.
- 4. Para ver o valor dessa configuração, use o método **showFrontendURLInSettings**.

### **Exemplo: Configuração do Apache 2.0.x**

Esta seção descreve um arquivo de configuração de amostra que oferece suporte para o uso de um proxy reverso do Apache 2.0.x em um caso onde tanto as Sondas de Fluxo de Dados quanto os usuários do aplicativo se conectam ao HP Universal CMDB.

O diagrama a seguir ilustra o processo de configuração de um proxy reverso para o Configuration Manager e o UCMDB.

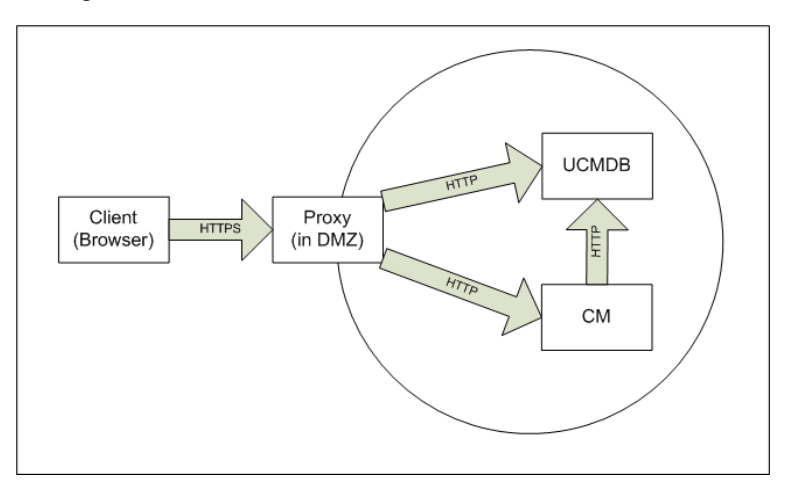

#### **Observação:**

- Neste exemplo, o nome DNS e a porta do computador do HP Universal CMDB são UCMDB\_server.
- Neste exemplo, o nome DNS e a porta do computador do Configuration Manager são UCMDB\_CM\_server.
- <sup>l</sup> Somente usuários com conhecimento sobre a administração do Apache devem fazer esta alteração.
- 1. Abra o arquivo **<diretório raiz do computador com Apache>\Webserver\conf\httpd.conf**.
- 2. Habilite os seguintes módulos:
	- <sup>n</sup> **LoadModule proxy\_module modules/mod\_proxy.so**
	- <sup>n</sup> **LoadModule proxy\_http\_module modules/mod\_proxy\_http.so**
	- <sup>n</sup> **LoadModule headers\_module modules/mod\_headers.so**
- 3. Adicione as seguintes linhas ao arquivo httpd.conf:

```
ProxyRequests off
<Proxy *>
Order deny,allow
```
Deny from all Allow from all </Proxy> ProxyPass /mam http://UCMDB\_server/mam ProxyPassReverse /mam http://UCMDB\_server/mam ProxyPass /mam\_images http://UCMDB\_server/mam\_images ProxyPassReverse /mam\_images http://UCMDB\_server/mam\_images ProxyPass /mam-collectors http://UCMDB\_server/mam-collectors ProxyPassReverse /mam-collectors http://UCMDB\_server/mam-collectors ProxyPass /ucmdb http://UCMDB\_server/ucmdb ProxyPassReverse /ucmdb http://UCMDB\_server/ucmdb ProxyPass /site http://UCMDB\_server/site ProxyPassReverse /site http://UCMDB\_server/site ProxyPass /ucmdb-ui http://UCMDB\_server/ucmdb-ui ProxyPassReverse /ucmdb-ui http://UCMDB\_server/ucmdb-ui ProxyPass /status http://UCMDB\_server/status ProxyPassReverse /status http://UCMDB\_server/status ProxyPass /jmx-console http://UCMDB\_server/jmx-console ProxyPassReverse /jmx-console http://UCMDB\_server/jmx-console ProxyPass /axis2 http://UCMDB\_server/axis2 ProxyPassReverse /axis2 http://UCMDB\_server/axis2 ProxyPass /icons http://UCMDB\_server/icons ProxyPassReverse /icons http://UCMDB\_server/icons ProxyPass /ucmdb-api http://UCMDB\_server/ucmdb-api ProxyPassReverse /ucmdb-api http://UCMDB\_server/ucmdb-api ProxyPass /ucmdb-docs http://UCMDB\_server/ucmdb-docs ProxyPassReverse /ucmdb-docs http://UCMDB\_server/ucmdb-docs ProxyPass /ucmdb-api/8.0 http://UCMDB\_server/ucmdb-api/8.0 ProxyPassReverse /ucmdb-api/8.0 http://UCMDB\_server/ucmdb-api/8.0 ProxyPass /cm http://UCMDB\_Server/cm ProxyPassReverse /cm http://UCMDB\_Server /cm ProxyPass /cnc http://UCMDB\_CM\_server/cnc ProxyPassReverse /cnc http://UCMDB\_CM\_server/cnc

ProxyPass /docs http://UCMDB\_CM\_server/docs

ProxyPassReverse /docs http://UCMDB\_CM\_server/docs

ProxyPass /ucmdb-browser http://UCMDB\_CM\_server/ucmdb-browser

ProxyPassReverse /ucmdb-browser http://UCMDB\_CM\_server/ucmdbbrowser

ProxyPreserveHost On

RequestHeader set X-Reverse-Proxy "https://<SRP host>:<SRP port>"

**Observação:** A linha ProxyPreserveHost On é necessária somente se houver um host virtual.

**Cuidado:** É essencial adicionar a linha Request Header set X-Reverse-Proxy "https://<SRP host>:<SRP port>". A configuração não funcionará sem ele.

4. Salve suas alterações.

## **Conectar a Sonda de Fluxo de Dados por proxy reverso ou o balanceador de carga usando autenticação mútua**

Realize o seguinte procedimento para conectar a Sonda de Fluxo de Dados por um proxy reverso ou um balanceador de carga usando autenticação mútua. Esse procedimento se aplica à seguinte configuração:

- A autenticação SSL mútua entre a sonda e um proxy reverso ou balanceador de carga com base em um certificado cliente fornecido pela sonda e necessário pelo proxy reverso ou pelo balanceador de carga.
- <sup>l</sup> Uma conexão SSL regular entre o proxy reverso ou o balanceador de carga e o Servidor do UCMDB.

**Observação:** as instruções a seguir usam o repositório de chaves **cKeyStoreFile** como repositório de chaves da Sonda. Esse é um repositório predefinido de chaves do cliente que é parte da instalação do da Sonda de Fluxo de Dados e contém certificados autoassinados. Para obter detalhes, consulte ["Repositório](#page-76-0) [de](#page-76-0) [chaves](#page-76-0) [e](#page-76-0) [repositório](#page-76-0) [confiável](#page-76-0) [padrão](#page-76-0) [do](#page-76-0) [servidor](#page-76-0) [e](#page-76-0) [da](#page-76-0) [Sonda](#page-76-0) [de](#page-76-0) [Fluxo](#page-76-0) [de](#page-76-0) [Dados"](#page-76-0) [na](#page-76-0) [página](#page-76-0) [77.](#page-76-0)

É recomendável criar um novo repositório de chaves exclusivo contendo uma nova chave privada recém-gerada. Para obter detalhes, consulte ["Criar](#page-75-0) [um](#page-75-0) [repositório](#page-75-0) [de](#page-75-0) [chaves](#page-75-0) [para](#page-75-0) [a](#page-75-0) [Sonda](#page-75-0) [de](#page-75-0) [Fluxo](#page-75-0) [de](#page-75-0) [Dados"](#page-75-0) [na](#page-75-0) [página](#page-75-0) [76.](#page-75-0)

### **Obter um certificado de uma Autoridade de Certificação**

Obter o certificado raiz do CA e importá-lo para os seguintes locais:

- **.** o repositório confiável da Sonda de Fluxo de Dados
- o cacerts de JVM da Sonda de Fluxo de Dados
- o repositório confiável do servidor do UCMDB
- o repositório confiável do proxy reverso
- 1. Importe o certificado raiz do CA no repositório confiável da Sonda de Fluxo de Dados.
	- a. Coloque o certificado raiz do CA no diretório a seguir: <Diretório de instalação da Sonda de Fluxo de Dados>\conf\security<nome do arquivo de certificado>.
	- b. Importe o certificado raiz do CA no repositório confiável da Sonda de Fluxo de Dados executando o script a seguir:

<diretório de instalação da Sonda de Fluxo de Dados>\bin\jre\bin\keytool.exe -import -trustcacerts -alias <YourAlias> -file C:\hp\UCMDB\DataFlowProbe\conf\security\<nome do arquivo de certificado> -keystore <diretório de instalação da Sonda de Fluxo de Dados>\conf\security\MAMTrustStoreExp.jks

#### A senha padrão é: **logomania**.

2. Importe o certificado raiz do CA no cacerts de JVM da Sonda de Fluxo de Dados executando o script a seguir:

```
<Diretório de instalação da Sonda de Fluxo de
Dados>\bin\jre\bin\keytool.exe -import -trustcacerts -alias
<YourAlias> -file <diretório de instalação da Sonda de Fluxo de
Dados>\conf\security\<nome do arquivo de certificado> -keystore
<diretório de instalação da Sonda de Fluxo de
Dados>\bin\jre\lib\security\cacerts
```
A senha padrão é: **changeit**.

- 3. Importe o certificado raiz do CA no repositório confiável do UCMDB.
	- a. Coloque o certificado raiz do CA no diretório a seguir: <Diretório de instalação do UCMDB>\conf\security<nome do arquivo de certificado>.
	- b. Importe o certificado raiz do CA no repositório confiável do UCMDB executando o script a seguir:

```
<diretório de instalação do UCMDB>\bin\jre\bin\keytool.exe -
import -trustcacerts -alias <YourAlias> -file <diretório de
instalação do UCMDB>\conf\security\<nome do arquivo de
certificado> -keystore <diretório de instalação do
UCMDB>\conf\security\sever.truststore
```
#### A senha padrão é: **hppass**.

4. Importe o certificado raiz do CA no repositório confiável do proxy reverso. Essa etapa depende do fornecedor.

### **Converter o certificado para um repositório de chaves Java**

Obtenha o certificado do cliente (e a chave privada) para a Sonda de Fluxo de Dados da sua Autoridade de Certificado (CA) no formato PFX/PKCS12 e converta-o para um repositório de chaves Java executando o seguinte script:

```
<diretório de instalação da Sonda de Fluxo de
Dados>\bin\jre\bin\keytool.exe -importkeystore -srckeystore <caminho
completo do repositório de chaves PFX> -destkeystore <caminho completo
do novo repositório de chaves de destino> -srcstoretype PKCS12
```
Será solicitado que você indique as senhas do repositório de chaves de origem e de destino.

Para a senha do repositório de chaves de origem, use a mesma senha usada ao exportar o repositório de chaves PFX.

A senha do repositório de chaves de destino padrão para o repositório de chaves da Sonda de Fluxo de Dados é: **logomania**.

**Observação:** Se você inseriu uma senha diferente do repositório de chaves de destino da senha do repositório de chaves padrão da Sonda de Fluxo de Dados (logomania), precisará fornecer a nova senha em formato criptografado para o arquivo do **<diretório de instalação da Sonda de Fluxo de Dados>\conf\ssl.properties** (javax.net.ssl.keyStorePassword). Para obter detalhes, consulte ["Criptografar](#page-75-1) [as](#page-75-1) [senhas](#page-75-1) [do](#page-75-1) [repositório](#page-75-1) [de](#page-75-1) [chaves](#page-75-1) [e](#page-75-1) [do](#page-75-1) [repositório](#page-75-1) [confiável](#page-75-1) [da](#page-75-1) [Sonda"](#page-75-1) [na](#page-75-1) [página](#page-75-1) [76](#page-75-1).

Coloque o novo repositório de chaves no seguinte diretório: **<diretório de instalação da Sonda de Fluxo de Dados>\conf\security**.

**Cuidado:** Não substitua o arquivo **MAMKeyStoreExp.jks**.

### **Altere o arquivo de propriedades SSL para usar o repositório de chaves recém-criado**

Defina o repositório de chaves contendo o certificado cliente no arquivo do **<diretório de instalação da Sonda de Fluxo de Dados>\conf\ssl.properties** como **javax.net.ssl.keyStore**.

Se a senha para seu repositório de chaves não for a senha padrão do repositório de chaves da Sonda de Fluxo de Dados (logomania), atualize **javax.net.ssl.keyStorePassword** após criptografá-la. Para obter detalhes sobre a criptografia da senha, consulte ["Criptografar](#page-75-1) [as](#page-75-1) [senhas](#page-75-1) [do](#page-75-1) [repositório](#page-75-1) [de](#page-75-1) [chaves](#page-75-1) [e](#page-75-1) [do](#page-75-1) [repositório](#page-75-1) [confiável](#page-75-1) [da](#page-75-1) [Sonda"](#page-75-1) [na](#page-75-1) [página](#page-75-1) [76.](#page-75-1)

### **Revisar a Configuração da Sonda de Fluxo de Dados**

Edite o arquivo do **<diretório de instalação da Sonda de Fluxo de Dados>\conf\DataFlowProbe.properties** como a seguir:

appilog.agent.probe.protocol = HTTPS serverName = <endereço do servidor proxy reverso> serverPortHttps = <a porta HTTPS que o proxy reverso ouve para redirecionar solicitações ao UCMDB>

### **Configurar o UCMDB para funcionar usando SSL**

Para obter detalhes, consulte ["Habilitando](#page-17-0) [comunicação](#page-17-0) [SSL](#page-17-0) [\(Secure](#page-17-0) [Sockets](#page-17-0) [Layer\)"](#page-17-0) [na](#page-17-0) [página](#page-17-0) [18](#page-17-0).

Se o certificado do servidor do UCMDB for criado pelo mesmo CA que criou o restante dos certificados nesse procedimento, o proxy reverso ou balanceador de carga confia no certificado do UCMDB.

# **Capítulo 4**

## **Gerenciamento de credenciais do fluxo de dados**

Este capítulo inclui:

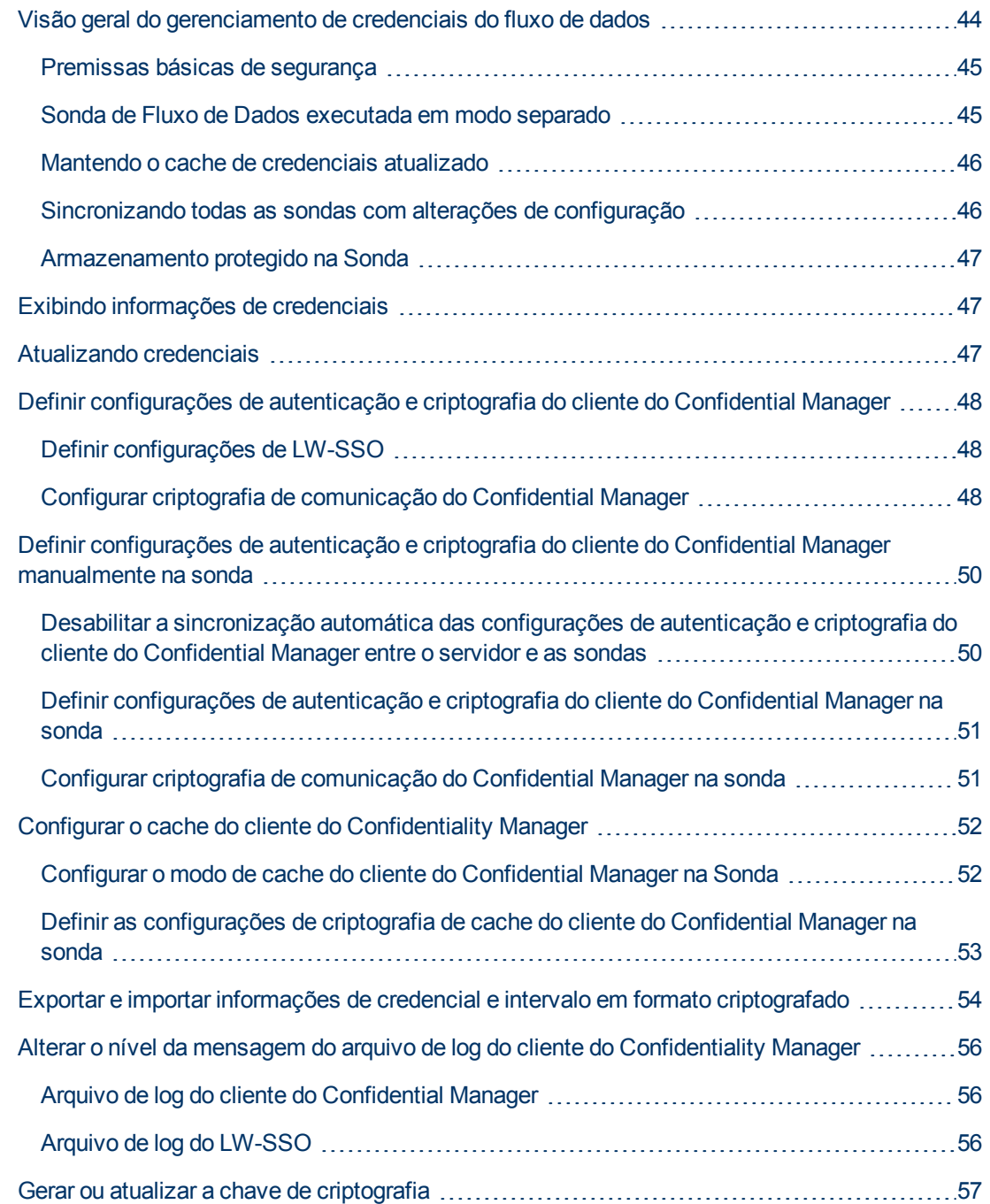

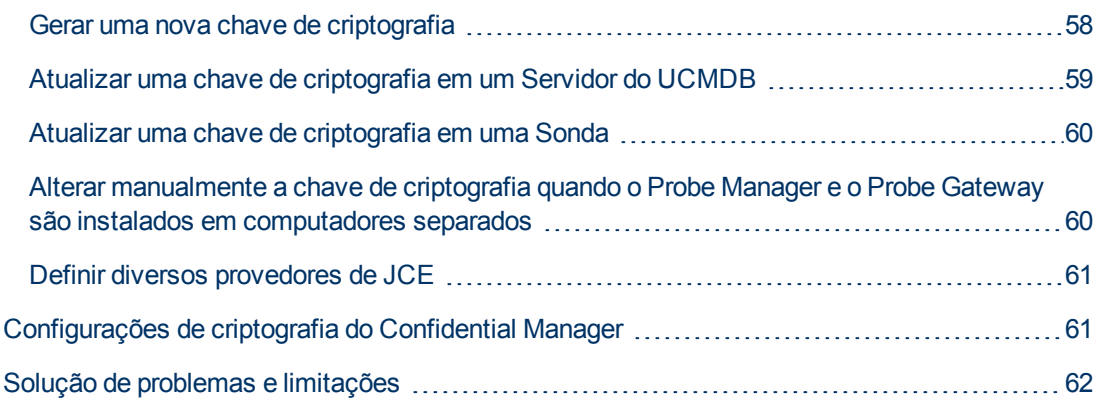

## <span id="page-43-0"></span>**Visão geral do gerenciamento de credenciais do fluxo de dados**

Para realizar a descoberta ou executar a integração, você deve configurar as credenciais para acessar o sistema remoto. As credenciais são configuradas na janela Configuração da Sonda de Fluxo de Dados e salvas no Servidor do UCMDB. Para ver detalhes, consulte a seção que descreve a instalação da Sonda de Fluxo de Dados no *Guia de Gerenciamento de Fluxo de Dados do HP Universal CMDB*.

O armazenamento de credenciais é gerenciado pelo componente Confidential Manager. Para obter detalhes, consulte ["Gerenciador](#page-90-0) [Confidencial"](#page-90-0) [na](#page-90-0) [página](#page-90-0) [91.](#page-90-0)

A Sonda de Fluxo de Dados pode acessar as credenciais usando o cliente do Confidential Manager. O cliente do Confidential Manager reside na Sonda de Fluxo de Dados e se comunica com o servidor do Confidential Manager, que reside no Servidor do UCMDB. A comunicação entre o cliente do Confidential Manager e o servidor do Confidential Manager é criptografada, exigindo autenticação pelo cliente do Confidential Manager quando ele se conecta ao servidor do Confidential Manager.

A autenticação do cliente do Confidential Manager no servidor do Confidential Manager é baseada em um componente de LW-SSO. Antes de se conectar ao servidor do Confidential Manager, o cliente do Confidential Manager envia um cookie de LW-SSO. O servidor do Confidential Manager verifica o cookie e, se a verificação é bem-sucedida, a comunicação com o cliente do Confidential Manager se estabelece. Para ver detalhes sobre LW-SSO, consulte ["Definir](#page-47-1) [configurações](#page-47-1) [de](#page-47-1) [LW-](#page-47-1)[SSO"](#page-47-1) [na](#page-47-1) [página](#page-47-1) [48](#page-47-1).

A comunicação entre o cliente do Confidential Manager e o servidor do Confidential Manager é criptografada. Para ver detalhes sobre a atualização da configuração de criptografia, consulte ["Configurar](#page-47-2) [criptografia](#page-47-2) [de](#page-47-2) [comunicação](#page-47-2) [do](#page-47-2) [Confidential](#page-47-2) [Manager](#page-47-2) ["](#page-47-2) [na](#page-47-2) [página](#page-47-2) [48](#page-47-2).

**Cuidado:** A autenticação do Confidential Manager usa o fuso horário universal definido no computador (UTC). Para que a autenticação seja bem-sucedida, verifique se o horário universal na Sonda de Fluxo de Dados e no servidor do UCMDB são iguais. O servidor e a sonda podem estar localizados em fusos horários diferentes, uma vez que o UTC é independente de fuso horário ou do horário de verão.

O cliente do Confidential Manager mantém um cache local das credenciais. O cliente do Confidential Manager é configurado para baixar todas as credenciais do servidor do Confidential Manager e armazená-las em um cache. As alterações nas credenciais são sincronizadas automaticamente do servidor do Confidential Manager de forma contínua. O cache pode ser um cache de sistema de arquivos ou na memória, dependendo das configurações predefinidas. Além disso, o cache é criptografado e não pode ser acessado externamente. Para ver detalhes sobre a atualização das configurações do cache, consulte ["Configurar](#page-51-1) [o](#page-51-1) [modo](#page-51-1) [de](#page-51-1) [cache](#page-51-1) [do](#page-51-1) [cliente](#page-51-1) [do](#page-51-1) [Confidential](#page-51-1) [Manager](#page-51-1) [na](#page-51-1) [Sonda"](#page-51-1) [na](#page-51-1) [página](#page-51-1) [52](#page-51-1). Para ver detalhes sobre a atualização da criptografia do cache, consulte ["Definir](#page-52-0) [as](#page-52-0) [configurações](#page-52-0) [de](#page-52-0) [criptografia](#page-52-0) [de](#page-52-0) [cache](#page-52-0) [do](#page-52-0) [cliente](#page-52-0) [do](#page-52-0) [Confidential](#page-52-0) [Manager](#page-52-0) [na](#page-52-0) [sonda"](#page-52-0) [na](#page-52-0) [página](#page-52-0) [53.](#page-52-0)

Para ver detalhes sobre como solucionar problemas, consulte ["Alterar](#page-55-0) [o](#page-55-0) [nível](#page-55-0) [da](#page-55-0) [mensagem](#page-55-0) [do](#page-55-0) [arquivo](#page-55-0) [de](#page-55-0) [log](#page-55-0) [do](#page-55-0) [cliente](#page-55-0) [do](#page-55-0) [Confidentiality](#page-55-0) [Manager"](#page-55-0) [na](#page-55-0) [página](#page-55-0) [56.](#page-55-0)

Você pode copiar informações de credenciais de um servidor do UCMDB para outro. Para obter detalhes, consulte ["Exportar](#page-53-0) [e](#page-53-0) [importar](#page-53-0) [informações](#page-53-0) [de](#page-53-0) [credencial](#page-53-0) [e](#page-53-0) [intervalo](#page-53-0) [em](#page-53-0) [formato](#page-53-0) [criptografado"](#page-53-0) [na](#page-53-0) [página](#page-53-0) [54](#page-53-0).

**Observação:** O **DomainScopeDocument** (DSD) que era usado para armazenamento de credenciais na Sonda (no UCMDB versão 9.01 ou anterior) não contém mais informações relacionadas a credenciais. O arquivo agora contém uma lista de Sondas e informações sobre intervalo da rede. Contém também uma lista de entradas de credencial para cada domínio, onde cada entrada inclui apenas o ID da credencial e um intervalo da rede (definido para essa entrada de credencial).

Esta seção inclui os seguintes tópicos:

- <sup>l</sup> ["Premissas](#page-44-0) [básicas](#page-44-0) [de](#page-44-0) [segurança"](#page-44-0) [abaixo](#page-44-0)
- <sup>l</sup> ["Sonda](#page-44-1) [de](#page-44-1) [Fluxo](#page-44-1) [de](#page-44-1) [Dados](#page-44-1) [executada](#page-44-1) [em](#page-44-1) [modo](#page-44-1) [separado"](#page-44-1) [abaixo](#page-44-1)
- <sup>l</sup> ["Mantendo](#page-45-0) [o](#page-45-0) [cache](#page-45-0) [de](#page-45-0) [credenciais](#page-45-0) [atualizado"](#page-45-0) [na](#page-45-0) [página](#page-45-0) [seguinte](#page-45-0)
- <sup>l</sup> ["Sincronizando](#page-45-1) [todas](#page-45-1) [as](#page-45-1) [sondas](#page-45-1) [com](#page-45-1) [alterações](#page-45-1) [de](#page-45-1) [configuração"](#page-45-1) [na](#page-45-1) [página](#page-45-1) [seguinte](#page-45-1)
- <span id="page-44-0"></span><sup>l</sup> ["Armazenamento](#page-46-0) [protegido](#page-46-0) [na](#page-46-0) [Sonda"](#page-46-0) [na](#page-46-0) [página](#page-46-0) [47](#page-46-0)

### **Premissas básicas de segurança**

Observe a seguinte premissa de segurança:

Você protegeu o Servidor do UCMDB e o console JMX da Sonda para possibilitar acesso ao UCMDB somente por administradores do sistema, preferivelmente apenas por meio de acesso localhost.

### <span id="page-44-1"></span>**Sonda de Fluxo de Dados executada em modo separado**

Quando o Probe Gateway e o Manager são executados como processos separados, o componente cliente do Confidential Manager torna-se parte do processo do Manager. As informações de credenciais são armazenadas em cache e usadas apenas pelo Probe Manager. Para acessar o

servidor do Confidential Manager no sistema do UCMDB, a solicitação do cliente do Confidential Manager é atendida pelo processo do Gateway e de lá é encaminhada para o sistema do UCMDB.

<span id="page-45-0"></span>Essa configuração é automática quando a Sonda é configurada em modo separado.

### **Mantendo o cache de credenciais atualizado**

Em sua primeira conexão bem-sucedida com o servidor do Confidential Manager, o cliente do Confidential Manager baixa todas as credenciais relevantes (todas as credenciais que estão configuradas no domínio da sonda). Após a primeira comunicação bem-sucedida, o cliente do Confidential Manager mantém sincronização contínua com o servidor do Confidential Manager. Uma sincronização diferencial é realizada a intervalos de um minuto, durante os quais apenas as diferenças entre o servidor do Confidential Manager e o cliente do Confidential Manager são sincronizadas. Se as credenciais são alteradas no servidor do UCMDB (como adição de novas credenciais, ou atualização ou exclusão de existentes), o cliente do Confidential Manager recebe uma notificação imediata do servidor do UCMDB e realiza uma sincronização adicional.

### <span id="page-45-1"></span>**Sincronizando todas as sondas com alterações de configuração**

Para uma comunicação bem-sucedida, o cliente do Confidential Manager deve ser atualizado com a configuração de autenticação do servidor do Confidential Manager (cadeia init do LW-SSO) e configuração de criptografia (criptografia de comunicação do Confidential Manager). Por exemplo, quando a cadeia init é alterada no servidor, a sonda deve conhecer a nova cadeia init para autenticar.

O servidor do UCMDB monitora constantemente a configuração da criptografia de comunicação do Confidential Manager e a configuração de autenticação do Confidential Manager em busca de alterações. Esse monitoramento é feito a cada 15 segundos; caso uma alteração tenha ocorrido, a configuração atualizada é enviada para as sondas. A configuração é passada para as sondas em formato criptografado e armazenada no lado da sonda no armazenamento seguro. A criptografia da configuração que está sendo enviada é feita usando uma chave de criptografia simétrica. Por padrão, o servidor do UCMDB e a Sonda de Fluxo de Dados são instalados com a mesma chave de criptografia simétrica padrão. Para mais segurança, é altamente recomendável alterar essa chave antes de adicionar credenciais ao sistema. Para obter detalhes, consulte ["Gerar](#page-56-0) [ou](#page-56-0) [atualizar](#page-56-0) [a](#page-56-0) [chave](#page-56-0) [de](#page-56-0) [criptografia"](#page-56-0) [na](#page-56-0) [página](#page-56-0) [57.](#page-56-0)

**Observação:** Devido ao intervalo de monitoramento de 15 segundos, é possível que o cliente do Confidential Manager, no lado da Sonda, possa não estar atualizado com a configuração mais recente por um período de 15 segundos.

Se você optar por desabilitar a sincronização automática da configuração de comunicação e autenticação do Confidential Manager entre o servidor do UCMDB e a Sonda de Fluxo de Dados, cada vez que você atualizar a configuração de comunicação e autenticação do Confidential Manager no lado do servidor do UCMDB, deverá atualizar todas as Sondas com a nova configuração também. Para obter detalhes, consulte ["Desabilitar](#page-49-1) [a](#page-49-1) [sincronização](#page-49-1) [automática](#page-49-1) [das](#page-49-1) [configurações](#page-49-1) [de](#page-49-1) [autenticação](#page-49-1) [e](#page-49-1) [criptografia](#page-49-1) [do](#page-49-1) [cliente](#page-49-1) [do](#page-49-1) [Confidential](#page-49-1) [Manager](#page-49-1) [entre](#page-49-1) [o](#page-49-1) [servidor](#page-49-1) [e](#page-49-1) [as](#page-49-1) [sondas"](#page-49-1) [na](#page-49-1) [página](#page-49-1) [50](#page-49-1).

### <span id="page-46-0"></span>**Armazenamento protegido na Sonda**

Todas as informações confidenciais (como a configuração de comunicação e autenticação do Confidential Manager e a chave de criptografia) são armazenadas na sonda em um armazenamento seguro no arquivo **secured\_storage.bin**, localizado em **C:\hp\UCMDB\DataFlowProbe\conf\security**. Esse armazenamento protegido é criptografado usando DPAPI, que depende da senha do usuário do Windows no processo de criptografia. DPAPI é um método padrão usado para proteger dados confidenciais, como certificados e chaves privadas, em sistemas Windows. A Sonda sempre deve ser executada com o mesmo usuário do Windows, para que, mesmo se a senha for alterada, a Sonda ainda possa ler as informações do armazenamento seguro.

## <span id="page-46-1"></span>**Exibindo informações de credenciais**

**Observação:** Esta seção trata da visualização de informações de credenciais quando a direção dos dados é do CMDB ao HP Universal CMDB

Senhas não são enviadas do CMDB para o aplicativo. Ou seja, o HP Universal CMDB exibe asteriscos (\*) no campo da senha, independentemente do conteúdo:

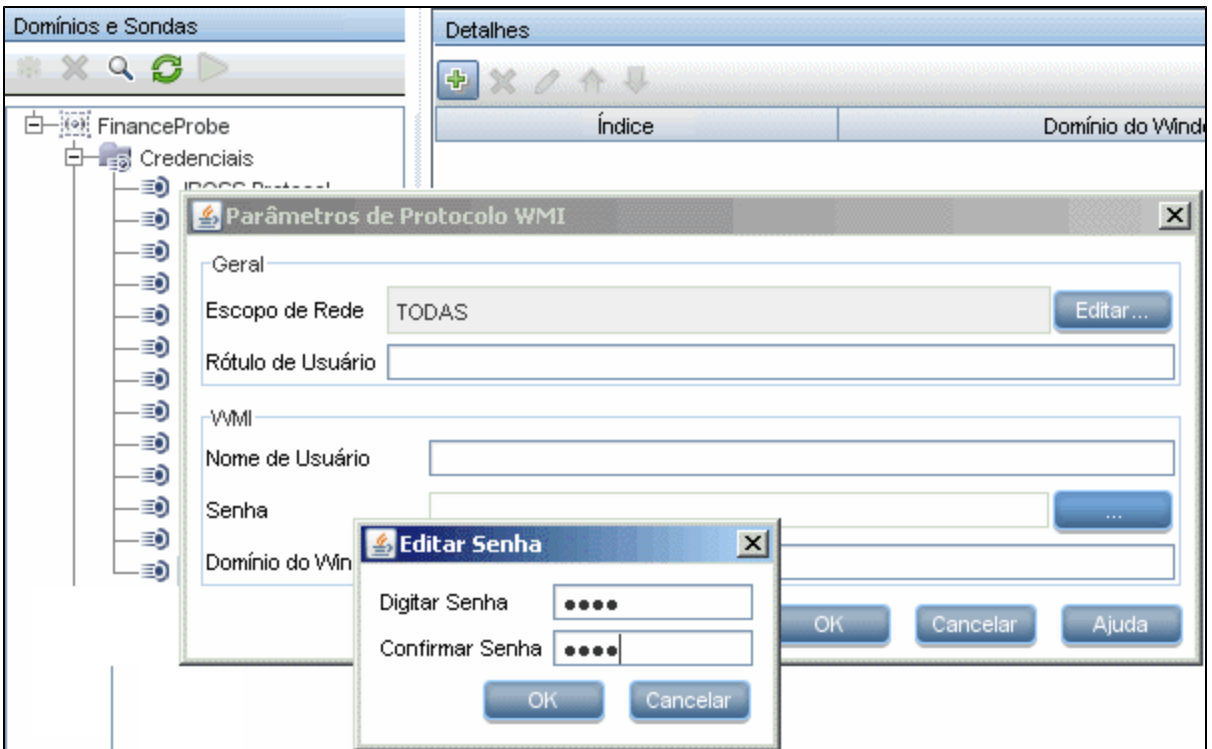

## <span id="page-46-2"></span>**Atualizando credenciais**

**Observação:** Esta seção trata de atualização de credenciais quando a direção dos dados é do

HP Universal CMDB ao CMDB.

<sup>l</sup> A comunicação nesse sentido não é criptografada; portanto, você deve se conectar ao Servidor do UCMDB usando https\SSL ou garantir a conexão através de uma rede confiável.

Embora a comunicação não seja criptografada, as senhas não são enviadas como texto claro na rede. Elas são criptografadas usando uma chave padrão e, portanto, é altamente recomendável usar SSL para obter uma confidencialidade eficaz em trânsito.

<span id="page-47-0"></span>• Você pode usar caracteres especiais e caracteres não presentes no idioma português nas senhas.

## **Definir configurações de autenticação e criptografia do cliente do Confidential Manager**

Essa tarefa descreve as configurações de criptografia e de autenticação de cliente do Confidential Manager no servidor UCMDB e inclui as seguintes etapas:

- <sup>l</sup> ["Definir](#page-47-1) [configurações](#page-47-1) [de](#page-47-1) [LW-SSO"](#page-47-1) [abaixo](#page-47-1)
- <span id="page-47-1"></span>• ["Configurar](#page-47-2) [criptografia](#page-47-2) [de](#page-47-2) [comunicação](#page-47-2) [do](#page-47-2) [Confidential](#page-47-2) [Manager](#page-47-2)["](#page-47-2) [abaixo](#page-47-2)

### **Definir configurações de LW-SSO**

Este procedimento descreve como alterar a cadeia init do LW-SSO no servidor do UCMDB. Essa alteração é enviada automaticamente para as Sondas (como uma cadeia criptografada), a menos que o servidor do UCMDB esteja configurado para não fazê-lo automaticamente. Para obter detalhes, consulte ["Desabilitar](#page-49-1) [a](#page-49-1) [sincronização](#page-49-1) [automática](#page-49-1) [das](#page-49-1) [configurações](#page-49-1) [de](#page-49-1) [autenticação](#page-49-1) [e](#page-49-1) [criptografia](#page-49-1) [do](#page-49-1) [cliente](#page-49-1) [do](#page-49-1) [Confidential](#page-49-1) [Manager](#page-49-1) [entre](#page-49-1) [o](#page-49-1) [servidor](#page-49-1) [e](#page-49-1) [as](#page-49-1) [sondas"](#page-49-1) [na](#page-49-1) [página](#page-49-1) [50](#page-49-1).

- 1. No Servidor do UCMDB, abra o navegador da Web e insira o seguinte endereço: **http://localhost:8080/jmx-console**.
- 2. Clique em **UCMDB-UI:name=LW-SSO Configuration** para abrir a página JMX MBEAN View.
- 3. Localize o método **setInitString**.
- 4. Insira uma nova cadeia init do LW-SSO.
- <span id="page-47-2"></span>5. Clique em Invoke.

### **Configurar criptografia de comunicação do Confidential Manager**

Este procedimento descreve como alterar as configurações de comunicação do Confidential Manager no servidor do UCMDB. Essas configurações especificam como a comunicação entre o cliente do Confidential Manager e o servidor do Confidential Manager é criptografada. Essa alteração é enviada automaticamente para as Sondas (como uma cadeia criptografada), a menos

que o servidor do UCMDB esteja configurado para não fazê-lo automaticamente. Para obter detalhes, consulte ["Desabilitar](#page-49-1) [a](#page-49-1) [sincronização](#page-49-1) [automática](#page-49-1) [das](#page-49-1) [configurações](#page-49-1) [de](#page-49-1) [autenticação](#page-49-1) [e](#page-49-1) [criptografia](#page-49-1) [do](#page-49-1) [cliente](#page-49-1) [do](#page-49-1) [Confidential](#page-49-1) [Manager](#page-49-1) [entre](#page-49-1) [o](#page-49-1) [servidor](#page-49-1) [e](#page-49-1) [as](#page-49-1) [sondas"](#page-49-1) [na](#page-49-1) [página](#page-49-1) [seguinte](#page-49-1).

- 1. No Servidor do UCMDB, abra o navegador da Web e insira o seguinte endereço: **http://localhost:8080/jmx-console.**
- 2. Clique em **UCMDB:service=Security Services** para abrir a página JMX MBEAN View.
- 3. Clique no método **CMGetConfiguration**.
- 4. Clique em **Chamar**.

O XML da configuração do Confidential Manager atual é exibido.

- 5. Copie o conteúdo do XML exibido.
- 6. Navegue de volta a **Security Services** na página JMX MBean View.
- 7. Clique no método **CMSetConfiguration**.
- 8. Cole o XML copiado no campo **Value**.
- 9. Atualize as configurações relacionadas a transporte relevantes.

Para ver detalhes sobre os valores que podem ser atualizados, consulte ["Configurações](#page-60-1) [de](#page-60-1) [criptografia](#page-60-1) [do](#page-60-1) [Confidential](#page-60-1) [Manager"](#page-60-1) [na](#page-60-1) [página](#page-60-1) [61](#page-60-1).

#### **Exemplo:**

<transport>

<encryptTransportMode>true</encryptTransportMode>

<CMEncryptionDecryption>

<encryptDecryptInitString>radiohead</encryptDecryptInitString>

<cryptoSource>lw</cryptoSource>

<lwJCEPBECompatibilityMode>true</lwJCEPBECompatibilityMode>

<cipherType>symmetricBlockCipher</cipherType>

<engineName>AES</engineName>

<algorithmModeName>CBC</algorithmModeName>

<algorithmPaddingName>PKCS7Padding</algorithmPaddingName>

<keySize>256</keySize>

<pbeCount>20</pbeCount>

<pbeDigestAlgorithm>SHA1</pbeDigestAlgorithm>

<encodingMode>Base64Url</encodingMode>

<useMacWithCrypto>false</useMacWithCrypto>

<macType>hmac</macType>

<macKeySize>256</macKeySize>

<macHashName>SHA256</macHashName>

```
</CMEncryptionDecryption>
```
</transport>

<span id="page-49-0"></span>10. Clique em **Chamar**.

## **Definir configurações de autenticação e criptografia do cliente do Confidential Manager manualmente na sonda**

#### **Esta tarefa inclui as seguintes etapas:**

- <sup>l</sup> ["Desabilitar](#page-49-1) [a](#page-49-1) [sincronização](#page-49-1) [automática](#page-49-1) [das](#page-49-1) [configurações](#page-49-1) [de](#page-49-1) [autenticação](#page-49-1) [e](#page-49-1) [criptografia](#page-49-1) [do](#page-49-1) [cliente](#page-49-1) [do](#page-49-1) [Confidential](#page-49-1) [Manager](#page-49-1) [entre](#page-49-1) [o](#page-49-1) [servidor](#page-49-1) [e](#page-49-1) [as](#page-49-1) [sondas"](#page-49-1) [abaixo](#page-49-1)
- <sup>l</sup> ["Definir](#page-50-0) [configurações](#page-50-0) [de](#page-50-0) [autenticação](#page-50-0) [e](#page-50-0) [criptografia](#page-50-0) [do](#page-50-0) [cliente](#page-50-0) [do](#page-50-0) [Confidential](#page-50-0) [Manager](#page-50-0) [na](#page-50-0) [sonda"](#page-50-0) [na](#page-50-0) [página](#page-50-0) [seguinte](#page-50-0)
- <span id="page-49-1"></span><sup>l</sup> ["Configurar](#page-50-1) [criptografia](#page-50-1) [de](#page-50-1) [comunicação](#page-50-1) [do](#page-50-1) [Confidential](#page-50-1) [Manager](#page-50-1) [na](#page-50-1) [sonda"](#page-50-1) [na](#page-50-1) [página](#page-50-1) [seguinte](#page-50-1)

### **Desabilitar a sincronização automática das configurações de autenticação e criptografia do cliente do Confidential Manager entre o servidor e as sondas**

Por padrão, o Servidor do UCMDB está configurado para enviar automaticamente as configurações do Confidential Manager/LW-SSO para todas as Sondas. Essas informações são enviadas como uma cadeia de caracteres criptografada para as Sondas, que a descriptografa na recuperação. Você pode configurar o Servidor do UCMDB para não enviar os arquivos de configuração do Confidential Manager/LW-SSO automaticamente para todas as Sondas. Nesse caso, é sua responsabilidade atualizar manualmente todas as Sondas com as novas configurações do Confidential Manager/LW-SSO.

Para desabilitar a sincronização automática das configurações do Confidential Manager/LW-SSO:

- 1. No UCMDB, clique em **Administração > Gerenciador de Configurações de Infraestrutura > Configurações Gerais**.
- 2. Selecione **Habilitar sincronização automática de configuração de CM/LW-SSO e cadeia init com sonda**.
- 3. Clique no campo **Valor** e mude **Verdadeiro** para **Falso**.
- 4. Clique no botão **Save**.
- 5. Reinicie o servidor UCMDB.

### <span id="page-50-0"></span>**Definir configurações de autenticação e criptografia do cliente do Confidential Manager na sonda**

Este procedimento é relevante se o Servidor do UCMDB foi configurado para não enviar configurações do LW-SSO/Confidential Manager automaticamente para as Sondas. Para obter detalhes, consulte ["Desabilitar](#page-49-1) [a](#page-49-1) [sincronização](#page-49-1) [automática](#page-49-1) [das](#page-49-1) [configurações](#page-49-1) [de](#page-49-1) [autenticação](#page-49-1) [e](#page-49-1) [criptografia](#page-49-1) [do](#page-49-1) [cliente](#page-49-1) [do](#page-49-1) [Confidential](#page-49-1) [Manager](#page-49-1) [entre](#page-49-1) [o](#page-49-1) [servidor](#page-49-1) [e](#page-49-1) [as](#page-49-1) [sondas"](#page-49-1) [na](#page-49-1) [página](#page-49-1) [anterior](#page-49-1).

1. No computador da Sonda, abra o navegador da Web e insira o seguinte endereço: **http://localhost:1977**.

**Observação:** Se o Probe Manager e o Probe Gateway estiverem sendo executados como processos separados, o endereço deverá será inserido no computador que estiver executando o Probe Manager da seguinte forma: **http://localhost:1978**.

- 2. Clique em **type=CMClient** para abrir a página JMX MBEAN View.
- 3. Localize o método **setLWSSOInitString** e forneça a mesma cadeia init que foi fornecida para a configuração de LW-SSO do UCMDB.
- <span id="page-50-1"></span>4. Clique no botão **setLWSSOInitString**.

### **Configurar criptografia de comunicação do Confidential Manager na sonda**

Este procedimento é relevante se o Servidor do UCMDB foi configurado para não enviar configurações do LW-SSO/Confidential Manager automaticamente para as Sondas. Para obter detalhes, consulte ["Desabilitar](#page-49-1) [a](#page-49-1) [sincronização](#page-49-1) [automática](#page-49-1) [das](#page-49-1) [configurações](#page-49-1) [de](#page-49-1) [autenticação](#page-49-1) [e](#page-49-1) [criptografia](#page-49-1) [do](#page-49-1) [cliente](#page-49-1) [do](#page-49-1) [Confidential](#page-49-1) [Manager](#page-49-1) [entre](#page-49-1) [o](#page-49-1) [servidor](#page-49-1) [e](#page-49-1) [as](#page-49-1) [sondas"](#page-49-1) [na](#page-49-1) [página](#page-49-1) [anterior](#page-49-1).

1. No computador da Sonda, abra o navegador da Web e insira o seguinte endereço: **http://localhost:1977**.

**Observação:** Se o Probe Manager e o Probe Gateway estiverem sendo executados como processos separados, o endereço deverá será inserido no computador que estiver executando o Probe Manager da seguinte forma: **http://localhost:1978**.

- 2. Clique em **type=CMClient** para abrir a página JMX MBEAN View.
- 3. Atualize as seguintes configurações relacionadas a transporte:

**Observação:** Você deve atualizar as mesmas configurações que atualizou no servidor do UCMDB. Para fazer isso, alguns dos métodos que você atualiza na Sonda podem exigir mais de um parâmetro. Para ver a configuração da sonda atual, clique em **displayTransportConfiguration** na página JMX MBEAN View. Para obter detalhes,

consulte ["Configurar](#page-47-2) [criptografia](#page-47-2) [de](#page-47-2) [comunicação](#page-47-2) [do](#page-47-2) [Confidential](#page-47-2) [Manager](#page-47-2) ["](#page-47-2) [na](#page-47-2) [página](#page-47-2) [48](#page-47-2). Para ver detalhes sobre os valores que podem ser atualizados, consulte ["Configurações](#page-60-1) [de](#page-60-1) [criptografia](#page-60-1) [do](#page-60-1) [Confidential](#page-60-1) [Manager"](#page-60-1) [na](#page-60-1) [página](#page-60-1) [61](#page-60-1).

- a. **setTransportInitString** altera a configuração de **encryptDecryptInitString**.
- b. **setTransportEncryptionAlgorithm** altera as configurações do Confidential Manager na Sonda de acordo com o seguinte mapa:
	- o **Engine name** refere-se à entrada <engineName>
	- o **Key size** refere-se à entrada <keySize>
	- o **Algorithm padding name** refere-se à entrada <algorithmPaddingName>
	- o **PBE count** refere-se à entrada <pbeCount>
	- o **PBE digest algorithm** refere-se à entrada <pbeDigestAlgorithm>
- c. **setTransportEncryptionLibrary** altera as configurações do Confidential Manager na Sonda de acordo com o seguinte mapa:
	- o **Encryption Library name** refere-se à entrada <cryptoSource>
	- o **Support previous lightweight cryptography versions** refere-se à entrada <lwJCEPBECompatibilityMode>
- d. **setTransportMacDetails** altera as configurações do Confidential Manager na Sonda de acordo com o seguinte mapa:
	- o **Use MAC with cryptography** refere-se à entrada <useMacWithCrypto>
	- o **MAC key size** refere-se à entrada <macKeySize>
- 4. Clique no botão **reloadTransportConfiguration** para tornar as alterações efetivas na Sonda.

<span id="page-51-0"></span>Para ver detalhes sobre as diferentes configurações e seus possíveis valores, consulte ["Configurações](#page-60-1) [de](#page-60-1) [criptografia](#page-60-1) [do](#page-60-1) [Confidential](#page-60-1) [Manager"](#page-60-1) [na](#page-60-1) [página](#page-60-1) [61](#page-60-1).

## **Configurar o cache do cliente do Confidentiality Manager**

Esta tarefa inclui as seguintes etapas:

- <sup>l</sup> ["Configurar](#page-51-1) [o](#page-51-1) [modo](#page-51-1) [de](#page-51-1) [cache](#page-51-1) [do](#page-51-1) [cliente](#page-51-1) [do](#page-51-1) [Confidential](#page-51-1) [Manager](#page-51-1) [na](#page-51-1) [Sonda"](#page-51-1) [abaixo](#page-51-1)
- <span id="page-51-1"></span><sup>l</sup> ["Definir](#page-52-0) [as](#page-52-0) [configurações](#page-52-0) [de](#page-52-0) [criptografia](#page-52-0) [de](#page-52-0) [cache](#page-52-0) [do](#page-52-0) [cliente](#page-52-0) [do](#page-52-0) [Confidential](#page-52-0) [Manager](#page-52-0) [na](#page-52-0) [sonda"](#page-52-0) [na](#page-52-0) [página](#page-52-0) [seguinte](#page-52-0)

### **Configurar o modo de cache do cliente do Confidential Manager na Sonda**

O cliente do Confidential Manager armazena informações de credenciais no cache e as atualiza quando elas são alteradas no Servidor. O cache pode então ser armazenado no sistema de

arquivos ou na memória:

- <sup>l</sup> **Quando são armazenadas no sistema de arquivos**, as informações de credenciais ainda ficam disponíveis mesmo se a Sonda é reiniciada e não pode se conectar ao Servidor.
- <sup>l</sup> **Quando são armazenadas na memória**, se a Sonda é reiniciada, o cache é limpo e todas as informações são recuperadas novamente do Servidor. Se o Servidor não está disponível, a Sonda não inclui nenhuma credencial, então nenhuma descoberta ou integração pode ser executada.

#### **Para alterar essa configuração:**

- 1. Abra o arquivo **DataFlowProbe.properties** em um editor de texto. Esse arquivo fica localizado no diretório **c:\hp\UCMDB\DataFlowProbe\conf**.
- 2. Localize o seguinte atributo: **com.hp.ucmdb.discovery.common.security.storeCMData=true**
	- <sup>n</sup> Para armazenar as informações no sistema de arquivos, deixe o padrão (**true**).
	- <sup>n</sup> Para armazenar as informações na memória, insira **false**.
- 3. Salve o arquivo **DataFlowProbe.properties**.
- <span id="page-52-0"></span>4. Reinicie a Sonda.

### **Definir as configurações de criptografia de cache do cliente do Confidential Manager na sonda**

Este procedimento descreve como alterar as configurações de criptografia do arquivo de cache do sistema de arquivos do cliente do Confidential Manager. Observe que alterar as configurações de criptografia do cache do sistema de arquivos do cliente do Confidential Manager faz com que o arquivo de cache do sistema de arquivos seja recriado. Esse processo de recriação requer a reinicialização da Sonda e uma sincronização completa com o Servidor do UCMDB.

1. No computador da Sonda, abra o navegador da Web e insira o seguinte endereço: **http://localhost:1977**.

**Observação:** Se o Probe Manager e o Probe Gateway estiverem sendo executados como processos separados, o endereço deverá será inserido no computador que estiver executando o Probe Manager da seguinte forma: **http://localhost:1978**.

- 2. Clique em **type=CMClient** para abrir a página JMX MBEAN View.
- 3. Atualize as seguintes configurações relacionadas ao cache:

**Observação:** Alguns dos métodos que você atualiza na Sonda podem exigir mais de um parâmetro. Para ver a configuração da sonda atual, clique em **displayCacheConfiguration** na página JMX MBEAN View.

- a. **setCacheInitString** altera a configuração <encryptDecryptInitString> do cache do sistema de arquivos.
- b. **setCacheEncryptionAlgorithm** altera as configurações do cache do sistema de arquivos

de acordo com o seguinte mapa:

- o **Engine name** refere-se à entrada <engineName>
- o **Key size** refere-se à entrada <keySize>
- o **Algorithm padding name** refere-se à entrada <algorithmPaddingName>
- o **PBE count** refere-se à entrada <pbeCount>
- o **PBE digest algorithm** refere-se à entrada <pbeDigestAlgorithm>
- c. **setCacheEncryptionLibrary** altera as configurações do sistema de arquivos do cache de acordo com o seguinte mapa:
	- o **Encryption Library name** refere-se à entrada <cryptoSource>
	- o **Support previous lightweight cryptography versions** refere-se à entrada <lwJCEPBECompatibilityMode>
- d. **setCacheMacDetails** altera as configurações do sistema de arquivos do cache de acordo com o seguinte mapa:
	- o **Use MAC with cryptography** refere-se à entrada <useMacWithCrypto>
	- o **MAC key size** refere-se à entrada <macKeySize>
- 4. Clique no botão **reloadCacheConfiguration** para tornar as alterações efetivas na Sonda. Isso faz a Sonda ser reiniciada.

**Observação:** Verifique se não há nenhum trabalho sendo executado na Sonda durante essa ação.

<span id="page-53-0"></span>Para ver detalhes sobre as diferentes configurações e seus possíveis valores, consulte ["Configurações](#page-60-1) [de](#page-60-1) [criptografia](#page-60-1) [do](#page-60-1) [Confidential](#page-60-1) [Manager"](#page-60-1) [na](#page-60-1) [página](#page-60-1) [61](#page-60-1).

## **Exportar e importar informações de credencial e intervalo em formato criptografado**

Você pode exportar e importar informações de credenciais e intervalos de rede em formato criptografado para copiar as informações de credenciais de um Servidor do UCMDB para outro. Por exemplo, você pode realizar essa operação durante a recuperação após uma falha do sistema ou durante a atualização.

- <sup>l</sup> **Ao exportar informações de credenciais,** você deve inserir uma senha (à sua escolha). As informações são criptografadas com essa senha.
- <sup>l</sup> **Ao importar informações de credenciais,** você deve usar a mesma senha que foi definida quando o arquivo DSD foi exportado.

**Observação:** O documento de credenciais exportado também contém informações de intervalos que são definidas no sistema do qual o documento foi exportado. Durante a

importação do documento de credenciais, as informações de intervalos também são importadas.

**Cuidado:** Para importar informações de credenciais do domainScopeDocument de um UCMDB versão 8.02, você deve usar o arquivo key.bin localizado no sistema da versão 8.02.

#### **Para exportar as informações de credenciais do Servidor do UCMDB:**

- 1. No Servidor do UCMDB, abra o navegador da Web e insira o seguinte endereço: **http://localhost:8080/jmx-console**. Você pode precisar fazer logon com um nome de usuário e senha.
- 2. Clique em **UCMDB:service=DiscoveryManager** para abrir a página Visualização do JMX MBEAN.
- 3. Localize a operação **exportCredentialsAndRangesInformation**. Siga este procedimento:
	- **n** Insira seu ID de cliente (o padrão é 1).
	- **n** Insira um nome para o arquivo exportado.
	- Digite a senha.
	- **Defina isEncrypted=True** se quiser que o arquivo exportado seja criptografado com a senha fornecida ou **isEncrypted=False** se quiser que o arquivo exportado não seja criptografado (nesse caso, senhas e outras informações confidenciais não serão exportadas).
- 4. Clique em **Invoke** para exportar.

Quando o processo de exportação for concluído com êxito, o arquivo será salvo no seguinte local: **C:\hp\UCMDB\UCMDBServer\conf\discovery\<customer\_dir>**.

#### **Para importar as informações de credenciais do Servidor do UCMDB:**

1. No Servidor do UCMDB, abra o navegador da Web e insira o seguinte endereço: **http://localhost:8080/jmx-console**.

Você pode precisar fazer logon com um nome de usuário e senha.

- 2. Clique em **UCMDB:service=DiscoveryManager** para abrir a página Visualização do JMX MBEAN.
- 3. Localize uma das seguintes operações:
	- <sup>n</sup> Localize a operação **importCredentialsAndRangesInformation** se o arquivo que você está importando foi exportado de um Servidor do UCMDB posterior à versão 8.02.
	- <sup>n</sup> Localize a operação **importCredentialsAndRangesWithKey** se o arquivo que você está importando foi exportado de um Servidor do UCMDB versão 8.02.
- 4. Insira seu ID de cliente (o padrão é 1).
- 5. Insira o nome do arquivo a ser importado. Esse arquivo deve estar localizado em **c:\hp\UCMDB\UCMDBServer\conf\discovery\<customer\_dir>**.
- 6. Insira a senha. Ela deve usar a mesma senha que foi usada quando o arquivo foi exportado.
- 7. Se o arquivo foi exportado de um sistema com UCMDB versão 8.02, insira o nome do arquivo **key.bin**. Esse arquivo deve estar localizado em **c:\hp\UCMDB\UCMDBServer\conf\discovery\<customer\_dir>**, junto com o arquivo a ser importado.
- <span id="page-55-0"></span>8. Clique em **Invoke** para importar as credenciais.

## **Alterar o nível da mensagem do arquivo de log do cliente do Confidentiality Manager**

A Sonda fornece dois arquivos de log que contêm informações sobre comunicação relacionada ao Confidential Manager entre o cliente do Confidential Manager e o servidor do Confidential Manager. Os arquivos são:

- ["Arquivo](#page-55-1) [de](#page-55-1) [log](#page-55-1) [do](#page-55-1) [cliente](#page-55-1) do [Confidential](#page-55-1) [Manager"](#page-55-1) [abaixo](#page-55-1)
- <span id="page-55-1"></span>• ["Arquivo](#page-55-2) [de](#page-55-2) [log](#page-55-2) [do](#page-55-2) [LW-SSO"](#page-55-2) [abaixo](#page-55-2)

### **Arquivo de log do cliente do Confidential Manager**

O arquivo **security.cm.log** fica localizado na pasta **c:\hp\UCMDB\DataFlowProbe\runtime\log**.

O log contém mensagens de informação trocadas entre o servidor do Confidential Manager e o cliente do Confidential Manager. Por padrão, o nível de log dessas mensagens está definido como INFO.

#### **Para alterar o nível de log das mensagens para DEBUG:**

- 1. No servidor do Gerenciador de Sonda de Fluxo de Dados, navegue até **c:\hp\UCMDB\DataFlowProbe\conf\log**.
- 2. Abra o arquivo **security.properties** em um editor de texto.
- 3. Mude a linha:

loglevel.cm=INFO

para:

loglevel.cm=DEBUG

<span id="page-55-2"></span>4. Salve o arquivo.

### **Arquivo de log do LW-SSO**

O arquivo **security.lwsso.log** file fica localizado na pasta **c:\hp\UCMDB\DataFlowProbe\runtime\log**.

O log contém mensagens de informações relacionadas ao LW-SSO. Por padrão, o nível de log dessas mensagens está definido como INFO.

#### **Para alterar o nível de log das mensagens para DEBUG:**

1. No servidor do Gerenciador de Sonda de Fluxo de Dados, navegue até **c:\hp\UCMDB\DataFlowProbe\conf\log**.

- 2. Abra o arquivo security.properties em um editor de texto.
- 3. Mude a linha:

loglevel.lwsso=INFO

para:

loglevel.lwsso=DEBUG

<span id="page-56-0"></span>4. Salve o arquivo.

### **Gerar ou atualizar a chave de criptografia**

Você pode gerar ou atualizar uma chave de criptografia para ser usada para criptografia ou descriptografia das configurações de comunicação e autenticação do Confidential Manager trocadas entre o Servidor do UCMDB e a Sonda de Fluxo de Dados. Em cada caso (gerar ou atualizar), o Servidor do UCMDB cria uma nova chave de criptografia baseada em parâmetros que você fornece (por exemplo, comprimento da chave, ciclos extras de PBE, fornecedor de JCE) e a distribui às Sondas.

O resultado de executar o método **generateEncryptionKey** é uma nova chave de criptografia gerada. Essa chave é guardada somente em armazenamento protegido e seu nome e detalhes não são conhecidos. Se você reinstalar uma Sonda de Fluxo de Dados existente ou conectar uma nova Sonda ao Servidor do UCMDB, essa nova chave gerada não será reconhecida pela nova Sonda. Nesses casos, é preferível usar o método **changeEncryptionKey** para alterar as chaves de criptografia. Dessa forma, quando você reinstalar uma Sonda ou instalar uma nova, poderá importar a chave existente (cujo nome e local você conhece) executando o método **importEncryptionKey** no console JMX da Sonda.

#### **Observação:**

- <sup>l</sup> A diferença entre os métodos usados para criar uma chave (**generateEncryptionKey**) e atualizar uma chave (**changeEncryptionKey**) é que **generateEncryptionKey** cria uma nova chave de criptografia aleatória, enquanto **changeEncryptionKey** importa uma chave de criptografia cujo nome você fornece.
- Só pode existir uma chave de criptografia em um sistema, independentemente da quantidade de Sondas instaladas.

Esta tarefa inclui as seguintes etapas:

- **·** ["Gerar](#page-57-0) [uma](#page-57-0) [nova](#page-57-0) [chave](#page-57-0) [de](#page-57-0) [criptografia"](#page-57-0) [na](#page-57-0) [página](#page-57-0) [seguinte](#page-57-0)
- ["Atualizar](#page-58-0) [uma](#page-58-0) [chave](#page-58-0) [de](#page-58-0) [criptografia](#page-58-0) [em](#page-58-0) [um](#page-58-0) [Servidor](#page-58-0) [do](#page-58-0) [UCMDB"](#page-58-0) [na](#page-58-0) [página](#page-58-0) [59](#page-58-0)
- **·** ["Atualizar](#page-59-0) [uma](#page-59-0) [chave](#page-59-0) [de](#page-59-0) [criptografia](#page-59-0) [em](#page-59-0) uma [Sonda"](#page-59-0) [na](#page-59-0) [página](#page-59-0) [60](#page-59-0)
- <sup>l</sup> ["Alterar](#page-59-1) [manualmente](#page-59-1) [a](#page-59-1) [chave](#page-59-1) [de](#page-59-1) [criptografia](#page-59-1) [quando](#page-59-1) [o](#page-59-1) [Probe](#page-59-1) [Manager](#page-59-1) [e](#page-59-1) [o](#page-59-1) [Probe](#page-59-1) [Gateway](#page-59-1) [são](#page-59-1) [instalados](#page-59-1) [em](#page-59-1) [computadores](#page-59-1) [separados"](#page-59-1) [na](#page-59-1) [página](#page-59-1) [60](#page-59-1)
- ["Definir](#page-60-0) [diversos](#page-60-0) [provedores](#page-60-0) [de](#page-60-0) [JCE"](#page-60-0) [na](#page-60-0) [página](#page-60-0) [61](#page-60-0)

### <span id="page-57-0"></span>**Gerar uma nova chave de criptografia**

Você pode gerar uma nova chave para ser usada pelo Servidor do UCMDB e pela Sonda de Fluxo de Dados para criptografia ou descriptografia. O Servidor do UCMDB substitui a chave antiga pela nova gerada e distribui essa chave entre as Sondas.

#### **Para gerar uma nova chave de criptografia através do console JMX:**

1. No Servidor do UCMDB, abra o navegador da Web e insira o seguinte endereço: **http://localhost:8080/jmx-console**.

Você pode precisar fazer logon com um nome de usuário e senha.

- 2. Clique em **UCMDB:service=DiscoveryManager** para abrir a página Visualização do JMX MBEAN.
- 3. Localize a operação generateEncryptionKey.
	- a. Na caixa de parâmetro **customerId**, insira 1 (o padrão).
	- b. Para **keySize**, especifique o comprimento da chave de criptografia. Os valores válidos são 128, 192 ou 256.
	- c. Para **usePBE**, especifique **True** ou **False**:
		- o **Verdadeiro:** usar ciclos de hash PBE adicionais.
		- o **False:**não usar ciclos de hash PBE adicionais.
	- d. Para **jceVendor**, você pode escolher usar um provedor de JCE não padrão. Se a caixa ficar vazia, o provedor padrão será usado.
	- e. Para **autoUpdateProbe**, especifique **True** ou **False**:
		- o **Verdadeiro:** o servidor distribui a nova chave às Sondas automaticamente.
		- o **False:** a nova chave deve ser colocada nas Sondas manualmente.
	- f. Para **exportEncryptionKey**, especifique **True** ou **False**.
		- o **Verdadeiro:** Além de criar a nova senha e guardá-la em armazenamento protegido, o Servidor exporta a nova senha para o sistema de arquivos **(c:\hp\UCMDB\UCMDBServer\conf\discovery\key.bin**). Essa opção permite atualizar Sondas manualmente com a nova senha.
		- o **False:** A nova senha não é exportada para o sistema de arquivos. Para atualizar Sondas manualmente, defina **autoUpdateProbe** como False e **exportEncryptionKey** como True.

**Observação:** Verifique se a Sonda está ativa e conectada ao servidor. Se a Sonda ficar inativa, a chave não conseguirá atingi-la. Se você alterar a chave antes da Sonda ficar inativa, quando ela voltar a ficar ativa, a chave será enviada novamente para ela. Porém, se você tiver alterado a chave mais de uma vez

antes da Sonda ficar inativa, deverá alterar a chave manualmente através do console JMX. (Selecione **False** para **exportEncryptionKey**).

<span id="page-58-0"></span>4. Clique em **Invoke** para gerar a chave de criptografia.

### **Atualizar uma chave de criptografia em um Servidor do UCMDB**

Você usa o método **changeEncryptionKey** para importar sua própria chave de criptografia para o servidor do UCMDB e distribuí-la entre todas as Sondas.

#### **Para atualizar uma chave de criptografia através do console JMX:**

1. No Servidor do UCMDB, abra o navegador da Web e insira o seguinte endereço: **http://localhost:8080/jmx-console.**

Você pode precisar fazer logon com um nome de usuário e senha.

- 2. Clique em **UCMDB:service=DiscoveryManager** para abrir a página Visualização do JMX MBEAN.
- 3. Localize a operação **changeEncryptionKey**.
	- a. Na caixa de parâmetro **customerId**, insira **1** (o padrão).
	- b. Para **newKeyFileName**, insira o nome da nova chave.
	- c. Para **keySizeInBits**, especifique o comprimento da chave de criptografia. Os valores válidos são 128, 192 ou 256.
	- d. Para **usePBE**, especifique **True** ou **False**:
		- o **Verdadeiro:** usar ciclos de hash PBE adicionais.
		- o **False:**não usar ciclos de hash PBE adicionais.
	- e. Para **jceVendor**, você pode escolher usar um provedor de JCE não padrão. Se a caixa ficar vazia, o provedor padrão será usado.
	- f. Para **autoUpdateProbe**, especifique **True** ou **False**:
		- o **Verdadeiro:** o servidor distribui a nova chave às Sondas automaticamente.
		- o **False:** a nova chave deve ser distribuída manualmente usando o console JMX da Sonda.

**Observação:** Verifique se a Sonda está ativa e conectada ao servidor. Se a Sonda ficar inativa, a chave não conseguirá atingi-la. Se você alterar a chave antes da Sonda ficar inativa, quando ela voltar a ficar ativa, a chave será enviada novamente para ela. Porém, se você tiver alterado a chave mais de uma vez

antes da Sonda ficar inativa, deverá alterar a chave manualmente através do console JMX. (Selecione **False** para **autoUpdateProbe**).

<span id="page-59-0"></span>4. Clique em **Invoke** para gerar e atualizar a chave de criptografia.

### **Atualizar uma chave de criptografia em uma Sonda**

Se você optar por não distribuir uma chave de criptografia do Servidor do UCMDB para todas as Sondas automaticamente (devido a questões de segurança), você deverá baixar a nova chave de criptografia em todas as Sondas e executar o método **importEncryptionKey** na Sonda:

- 1. Coloque a chave de criptografia no diretório **C:\hp\UCMDB\DataFlowProbe\conf\security\**.
- 2. No computador da Sonda, abra o navegador da Web e insira o seguinte endereço: **http://localhost:1977**.

Você pode precisar fazer logon com um nome de usuário e senha.

**Observação:** Se o Probe Manager e o Probe Gateway estiverem sendo executados como processos separados, o endereço deverá será inserido no computador que estiver executando o Probe Manager da seguinte forma: **http://localhost:1978**.

- 3. No domínio da Sonda, clique em **type=SecurityManagerService**.
- 4. Localize o método **importEncryptionKey**.
- <span id="page-59-1"></span>5. Insira o nome do arquivo da chave de criptografia que reside em **C:\hp\UCMDB\DataFlowProbe\conf\security\**. Esse arquivo contém a chave a ser importada.
- 6. Clique no botão **importEncryptionKey**.
- 7. Reiniciar a sonda.

### **Alterar manualmente a chave de criptografia quando o Probe Manager e o Probe Gateway são instalados em computadores separados**

- 1. No computador do Probe Manager, inicie o serviço do Probe Manager (**Iniciar > Programas > HP UCMDB > Probe Manager**).
- 2. Importe a chave do servidor, usando o JMX do Probe Gateway. Para obter detalhes, consulte ["Gerar](#page-57-0) [uma](#page-57-0) [nova](#page-57-0) [chave](#page-57-0) [de](#page-57-0) [criptografia"](#page-57-0) [na](#page-57-0) [página](#page-57-0) [58](#page-57-0).
- 3. Após a chave de criptografia ser importada com êxito, reinicie os serviços do Probe Manager e do Probe Gateway.

### <span id="page-60-0"></span>**Definir diversos provedores de JCE**

Quando você gera uma chave de criptografia através do console JMX, pode definir diversos provedores de JCE, usando os métodos **changeEncryptionKey** e **generateEncryptionKey**.

### **Para alterar o provedor de JCE padrão:**

- 1. Registre os arquivos jar do provedor de JCE em **\$JRE\_HOME/lib/ext**.
- 2. Copie os arquivos jar para a pasta \$JRE\_HOME:
	- Para o servidor UCMDB: o \$JRE\_HOME reside em: **c:\hp\UCMDB\UCMDBServer\bin\jre**
	- Para a Sonda de Fluxo de Dados: o \$JRE\_HOME reside em: **c:\hp\UCMDB\DataFlowProbe\bin\jre**
- 3. Adicione a classe do provedor ao final da lista de provedores no arquivo **\$JRE\_ HOME\lib\security\java.security**.
- 4. Atualize os arquivos **local\_policy.jar** e **US\_export\_policy.jar** para incluir políticas JCE ilimitadas. Você pode baixar esses arquivos jar do site da Sun.
- 5. Reinicie o Servidor do UCMDB e a Sonda de Fluxo de Dados.
- <span id="page-60-1"></span>6. Localize o campo do fornecedor de JCE para o método **changeEncryptionKey** ou **generateEncryptionKey** e adicione o nome do provedor de JCE.

## **Configurações de criptografia do Confidential Manager**

Esta tabela lista as configurações de criptografia que podem ser alteradas usando vários métodos JMX. Essas configurações de criptografia são relevantes para a criptografia da comunicação entre o cliente do Confidential Manager e o servidor do Confidential Manager, bem como para a criptografia do cache do cliente do Confidential Manager.

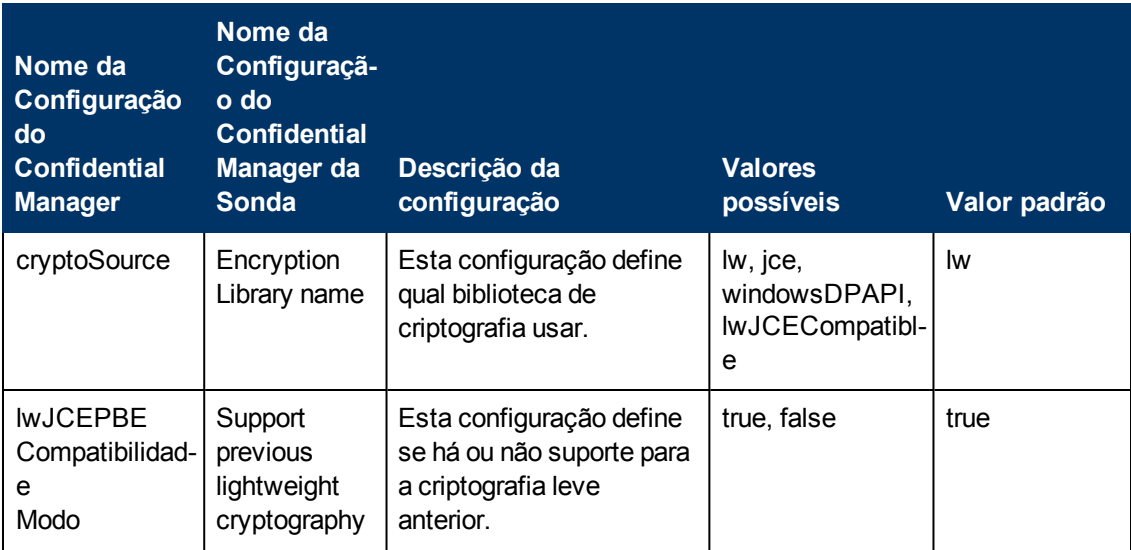

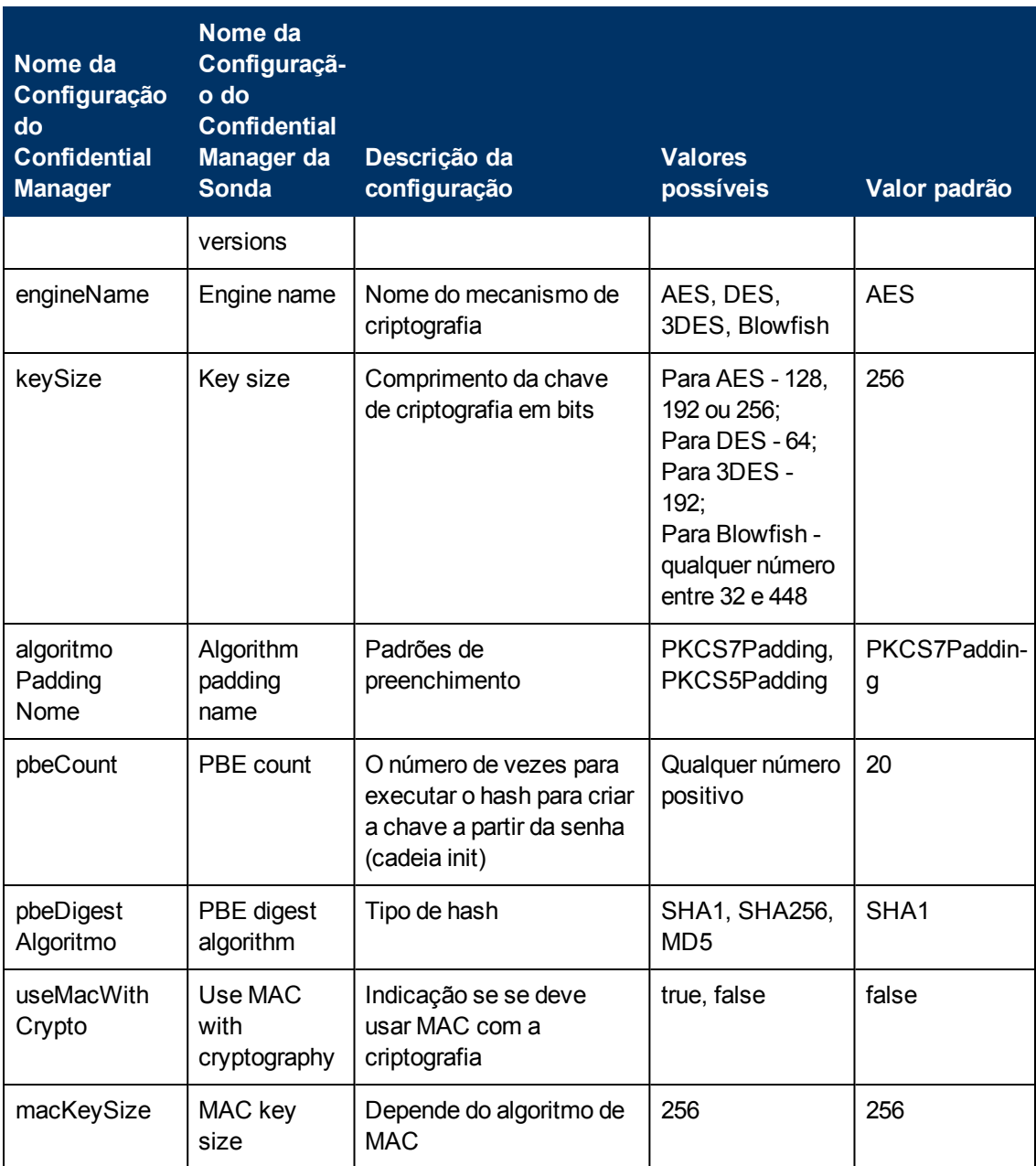

## <span id="page-61-0"></span>**Solução de problemas e limitações**

Se você alterar o nome de domínio padrão no servidor do UCMDB, primeiramente deverá verificar se a Sonda de Fluxo de Dados não está em execução. Depois que o nome de domínio padrão for aplicado, você precisará executar o script **DataFlowProbe\tools\clearProbeData.bat** no lado da Sonda de Fluxo de Dados.

**Observação:** A execução do script clearProbeData.bat ocasionará um ciclo de descoberta no lado da Sonda depois que ela estiver em operação.

# **Capítulo 5**

## **Proteção da Sonda de Fluxo de Dados**

Este capítulo inclui:

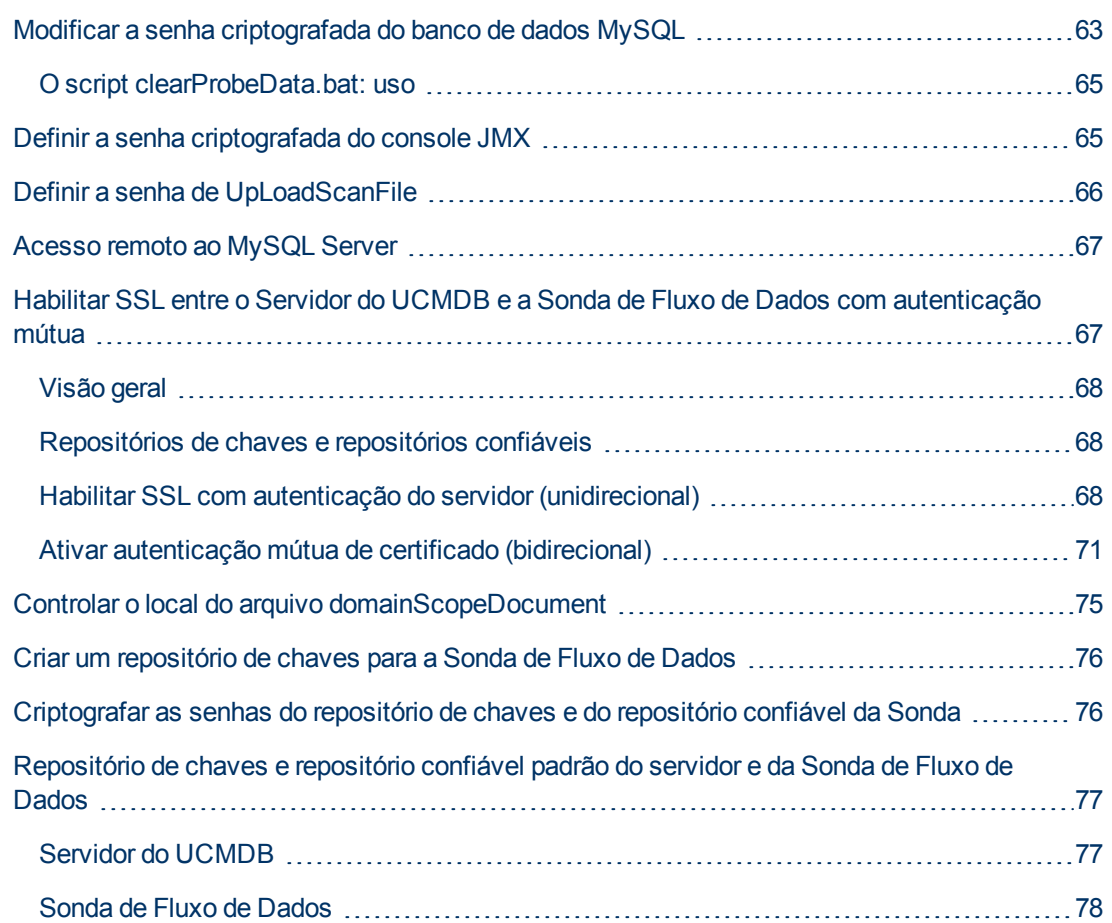

## <span id="page-62-0"></span>**Modificar a senha criptografada do banco de dados MySQL**

Esta seção explica como modificar a senha criptografada para o usuário do banco de dados MySQL.

- 1. Criar a forma criptografada de uma senha (AES, chave de 192 bits)
	- a. Acesse o console JMX da Sonda de Fluxo de Dados. inicie um navegador da Web e insira o seguinte endereço: **http://<nome da máquina ou endereço IP da Sonda de Fluxo de Dados>:1977**. Se estiver executando a Sonda de Fluxo de Dados localmente, insira **http://localhost:1977**.

Você pode precisar fazer logon com um nome de usuário e senha.

**Observação:** Se não tiver criado um usuário, use o nome de usuário padrão sysadmin e a senha sysadmin para fazer logon.

- b. Localize o serviço **Type=MainProbe** e clique no link para abrir a página Operations.
- c. Localize a operação **getEncryptedDBPassword**.
- d. No campo **DB Password**, insira a senha a ser criptografada.
- e. Invoque a operação clicando no botão **getEncryptedDBPassword**.

O resultado da invocação é uma cadeia de senha criptografada, por exemplo:

66,85,54,78,69,117,56,65,99,90,86,117,97,75,50,112,65,53,67,114, 112,65,61,61

2. Parar a Sonda de Fluxo de Dados

Iniciar > Todos os Programas > HP UCMDB > Parar Sonda de Fluxo de Dados

3. Executar o script set\_dbuser\_password.cmd

### Esse script está localizado na seguinte pasta: **C:\hp\UCMDB\DataFlowProbe\tools\dbscripts\set\_dbuser\_password.cmd**

Execute o script **set dbuser password.cmd** com a nova senha como o primeiro argumento e a senha da conta raiz do MySQL como o segundo argumento (ou esvazie se a conta raiz do MySQL não for protegida por uma senha).

Por exemplo:

#### set\_dbuser\_password <my\_password><root\_password>.

A senha deve ser inserida em sua forma não criptografada (como texto simples).

- 4. Atualizar a senha nos arquivos de configuração da Sonda de Fluxo de Dados
	- a. A senha deve residir criptografada nos arquivos de configuração. Para recuperar a forma criptografada da senha, use o método JMX **getEncryptedDBPassword**, conforme explicado na etapa 1.
	- b. Adicione a senha criptografada às seguintes propriedades no arquivo **C:\hp\UCMDB\DataFlowProbe\conf\DataFlowProbe.properties**.
		- o **appilog.agent.probe.jdbc.pwd**

Por exemplo:

```
appilog.agent.probe.jdbc.user = mamprobe
appilog.agent.probe.jdbc.pwd =
66,85,54,78,69,117,56,65,99,90,86,117,97,75,50,112,65,53,67,
114,112,65,61,61
```
- o **appilog.agent.local.jdbc.pwd**
- o **appilog.agent.normalization.jdbc.pwd**
- 5. Iniciar a Sonda de Fluxo de Dados

**Iniciar > Todos os Programas > HP UCMDB > Iniciar Sonda de Fluxo de Dados**

### <span id="page-64-0"></span>**O script clearProbeData.bat: uso**

O script **clearProbeData.bat** recria o usuário do banco de dados sem alterar sua senha atual.

O script espera receber a senha da conta raiz do MySQL como um primeiro argumento. Se nenhum parâmetro for transferido, ele supõe que a senha da conta raiz do MySQL está vazia.

#### **Após executar o script:**

- Examine o seguinte arquivo em busca de erros: **C:\hp\UCMDB\DataFlowProbe\runtime\log\probe\_setup.log**
- <span id="page-64-1"></span>• Exclua o seguinte arquivo, pois ele contém a senha do banco de dados: **C:\hp\UCMDB\DataFlowProbe\runtime\log\probe\_setup.log**

## **Definir a senha criptografada do console JMX**

Esta seção explica como criptografar a senha para o usuário do banco do JMX. A senha criptografada é armazenada no arquivo DataFlowProbe.properties. Os usuários devem fazer logon para acessar o console JMX.

- 1. **Criar a forma criptografada de uma senha (AES, chave de 192 bits)**
	- a. Acesse o console JMX da Sonda de Fluxo de Dados. inicie um navegador da Web e insira o seguinte endereço: **http://<nome da máquina ou endereço IP da Sonda de Fluxo de Dados>:1977**. Se estiver executando a Sonda de Fluxo de Dados localmente, insira **http://localhost:1977**.

Você pode precisar fazer logon com um nome de usuário e senha.

**Observação:** Se não tiver criado um usuário, use o nome de usuário padrão sysadmin e a senha sysadmin para fazer logon.

- b. Localize o serviço **Type=MainProbe** e clique no link para abrir a página Operations.
- c. Localize a operação **getEncryptedKeyPassword**.
- d. No campo **Key Password**, insira a senha a ser criptografada.
- e. Invoque a operação clicando no botão **getEncryptedKeyPassword**.

O resultado da invocação é uma cadeia de senha criptografada, por exemplo:

85,-9,-61,11,105,-93,-81,118

### **2. Parar a Sonda de Fluxo de Dados**

#### **Iniciar > Todos os Programas > HP UCMDB > Parar Sonda de Fluxo de Dados**

#### **3. Adicionar a senha criptografada**

Adicione a senha criptografada à seguinte propriedade no arquivo **C:\hp\UCMDB\DataFlowProbe\conf\DataFlowProbe.properties**.

**appilog.agent.Probe.JMX.BasicAuth.Pwd**

Por exemplo:

```
appilog.agent.Probe.JMX.BasicAuth.User=sysadmin
appilog.agent.Probe.JMX.BasicAuth.Pwd=12,-35,-37,82,-2,20,57,-40,
38,80,-111,-99,-64,-5,35,-122
```
**Observação:** para desabilitar a autenticação, deixe esses campos vazios. Se você fizer isso, os usuários poderão abrir a página principal do console JMX da Sonda sem inserir uma autenticação.

**4. Iniciar a Sonda de Fluxo de Dados**

```
Iniciar > Todos os Programas > HP UCMDB > Iniciar Sonda de Fluxo de Dados
```
Teste o resultado em um navegador da Web.

## <span id="page-65-0"></span>**Definir a senha de UpLoadScanFile**

Esta seção explica como definir a senha para **UpLoadScanFile**, usado para gravação de varredura fora do local. A senha criptografada é armazenada no arquivo **DataFlowProbe.properties**. Os usuários devem fazer logon para acessar o console JMX.

- 1. **Criar a forma criptografada de uma senha (AES, chave de 192 bits)**
	- a. Acesse o console JMX da Sonda de Fluxo de Dados. inicie um navegador da Web e insira o seguinte endereço: **http://<nome da máquina ou endereço IP da Sonda de Fluxo de Dados>:1977**. Se estiver executando a Sonda de Fluxo de Dados localmente, insira **http://localhost:1977**.

Você pode precisar fazer logon com um nome de usuário e senha.

**Observação:** Se não tiver criado um usuário, use o nome de usuário padrão sysadmin e a senha sysadmin para fazer logon.

- b. Localize o serviço **Type=MainProbe** e clique no link para abrir a página Operations.
- c. Localize a operação **getEncryptedKeyPassword**.
- d. No campo **Key Password**, insira a senha a ser criptografada.
- e. Invoque a operação clicando no botão **getEncryptedKeyPassword**.

O resultado da invocação é uma cadeia de senha criptografada, por exemplo:

85,-9,-61,11,105,-93,-81,118

#### **2. Parar a Sonda de Fluxo de Dados**

**Iniciar > Todos os Programas > HP UCMDB > Parar Sonda de Fluxo de Dados**

**3. Adicionar a senha criptografada**

Adicione a senha criptografada à seguinte propriedade no arquivo **C:\hp\UCMDB\DataFlowProbe\conf\DataFlowProbe.properties**.

**appilog.agent.Probe.JMX.BasicAuth.Pwd**

Por exemplo:

```
com.hp.ucmdb.discovery.Probe.JMX.UploadAuth.User=UploadScanFile
com.hp.ucmdb.discovery.Probe.JMX.UploadAuth.Pwd=116,116,21,34,-59,
77,-108,14,127,4,-89,101,-33,-31,116,53
```
**4. Iniciar a Sonda de Fluxo de Dados**

### **Iniciar > Todos os Programas > HP UCMDB > Iniciar Sonda de Fluxo de Dados**

Teste o resultado em um navegador da Web.

### <span id="page-66-0"></span>**Acesso remoto ao MySQL Server**

Esta seção explica como permitir/restringir o acesso à conta da Sonda de Fluxo de Dados MySQL a partir de máquinas remotas.

#### **Observação:**

- Por padrão, o acesso é restrito.
- Não é possível acessar a conta raiz do MySQL a partir de máquinas remotas.

#### **Para permitir acesso ao MySQL:**

1. Execute o script a seguir em uma janela do prompt de comando:

### **C:\hp\UCMDB\DataFlowProbe\tools\dbscripts\enable\_remote\_user\_access.cmd**

2. Quando solicitado, insira A senha da conta raiz do MySQL como o primeiro argumento. (Essa senha é a mesma senha inserida durante a instalação da sonda).

#### **Para restringir o acesso ao MySQL:**

1. Execute o script a seguir em uma janela do prompt de comando:

### **C:\hp\UCMDB\DataFlowProbe\tools\dbscripts\remove\_remote\_user\_access.cmd**

<span id="page-66-1"></span>2. Quando solicitado, insira a senha da conta raiz do MySQL como o primeiro argumento. (Essa senha é a mesma senha inserida durante a instalação da sonda).

## **Habilitar SSL entre o Servidor do UCMDB e a Sonda de Fluxo de Dados com autenticação mútua**

Você pode configurar a autenticação para a Sonda de Fluxo de Dados e o Servidor do UCMDB com certificados. O certificado para cada componente é enviado e autenticado antes da conexão ser estabelecida.

**Observação:** O método a seguir de habilitar SSL na Sonda de Fluxo de Dados com autenticação mútua é o mais seguro e é, portanto, o modo de comunicação recomendado. Esse método substitui o procedimento de autenticação básica.

Esta seção inclui os seguintes tópicos:

- <sup>l</sup> ["Visão](#page-67-0) [geral"](#page-67-0) [abaixo](#page-67-0)
- ["Repositórios](#page-67-1) [de](#page-67-1) [chaves](#page-67-1) [e](#page-67-1) [repositórios](#page-67-1) [confiáveis"](#page-67-1) [abaixo](#page-67-1)
- <sup>l</sup> ["Habilitar](#page-67-2) [SSL](#page-67-2) [com](#page-67-2) [autenticação](#page-67-2) [do](#page-67-2) [servidor](#page-67-2) [\(unidirecional\)"](#page-67-2) [abaixo](#page-67-2)
- <span id="page-67-0"></span><sup>l</sup> ["Ativar](#page-70-0) [autenticação](#page-70-0) [mútua](#page-70-0) [de](#page-70-0) [certificado](#page-70-0) [\(bidirecional\)"](#page-70-0) [na](#page-70-0) [página](#page-70-0) [71](#page-70-0)

### **Visão geral**

O UCMDB fornece suporte para os seguintes modos de comunicação entre o Servidor do UCMDB e a Sonda de Fluxo de Dados:

- <sup>l</sup> **Autenticação do servidor.** Este modo usa SSL, e a Sonda autentica o certificado do Servidor do UCMDB. Para obter detalhes, consulte ["Habilitar](#page-67-2) [SSL](#page-67-2) [com](#page-67-2) [autenticação](#page-67-2) [do](#page-67-2) [servidor](#page-67-2) [\(unidirecional\)"](#page-67-2) [abaixo](#page-67-2).
- <sup>l</sup> **Autenticação mútua.** Este modo usa SSL e habilita tanto a autenticação do Servidor pela Sonda quanto a autenticação do cliente pelo Servidor. Para obter detalhes, consulte ["Ativar](#page-70-0) [autenticação](#page-70-0) [mútua](#page-70-0) [de](#page-70-0) [certificado](#page-70-0) [\(bidirecional\)"](#page-70-0) [na](#page-70-0) [página](#page-70-0) [71](#page-70-0).
- <sup>l</sup> **HTTP padrão.** Sem comunicação SSL. Este é o modo padrão, e o componente de Sonda de Fluxo de Dados no UCMDB não requer nenhum certificado. A Sonda de Fluxo de Dados se comunica com o servidor através do protocolo HTTP padrão.

**Observação:** A descoberta não pode usar cadeias de certificado ao trabalhar com SSL. Portanto, se estiver usando cadeias de certificados, você deve gerar um certificado autoassinado para a Sonda de Fluxo de Dados poder se comunicar com o Servidor UCMDB.

### <span id="page-67-1"></span>**Repositórios de chaves e repositórios confiáveis**

O Servidor do UCMDB e a Sonda de Fluxo de Dados trabalham com repositórios de chaves e repositórios confiáveis:

- **Repositório de chave.** Um arquivo contendo entradas de chave (um certificado e uma chave privada correspondente).
- **· Repositório confiável.** Um arquivo contendo certificados que são usados para verificar um host remoto (por exemplo, ao usar autenticação do servidor, o repositório confiável da Sonda de Fluxo de Dados deve incluir o certificado do Servidor do UCMDB).

#### **Limitação da autenticação mútua**

O repositório de chaves da Sonda de Fluxo de Dados (conforme definido em **C:\HP\UCMDB\DataFlowProbe\conf\security\ssl.properties**) deve conter apenas 1 (uma) entrada de chave.

### <span id="page-67-2"></span>**Habilitar SSL com autenticação do servidor (unidirecional)**

Isso usa SSL e a sonda autentica o certificado do Servidor.

Esta tarefa inclui:

- **.** ["Pré-requisitos"](#page-68-0) [abaixo](#page-68-0)
- <sup>l</sup> ["Configuração](#page-68-1) [do](#page-68-1) [Servidor](#page-68-1) [do](#page-68-1) [UCMDB"](#page-68-1) [abaixo](#page-68-1)
- **· ["Configuração](#page-69-0) [da](#page-69-0) [Sonda](#page-69-0) [de](#page-69-0) [Fluxo](#page-69-0) de [Dados"](#page-69-0) [na](#page-69-0) [página](#page-69-0) [seguinte](#page-69-0)**
- <span id="page-68-0"></span>**-** ["Reinicie](#page-70-1) [os](#page-70-1) [computadores"](#page-70-1) [na](#page-70-1) [página](#page-70-1) [71](#page-70-1)

### **Pré-requisitos**

1. Verifique se o UCMDB e a Sonda de Fluxo de Dados estão em execução.

**Observação:** Se a Sonda estiver instalada em modo separado, estas instruções referemse ao Probe Gateway.

2. Se o UCMDB ou a Sonda de Fluxo de Dados não estiverem instalados nas pastas padrão, anote o local correto e altere os comandos de acordo.

### <span id="page-68-2"></span><span id="page-68-1"></span>**Configuração do Servidor do UCMDB**

- 1. **Exporte o certificado do UCMDB**
	- a. Abra o prompt de comando e execute o comando:

```
C:\HP\UCMDB\UCMDBServer\bin\jre\bin\keytool.exe -export -alias
<alias do repositório de chaves> -keystore <caminho do arquivo
do repositório de chaves> -file
C:\HP\UCMDB\UCMDBServer\conf\security\server.cert
```
onde:

- o **keystore alias** é o nome dado ao repositório de chaves.
- o **Caminho do arquivo do repositório de chaves** é o caminho completo do local do arquivo do repositório de chaves.

Por exemplo, para o server.keystore integrado, use o seguinte comando:

```
C:\HP\UCMDB\UCMDBServer\bin\jre\bin\keytool.exe -export -
alias hpcert -keystore
C:\hp\ucmdb\ucmdbserver\conf\security\server.keystore -file
C:\HP\UCMDB\UCMDBServer\conf\security\server.cert
```
- b. Insira a senha do repositório de chaves. Por exemplo, a senha do repositório de chaves incorporada é **hppass**.
- c. Verifique se o certificado foi criado no seguinte diretório: **C:\HP\UCMDB\UCMDBServer\conf\security\server.cert**
- 2. **Proteger o conector da Sonda de Fluxo de Dados no UCMDB**
	- a. Acesse o console JMX do UCMDB: No seu navegador da Web, insira a seguinte URL: **http://<nome do computador com UCMDB ou endereço IP>:8080/jmx-console**. Você pode precisar fazer logon com um nome de usuário e senha.
	- b. Selecione o serviço: **Serviços de gerenciamento de portas**.
	- c. Chame o método **PortsDetails** e anote o número da porta para HTPPS. (Padrão: 8443)

Verifique se o valor na coluna **Is Enabled** é **True**.

- d. Retornar a **Serviços de gerenciamento de portas**.
- e. Para mapear o conector da Sonda de Fluxo de Dados para o modo de autenticação de servidor, invoque o método **mapComponentToConnectors** com os seguintes parâmetros:
	- o **componentName**: mam-collectors
	- o **isHTTPS**: true
	- o **Todos os outros sinalizadores**: false

A seguinte mensagem será exibida:

**Operação bem-sucedida. Component mam-collectors is now mapped to: HTTPS ports.**

- f. Retornar a **Serviços de gerenciamento de portas**.
- g. Para mapear o conector do Confidential Manager para o modo de autenticação de servidor, invoque o método **mapComponentToConnectors** com os seguintes parâmetros:
	- o **componentName**: cm
	- o **isHTTPS**: true
	- o **Todos os outros sinalizadores**: false

A seguinte mensagem será exibida:

**Operation succeeded. Component cm is now mapped to: HTTPS ports.**

3. **Copiar o certificado do UCMDB para cada máquina de sonda**

Copie o arquivo do certificado, **C:\HP\UCMDB\UCMDBServer\conf\security\server.cert**, na máquina do servidor UCMDB para a seguinte pasta em cada máquina da Sonda de Fluxo de Dados **C:\HP\UCMDB\DataFlowProbe\conf\security\**

### <span id="page-69-0"></span>**Configuração da Sonda de Fluxo de Dados**

**Observação:** Você deve configurar cada máquina da Sonda de Fluxo de Dados.

- 1. **Importe o arquivo server.cert, criado em** ["Exporte](#page-68-2) [o](#page-68-2) [certificado](#page-68-2) [do](#page-68-2) [UCMDB"](#page-68-2) [na](#page-68-2) [página](#page-68-2) [anterior](#page-68-2)**, para o repositório confiável da sonda.**
	- a. Abra o prompt de comando e execute o comando:

```
C:\HP\UCMDB\DataFlowProbe\bin\jre\bin\keytool.exe -import -v -
keystore
C:\HP\UCMDB\DataFlowProbe\conf\security\MAMTrustStoreExp.jks -
file C:\HP\UCMDB\DataFlowProbe\conf\security\server.cert -alias
ucmdbcert
```
b. Insira a senha do repositório de chaves: logomania

c. Quando for perguntado **Trust this certificate?**, pressione **y** e depois **Enter**.

A seguinte mensagem será exibida:

**Certificado adicionado ao repositório de chaves.**

- 2. **Abra o arquivo DiscoveryProbe.properties localizado em: C:\HP\UCMDB\DataFlowProbe\conf\**
	- a. Atualize a propriedade **appilog.agent.probe.protocol** para **HTTPS**.
	- b. Atualize a propriedade **serverPortHttps** para o número da porta relevante. (Usar o número da porta da etapa 2c de ["Configuração](#page-68-1) [do](#page-68-1) [Servidor](#page-68-1) [do](#page-68-1) [UCMDB"](#page-68-1) [na](#page-68-1) [página](#page-68-1) [69](#page-68-1).)

### <span id="page-70-1"></span>**Reinicie os computadores**

<span id="page-70-0"></span>Reinicie o Servidor do UCMDB e as máquinas de sonda.

### **Ativar autenticação mútua de certificado (bidirecional)**

Este modo usa SSL e habilita tanto a autenticação do Servidor pela Sonda quanto a autenticação do cliente pelo Servidor. Tanto o Servidor quanto a Sonda enviam seus certificados para a outra entidade para autenticação.

Esta tarefa inclui:

- ["Pré-requisitos"](#page-70-2) [abaixo](#page-70-2)
- <sup>l</sup> ["Configuração](#page-70-3) [inicial](#page-70-3) [do](#page-70-3) [Servidor](#page-70-3) [do](#page-70-3) [UCMDB"](#page-70-3) [abaixo](#page-70-3)
- <sup>l</sup> ["Configuração](#page-72-0) [da](#page-72-0) [Sonda](#page-72-0) [de](#page-72-0) [Fluxo](#page-72-0) [de](#page-72-0) [Dados"](#page-72-0) [na](#page-72-0) [página](#page-72-0) [73](#page-72-0)
- · ["Mais](#page-74-1) [sobre](#page-74-1) [Configuração](#page-74-1) [do](#page-74-1) [Servidor](#page-74-1) do [UCMDB"](#page-74-1) [na](#page-74-1) [página](#page-74-1) [75](#page-74-1)
- <span id="page-70-2"></span>**· ["Reinicie](#page-74-2) [os](#page-74-2) [computadores"](#page-74-2) [na](#page-74-2) [página](#page-74-2) [75](#page-74-2)**

#### **Pré-requisitos**

1. Verifique se o UCMDB e a Sonda de Fluxo de Dados estão em execução.

**Observação:** Se a Sonda estiver instalada em modo separado, estas instruções referemse ao Probe Gateway.

2. Se o UCMDB ou a Sonda de Fluxo de Dados não estiverem instalados nas pastas padrão, anote o local correto e altere os comandos de acordo.

### <span id="page-70-3"></span>**Configuração inicial do Servidor do UCMDB**

- 1. **Exporte o certificado do UCMDB**
	- a. Abra o prompt de comando e execute o comando:

```
C:\HP\UCMDB\UCMDBServer\bin\jre\bin\keytool.exe -export -alias
<alias do repositório de chaves> -keystore <caminho do arquivo
```

```
do repositório de chaves> -file
C:\HP\UCMDB\UCMDBServer\conf\security\server.cert
```
onde:

- o **keystore alias** é o nome dado ao repositório de chaves.
- o **Caminho do arquivo do repositório de chaves** é o caminho completo do local do arquivo do repositório de chaves.

Por exemplo, para o server.keystore integrado, use o seguinte comando:

```
C:\HP\UCMDB\UCMDBServer\bin\jre\bin\keytool.exe -export -
alias hpcert -keystore
C:\hp\ucmdb\ucmdbserver\conf\security\server.keystore -file
C:\HP\UCMDB\UCMDBServer\conf\security\server.cert
```
- b. Insira a senha do repositório de chaves. Por exemplo, a senha do repositório de chaves incorporada é **hppass**.
- c. Verifique se o certificado foi criado no seguinte diretório: **C:\HP\UCMDB\UCMDBServer\conf\security\server.cert**

#### 2. **Proteger o conector da Sonda de Fluxo de Dados no UCMDB**

- a. Acesse o console JMX do UCMDB: No seu navegador da Web, insira a seguinte URL: **http://<nome do computador com UCMDB ou endereço IP>:8080/jmx-console**. Você pode precisar fazer logon com um nome de usuário e senha.
- b. Selecione o serviço: **Serviços de gerenciamento de portas**.
- c. Chame o método **PortsDetails** e anote o número da porta para HTPPS com autenticação de cliente. (Padrão: 8444) Verifique se o valor na coluna **Is Enabled** é **True**.
- d. Retornar a **Serviços de gerenciamento de portas**.
- e. Para mapear o conector da Sonda de Fluxo de Dados para o modo de autenticação mútua, invoque o método **mapComponentToConnectors** com os seguintes parâmetros:
	- o **componentName**: mam-collectors
	- o **isHTTPSWithClientAuth**: true
	- o **Todos os outros sinalizadores**: false

A seguinte mensagem será exibida:

**Operação bem-sucedida. Component mam-collectors is now mapped to: HTTPS\_CLIENT\_AUTH ports.**

- f. Retornar a **Serviços de gerenciamento de portas**.
- g. Para mapear o conector do Gerenciador Confidencial para o modo de autenticação mútua, invoque o método **mapComponentToConnectors** com os seguintes parâmetros:
	- o **componentName**: cm
	- o **isHTTPSWithClientAuth**: true
o **Todos os outros sinalizadores**: false

A seguinte mensagem será exibida:

**Operation succeeded. Component cm is now mapped to: HTTPS\_CLIENT\_ AUTH ports.**

3. **Copiar o certificado do UCMDB para cada máquina de sonda**

Copie o arquivo do certificado, **C:\HP\UCMDB\UCMDBServer\conf\security\server.cert**, na máquina do servidor UCMDB para a seguinte pasta em cada máquina da Sonda de Fluxo de Dados: **C:\HP\UCMDB\DataFlowProbe\conf\security\**

### **Configuração da Sonda de Fluxo de Dados**

**Observação:** Você deve configurar cada máquina da Sonda de Fluxo de Dados.

- 1. **Importe o arquivo server.cert, criado em** ["Exporte](#page-70-0) [o](#page-70-0) [certificado](#page-70-0) [do](#page-70-0) [UCMDB"](#page-70-0) [na](#page-70-0) [página](#page-70-0) [71](#page-70-0)**, para o repositório confiável da sonda.**
	- a. Abra o prompt de comando e execute o comando:

```
C:\HP\UCMDB\DataFlowProbe\bin\jre\bin\keytool.exe -import -v -
keystore
C:\HP\UCMDB\DataFlowProbe\conf\security\MAMTrustStoreExp.jks -
file C:\HP\UCMDB\DataFlowProbe\conf\security\server.cert -alias
ucmdbcert
```
- b. Insira a senha do repositório de chaves: logomania
- c. Quando for perguntado **Trust this certificate?**, pressione **y** e depois **Enter**.

A seguinte mensagem será exibida:

**Certificado adicionado ao repositório de chaves.**

#### 2. **Criar um novo arquivo client.keystore**

a. Abra o prompt de comando e execute o comando:

```
C:\HP\UCMDB\DataFlowProbe\bin\jre\bin\keytool -genkey -alias
<ProbeName> -keyalg RSA -keystore
C:\HP\UCMDB\DataFlowProbe\conf\security\client.keystore
```
onde **ProbeName** é o alias exclusivo da Sonda de Fluxo de Dados.

**Observação:** Para garantir que esse alias seja exclusivo, use o identificador do Nome da Sonda fornecido à Sonda ao definir a Sonda.

- <span id="page-72-0"></span>b. Insira a senha para o repositório de chaves, de pelo menos 6 caracteres, e anote-a.
- c. Insira a senha de novo para confirmar.
- d. Pressione **Enter** para responder cada uma das perguntas a seguir:

**Qual o seu nome e sobrenome? [Desconhecido]:**

**Qual é o nome da sua unidade organizacional?[Desconhecido]:**

**Qual é o nome da sua organização?[Desconhecido]:**

**Qual é o nome da sua cidade ou localidade?[Desconhecido]:**

**Qual é o nome do seu estado ou província?[Desconhecido]:**

**Qual o código de país de duas letras para essa unidade?[Descohecido]:**

- e. Digite **yes** quando for perguntado **Is CN=Unknown, OU=Unknown, O=Unknown, L=Unknown, ST=Unknown, C=Unknown correct?**
- f. Pressione **Enter** para responder a pergunta a seguir:

**Insira a senha da chave para <probekey> (RETURN se for igual à senha do repositório de chaves):**

g. Verifique se o arquivo foi criado na pasta a seguir e garanta que o tamanho do arquivo seja maior que 0: **C:\hp\UCMDB\DataFlowProbe\conf\security\client.keystore**

### 3. **Exportar o novo Certificado de Cliente**

a. Abra o prompt de comando e execute o comando:

```
C:\HP\UCMDB\DataFlowProbe\bin\jre\bin\keytool.exe -export -alias
<ProbeName> -keystore
C:\hp\UCMDB\DataFlowProbe\conf\security\client.keystore -file
C:\hp\UCMDB\DataFlowProbe\conf\security\<ProbeName>.cert
```
b. Quando solicitado, insira a senha do repositório de chaves. (A senha da [Etapa](#page-72-0) [2b](#page-72-0) acima.)

A seguinte mensagem será exibida:

**Certificado armazenado no arquivo <C:\hp\UCMDB\DataFlowProbe\conf\security\<ProbeName>.cert>**

- 4. **Abra o arquivo DiscoveryProbe.properties localizado em: C:\HP\UCMDB\DataFlowProbe\conf\**
	- a. Atualize a propriedade **appilog.agent.probe.protocol** para **HTTPS**.
	- b. Atualize a propriedade **serverPortHttps** para o número da porta relevante. (Usar o número da porta da etapa 2c de ["Configuração](#page-70-1) [inicial](#page-70-1) [do](#page-70-1) [Servidor](#page-70-1) [do](#page-70-1) [UCMDB"](#page-70-1) [na](#page-70-1) [página](#page-70-1) [71](#page-70-1).)
- 5. **Abra o arquivo ssl.properties localizado em: C:\HP\UCMDB\DataFlowProbe\conf\security\**
	- a. Atualize a propriedade **javax.net.ssl.keyStore** para **client.keystore**.
	- b. Criptografar a senha da [Etapa](#page-72-0) [2b](#page-72-0) acima:
		- i. Inicie a Sonda de Fluxo de Dados (ou verifique se ela já está em execução).
		- ii. Acesse o JMX da Sonda. Procurar em: **http://<probe\_hostname>:1977**

Por exemplo, se estiver executando a sonda localmente, vá até: **http://localhost:1977**.

- iii. Pressione o link **type=MainProbe**.
- iv. Role para baixo até a operação **getEncryptedKeyPassword**.
- v. Insira a senha no campo **Senha da Chave**.
- vi. Pressione o botão **getEncryptedKeyPassword**.
- c. Copie e cole a senha criptografada para atualizar a propriedade **javax.net.ssl.keyStorePassword**.

**Observação:** Os números são separados por vírgulas. Por exemplo: -20,50,34,-40,- 50.)

6. **Copiar o certificado da Sonda para o computador do UCMDB**

Copie o arquivo **C:\HP\UCMDB\DataFlowProbe\conf\security\client.cert** da máquina da Sonda de Fluxo de Dados para a máquina do UCMDB em **C:\HP\UCMDB\UCMDBServer\conf\security\<ProbeName>.cert**.

### **Mais sobre Configuração do Servidor do UCMDB**

1. **Adicionar cada certificado de sonda ao repositório confiável do UCMDB**

**Observação:** Você deve concluir as seguintes etapas para cada certificado de Sonda.

a. Abra o prompt de comando e execute o comando:

```
C:\HP\UCMDB\UCMDBServer\bin\jre\bin\keytool.exe -import -v -
keystore C:\hp\UCMDB\UCMDBServer\conf\security\server.truststore
-file C:\hp\UCMDB\UCMDBServer\conf\security\<ProbeName>.cert -
alias <ProbeName>
```
- b. Insira a senha do repositório de chaves. Por exemplo, a senha do repositório de chaves incorporada é **hppass**.
- c. Quando for perguntado **Trust this certificate?**, pressione **y** e depois **Enter**.

A seguinte mensagem será exibida:

**Certificado adicionado ao repositório de chaves**

### **Reinicie os computadores**

Reinicie o Servidor do UCMDB e as máquinas de sonda.

## **Controlar o local do arquivo domainScopeDocument**

O sistema de arquivos da Sonda contém (por padrão) tanto a chave de criptografia quanto o arquivo **domainScopeDocument**. Toda vez que a Sonda é iniciada, recupera o arquivo **domainScopeDocument** do servidor e o armazena em seu sistema de arquivos. Para impedir usuários não autorizados de obter essas credenciais, você pode configurar a Sonda para que o

arquivo **domainScopeDocument** seja mantido na memória e não seja armazenado no sistema de arquivos da Sonda.

**Para controlar a localização do arquivo domainScopeDocument:**

1. Abra **C:\hp\UCMDB\DataFlowProbe\conf\DataFlowProbe.properties** e altere:

appilog.collectors.storeDomainScopeDocument=**true**

para:

appilog.collectors.storeDomainScopeDocument=**false**

As pastas serverData do Probe Gateway e do Probe Manager não contêm mais o arquivo **domainScopeDocument**.

Para ver detalhes sobre como usar o arquivo **domainScopeDocument** para proteger o DFM, consulte ["Gerenciamento](#page-42-0) [de](#page-42-0) [credenciais](#page-42-0) [do](#page-42-0) [fluxo](#page-42-0) [de](#page-42-0) [dados"](#page-42-0) [na](#page-42-0) [página](#page-42-0) [43](#page-42-0).

2. Reinicie a Sonda.

## **Criar um repositório de chaves para a Sonda de Fluxo de Dados**

1. No computador da Sonda, execute o seguinte comando:

```
C:\HP\UCMDB\DataFlowProbe\bin\jre\bin\keytool -genkey -alias
probekey -keyalg RSA -keystore
C:\HP\UCMDB\DataFlowProbe\conf\security\client.keystore
```
- 2. Insira uma senha para o novo repositório de chaves.
- 3. Insira suas informações quando solicitado.
- 4. Quando for perguntado **Is CN=… C=… Correct?** insira **yes** e pressione **Enter**.
- 5. Pressione **Enter** novamente para aceitar a senha do repositório de chaves como senha da chave.
- 6. Verifique se **client.keystore** foi criado no seguinte diretório: **C:\HP\UCMDB\DataFlowProbe\conf\security\**.

## **Criptografar as senhas do repositório de chaves e do repositório confiável da Sonda**

As senhas do repositório de chaves e do repositório confiável da Sonda são armazenadas criptografadas em **C:\HP\UCMDB\DataFlowProbe\conf\security\ssl.properties**. Este procedimento explica como criptografar a senha.

- 1. Inicie a Sonda de Fluxo de Dados (ou verifique se ela já está em execução).
- 2. Acesse o console JMX da Sonda de Fluxo de Dados: inicie um navegador da Web e insira o seguinte endereço: http://<nome da máquina da Sonda de Fluxo de Dados ou endereço IP>:1977. Se estiver executando a Sonda de Fluxo de Dados localmente, insira

http://localhost:1977.

**Observação:** Você pode precisar fazer logon com um nome de usuário e senha. Se não tiver criado um usuário, use o nome de usuário padrão sysadmin e a senha sysadmin para fazer logon.

- 3. Localize o serviço **Type=MainProbe** e clique no link para abrir a página Operations.
- 4. Localize a operação **getEncryptedKeyPassword**.
- 5. Insira a senha do repositório de chaves ou do repositório confiável no campo **Key Password** e invoque a operação clicando em **getEncryptedKeyPassword**.
- 6. O resultado da invocação é uma cadeia de senha criptografada, por exemplo:

66,85,54,78,69,117,56,65,99,90,86,117,97,75,50,112,65,53,67,114, 112,65,61,61

7. Copie e cole a senha criptografada na linha relevante para o repositório de chaves ou o repositório confiável no seguinte arquivo: **C:\HP\UCMDB\DataFlowProbe\conf\security\ssl.properties.**

## **Repositório de chaves e repositório confiável padrão do servidor e da Sonda de Fluxo de Dados**

Esta seção inclui os seguintes tópicos:

- ["Servidor](#page-76-0) [do](#page-76-0) [UCMDB"](#page-76-0) [abaixo](#page-76-0)
- <span id="page-76-0"></span><sup>l</sup> ["Sonda](#page-77-0) [de](#page-77-0) [Fluxo](#page-77-0) [de](#page-77-0) [Dados"](#page-77-0) [na](#page-77-0) [página](#page-77-0) [seguinte](#page-77-0)

### **Servidor do UCMDB**

Os arquivos ficam localizados no seguinte diretório: **C:\HP\UCMDB\UCMDBServer\conf\security.**

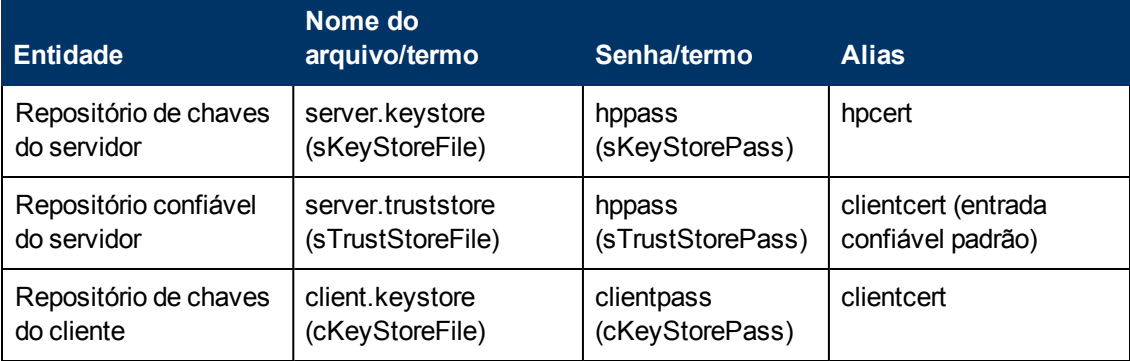

## <span id="page-77-0"></span>**Sonda de Fluxo de Dados**

Os arquivos ficam localizados no seguinte diretório: **C:\HP\UCMDB\DataFlowProbe\conf\security.**

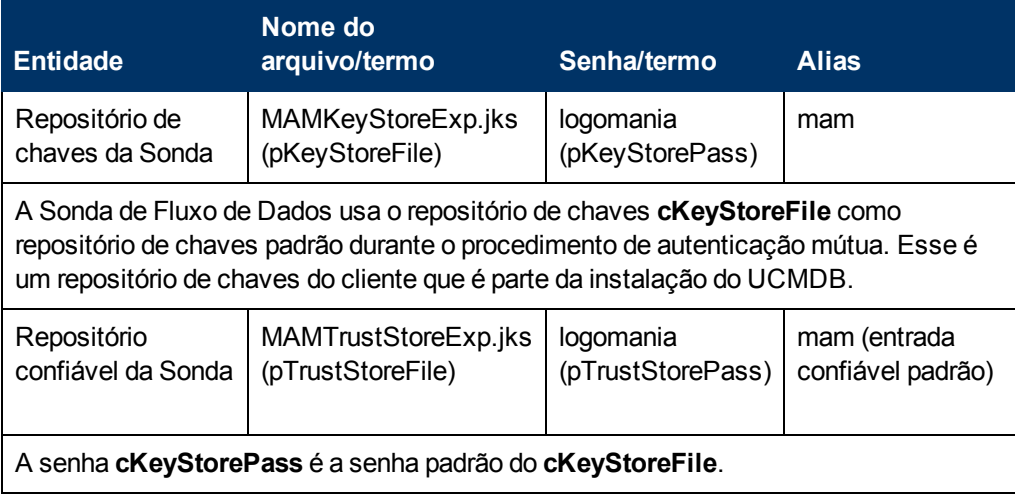

# **Capítulo 6**

## **Autenticação LW-SSO (Lightweight Single Sign-On) – referência geral**

Este capítulo inclui:

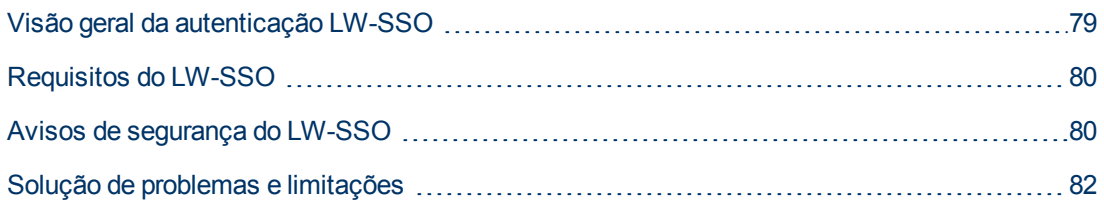

## <span id="page-78-0"></span>**Visão geral da autenticação LW-SSO**

LW-SSO é um método de controle de acesso que permite ao usuário fazer logon uma vez e obter acesso aos recursos de vários sistemas de software sem que ele precise fazer logon novamente. Os aplicativos dentro do grupo configurado de sistemas de software confiam na autenticação e não há necessidade de autenticação adicional quando o usuário se desloca de um aplicativo para outro.

As informações nesta seção se aplicam ao LW-SSO versão 2.2 e 2.3.

### <sup>l</sup> **Expiração do token do LW-SSO**

O valor de expiração do token do LW-SSO determina a validade da sessão do aplicativo. Portanto, seu valor de expiração deve ser no mínimo igual ao valor de expiração da sessão do aplicativo.

### <sup>l</sup> **Configuração recomendada da expiração do token do LW-SSO**

Cada aplicativo que usa o LW-SSO deve configurar a expiração do token. O valor recomendado é de 60 minutos. Para um aplicativo que não requer um nível alto de segurança, é possível configurar um valor de 300 minutos.

<sup>l</sup> **Hora GMT**

Todos os aplicativos que participam de uma integração do LW-SSO devem usar a mesma hora GMT, com diferença máxima de 15 minutos.

<sup>l</sup> **Funcionalidade multidomínio**

A funcionalidade multidomínio requer que todos os aplicativos participantes da integração do LW-SSO definam as configurações de trustedHosts (ou as configurações de **protectedDomains**), se for necessário integrar com aplicativos em diferentes domínios DNS. Além disso, eles também devem adicionar o domínio correto no elemento **lwsso** da configuração.

<sup>l</sup> **Funcionalidade de obtenção de SecurityToken para URL**

Para receber informações enviadas como um **SecurityToken para URL** de outros aplicativos, o aplicativo host deve configurar o domínio correto no elemento **lwsso** da configuração.

## <span id="page-79-0"></span>**Requisitos do LW-SSO**

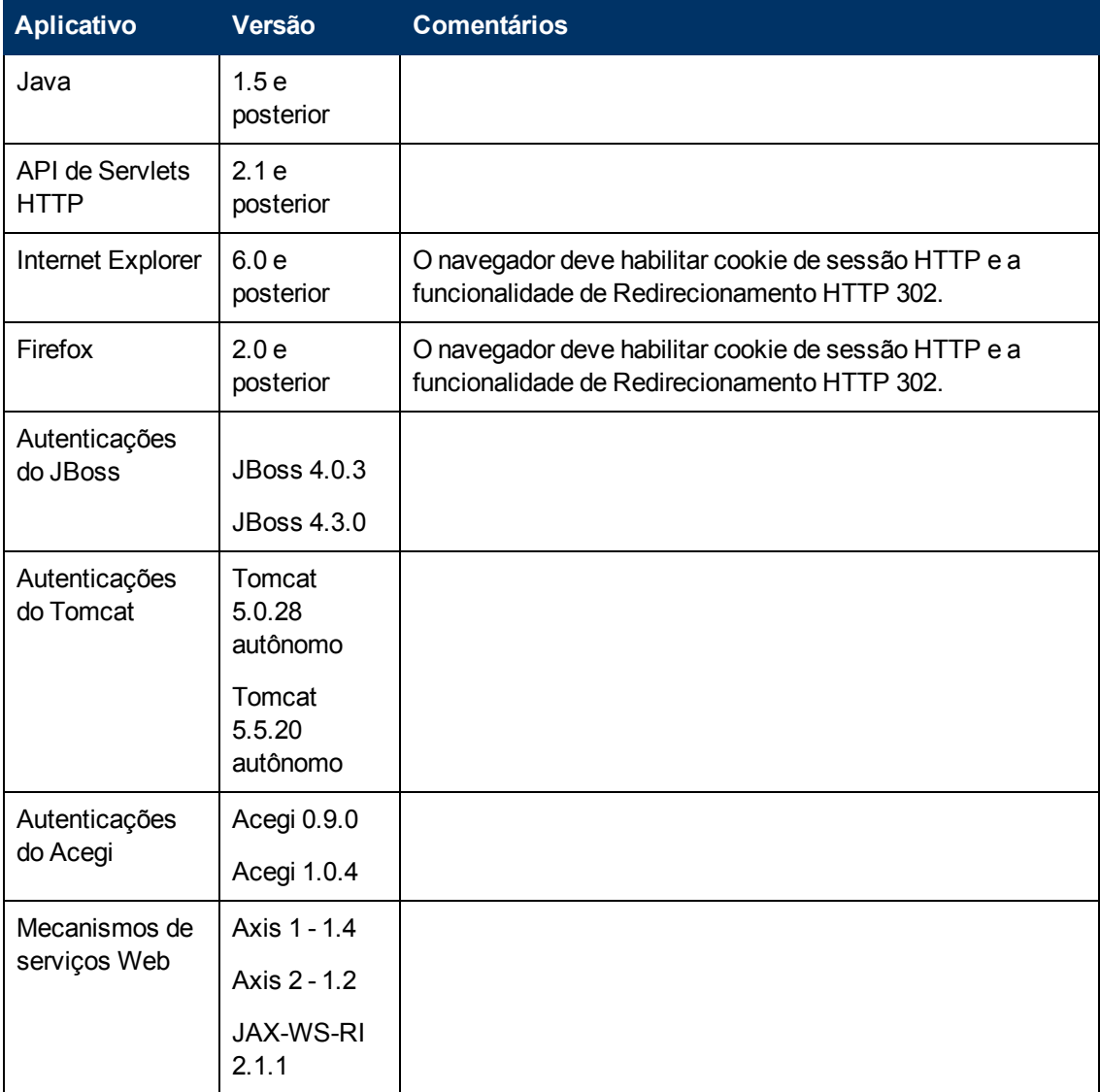

### <span id="page-79-1"></span>**Avisos de segurança do LW-SSO**

Esta seção descreve os avisos de segurança que são relevantes para a configuração do LW-SSO:

<sup>l</sup> **Parâmetro InitString confidencial no LW-SSO.**O LW-SSO usa Criptografia Simétrica para validar e criar um token do LW-SSO. O parâmetro **initString** na configuração é usado para inicialização da chave secreta. Um aplicativo cria um token e cada aplicativo que usa o mesmo parâmetro initString valida o token.

### **Cuidado:**

- <sup>n</sup> Não é possível usar o LW-SSO sem definir o parâmetro **initString**.
- <sup>n</sup> O parâmetro **initString** é uma informação confidencial e deve ser tratado como tal em termos de publicação, transporte e persistência.
- <sup>n</sup> O parâmetro **initString** deve ser compartilhado somente entre aplicativos que se integram entre si usando o LW-SSO.
- <sup>n</sup> O parâmetro **initString** deve ter um comprimento mínimo de 12 caracteres.
- <sup>l</sup> **Habilite o LW-SSO somente se necessário.**O LWSSO deve ficar desabilitado, a menos que seja especificamente necessário.
- <sup>l</sup> **Nível de segurança da autenticação**. O aplicativo que usa a estrutura de autenticação mais fraca e emite um token do LW-SSO que é considerado confiável por outros aplicativos integrados determina o nível de segurança da autenticação para todos os aplicativos.

É recomendável que somente aplicativos que usam estruturas de autenticação fortes e seguras emitam um token do LW-SSO.

- <sup>l</sup> **Implicações da criptografia simétrica.**O LW-SSO usa criptografia simétrica para emitir e validar tokens do LW-SSO. Portanto, qualquer aplicativo que usa LW-SSO pode emitir um token para ser confiado por todos os demais aplicativos que compartilham o mesmo parâmetro initString. Esse risco potencial é relevante quando um aplicativo que compartilha um initString reside em um local não confiável ou pode ser acessado a partir dele.
- <sup>l</sup> **Mapeamento de usuários (sincronização).**A estrutura do LW-SSO não assegura o mapeamento de usuários entre os aplicativos integrados. Portanto, o aplicativo integrado deve monitorar o mapeamento de usuários. É recomendável que você compartilhe o mesmo registro de usuários (como LDAP/AD) entre todos os aplicativos integrados.

Se os usuários não forem mapeados, poderão ocorrer violações de segurança e comportamento negativo dos aplicativos. Por exemplo, o mesmo nome de usuário pode ser atribuído a diferentes usuários reais nos vários aplicativos.

Além disso, em casos onde um usuário faz logon em um aplicativo (AplA) e depois acessa um segundo aplicativo (AplB) que usa autenticação de contêiner ou aplicativo, se o usuário não for mapeado, ele terá de fazer logon manualmente no AplB e inserir um nome de usuário. Se o usuário inserir um nome diferente do usado para fazer logon no AplA, pode surgir o seguinte comportamento: se o usuário subsequentemente acessar um terceiro aplicativo (AplC) do AplA ou AplB, ele o acessará usando os nomes de usuário que foram usados para fazer logon no AplA ou AplB, respectivamente.

- <sup>l</sup> **Gerenciador de Identidade**. Usado para fins de autenticação, todos os recursos não protegidos no Gerenciador de Identidade devem ser definidos com a configuração **nonsecureURLs** no arquivo de configuração do LW-SSO.
- <sup>l</sup> **Modo de demonstração LW-SSO.**
	- <sup>n</sup> O modo de demonstração deve ser usado somente para fins demonstrativos.
	- <sup>n</sup> O modo de demonstração deve ser usado somente em redes não protegidas.

<sup>n</sup> O modo de demonstração não deve ser usado em produção. Nenhuma combinação do modo de demonstração com o de produção deve ser usada.

## <span id="page-81-0"></span>**Solução de problemas e limitações**

Esta seção descreve problemas conhecidos e limitações ao trabalhar com a autenticação LW-SSO.

### **Problemas conhecidos**

Esta seção descreve problemas conhecidos na autenticação LW-SSO.

<sup>l</sup> **Contexto de segurança.**O contexto de segurança do LW-SSO fornece suporte para apenas um valor de atributo por nome de atributo.

Portanto, quando o token do SAML2 envia mais de um valor para o mesmo nome de atributo, somente um valor é aceito pela estrutura do LW-SSO.

Da mesma forma, se o token do IdM é configurado para enviar mais de um valor para o mesmo nome de atributo, somente um valor é aceito pela estrutura do LW-SSO.

- <sup>l</sup> **Funcionalidade de logoff multidomínio ao usar o Internet Explorer 7.** A funcionalidade de logoff multidomínio pode falhar sob as seguintes condições:
	- <sup>n</sup> O navegador usado é o Internet Explorer 7 e o aplicativo está chamando mais de três verbos de redirecionamento HTTP 302 consecutivos no procedimento de logoff.

Nesse caso, o Internet Explorer 7 pode lidar incorretamente com a resposta de redirecionamento HTTP 302 e exibir uma página de erro **O Internet Explorer não pode exibir a página da Web**.

Como solução alternativa, recomenda-se reduzir, se possível, o número de comandos de redirecionamento de aplicativos na sequência de logoff.

### **Limitações**

Observe as seguintes limitações ao trabalhar com autenticação LW-SSO:

<sup>l</sup> **Acesso do cliente ao aplicativo.**

**Se um domínio está definido na configuração do LW-SSO:**

- os clientes do aplicativo devem acessar o aplicativo com um Nome de Domínio Totalmente Qualificado (FQDN) na URL de logon. Exemplo: http://meuservidor.**domíniodaempresa**.com/WebApp.
- O LW-SSO não dá suporte para URLs com endereço IP. Exemplo: http://192.168.12.13/WebApp..
- O LW-SSO não dá suporte para URLs sem domínio. Exemplo: http://meuservidor/WebApp.

**Se um domínio não está definido na configuração do LW-SSO:** O cliente pode acessar o aplicativo sem um FQDN na URL de logon. Nesse caso, um cookie de sessão do LW-SSO é criado especificamente para um único computador sem informações de domínio. Portanto, o cookie não é delegado pelo navegador a outro computador, nem é passado a outros computadores localizados no mesmo domínio DNS. Isso significa que o LW-SSO não funciona no mesmo domínio.

- <sup>l</sup> **Integração de estrutura LW-SSO.**Os aplicativos poderão aproveitar e usar os recursos do LW-SSO somente se forem integrados na estrutura LW-SSO antecipadamente.
- <sup>l</sup> **Suporte para multidomínio.**
	- <sup>n</sup> A funcionalidade multidomínio baseia-se no referenciador HTTP. Portanto, o LW-SSO dá suporte para links de um aplicativo para outro e não dá suporte para a digitação de uma URL em uma janela do navegador, exceto quando ambos os aplicativos estão no mesmo domínio.
	- <sup>n</sup> O primeiro link entre domínios usando **HTTP POST** não tem suporte.

A funcionalidade multidomínio não dá suporte para a primeira solicitação **HTTP POST** para um segundo aplicativo (somente a solicitação **HTTP GET** tem suporte). Por exemplo, se seu aplicativo tem um link HTTP para um segundo aplicativo, há suporte para uma solicitação **HTTP GET**, mas não para uma solicitação **HTTP FORM**. Todas as solicitações após a primeira podem ser **HTTP POST** ou **HTTP GET**.

**Tamanho do token do LW-SSO:** 

O tamanho das informações que o LW-SSO pode transferir de um aplicativo em um domínio para outro aplicativo em outro domínio está limitado a 15 Grupos/Funções/Atributos (observe que cada elemento pode ter em média 15 caracteres de comprimento).

<sup>n</sup> Vinculando de uma página protegida (HTTPS) para uma não protegida (HTTP) em um cenário multidomínio:

A funcionalidade multidomínio não funciona quando se vincula de uma página protegida (HTTPS) para uma não protegida (HTTP). Essa é uma limitação do navegador onde o cabeçalho do referenciador não é enviado quando se vincula de um recurso protegido para um não protegido. Para ver um exemplo, consulte:

http://support.microsoft.com/support/kb/articles/Q178/0/66.ASP

■ Comportamento de cookie de terceiros no Internet Explorer:

O Microsoft Internet Explorer 6 contém um módulo que oferece suporte ao "Projeto Platform for Privacy Preferences (P3P)", o que significa que cookies provenientes de um domínio de terceiros são bloqueados por padrão na zona de segurança da Internet. Cookies de sessão também são considerados cookies de terceiros pelo IE e, portanto, são bloqueados, fazendo com que o LW-SSO pare de funcionar. Para obter detalhes, consulte:

http://support.microsoft.com/kb/323752/en-us.

Para resolver esse problema, adicione o aplicativo iniciado (ou um subconjunto do domínio de DNS como \*.meudominio.com) à intranet/zona confiável do seu computador (ou no Microsoft Internet Explorer, selecione **Menu > Ferramentas > Opções da Internet > Segurança > Intranet local > Sites > Avançado**), que fará os cookies serem aceitos.

**Cuidado:** O cookie de sessão LW-SSO é apenas um dos cookies usados pelo aplicativo de terceiros que é bloqueado.

### <sup>l</sup> **Token do SAML2**

■ A funcionalidade de logoff não tem suporte quando o token do SAML2 é usado.

Portanto, se o token do SAML2 é usado para acessar um segundo aplicativo, um usuário que faz logoff do primeiro aplicativo não é desconectado do segundo aplicativo.

<sup>n</sup> **A expiração do token do SAML2 não é refletida no gerenciamento de sessão do aplicativo.**

Portanto, se o token do SAML2 é usado para acessar um segundo aplicativo, o gerenciamento de sessão de cada aplicativo é tratado independentemente.

- **JAAS Realm.**O JAAS Realm no Tomcat não tem suporte.
- <sup>l</sup> **Uso de espaços em diretórios do Tomcat.**Não há suporte para o uso de espaços em diretórios do Tomcat.

Não é possível usar o LW-SSO quando um caminho de instalação do Tomcat (pastas) inclui espaços (por exemplo, Arquivos de Programas) e o arquivo de configuração do LW-SSO está localizado na pasta **common\classes** do Tomcat.

- <sup>l</sup> **Configuração do balanceador de carga.**Um balanceador de carga implantado com o LW-SSO deve ser configurado para usar sticky sessions.
- <sup>l</sup> **Modo de demonstração.** No modo de demonstração, o LW-SSO dá suporte para links de um aplicativo para outro, mas não dá suporte para a digitação de uma URL em uma janela do navegador, devido à ausência de um cabeçalho do referenciador HTTP nesse caso.

# <span id="page-84-1"></span>**Capítulo 7**

## **Autenticação de logon do HP Universal CMDB**

Este capítulo inclui:

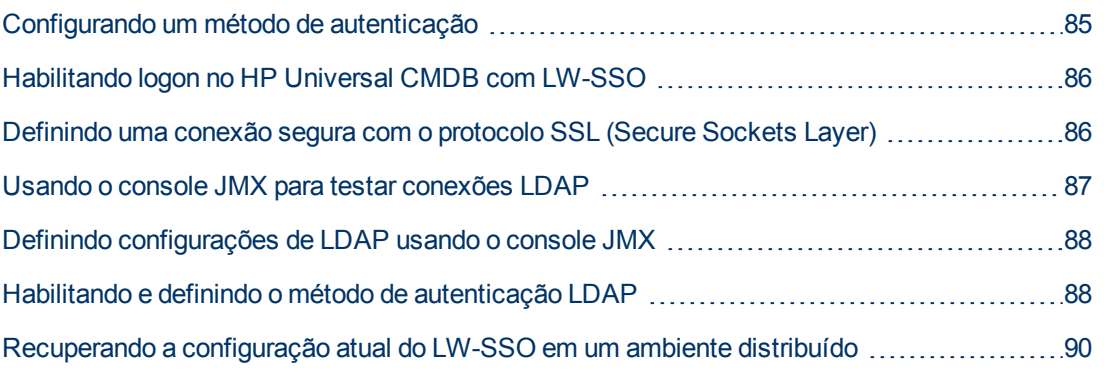

## <span id="page-84-0"></span>**Configurando um método de autenticação**

Para realizar a autenticação, você pode trabalhar:

- <sup>l</sup> **Em relação ao serviço interno do HP Universal CMDB.**
- <sup>l</sup> **Através do LDAP (Lightweight Directory Access Protocol).** Você pode usar um servidor LDAP externo dedicado para armazenar informações de autenticação em vez de usar o serviço interno do HP Universal CMDB. O servidor LDAP deve residir na mesma sub-rede que todos os demais servidores do HP Universal CMDB.

Para ver detalhes sobre LDAP, consulte a seção sobre Mapeamento LDAP no *Guia de Administração do HP Universal CMDB*.

O método de autenticação padrão usa o serviço interno do HP Universal CMDB. Se você usar o método padrão, não precisará fazer nenhuma alteração no sistema.

Estas opções aplicam-se aos logons executados através de serviços Web, bem como da interface do usuário.

<sup>l</sup> **Por LW-SSO.** O HP Universal CMDB está configurado com LW-SSO. O LW-SSO permite fazer logon no HP Universal CMDB ter acesso automaticamente aos outros aplicativos configurados executados no mesmo domínio, sem a necessidade de fazer logon nesses aplicativos.

Quando o Suporte para Autenticação LW-SSO está habilitado (fica desabilitado por padrão), você deve garantir que os outros aplicativos no ambiente de logon único tenham o LW-SSO habilitado e estejam trabalhando com o mesmo parâmetro initString.

## <span id="page-85-0"></span>**Habilitando logon no HP Universal CMDB com LW-SSO**

**Para habilitar o LW-SSO para o HP Universal CMDB, use o seguinte procedimento:**

- 1. Acesse o console JMX inserindo o seguinte endereço no navegador da Web: **http://<nome\_ servidor>:8080/jmx-console**, em que **<nome\_servidor>** é o nome do computador em que o HP Universal CMDB está instalado.
- 2. Em **UCMDB-UI**, selecione **name=LW-SSO configuration** para abrir a página Operations.
- 3. Defina a cadeia init usando o método **setInitString**.
- 4. Defina o nome de domínio do computador no qual o UCMDB está instalado usando o método **setDomain**.
- 5. Invoque o método **setEnabledForUI**, com o parâmetro definido como **True**.
- 6. **Opcional**. Se desejar trabalhar usando a funcionalidade de vários domínios, selecione o método **addTrustedDomains**, insira os valores do domínio e clique em **Chamar**.
- 7. **Opcional.** Se desejar trabalhar usando um proxy reverso, selecione o método **updateReverseProxy**, defina o parâmetro **Is reverse proxy enabled** como **True**, insira a URL para o parâmetro **Reverse proxy full server URL** e clique em Chamar. Se desejar acessar o UCMDB diretamente e usando um proxy reverso, defina a seguinte configuração adicional: selecione o método **setReverseProxyIPs**, insira o endereço IP para o parâmetro ip/s do proxy reverso e clique em **Chamar.**
- 8. **Opcional**. Se desejar acessar o UCMDB usando um ponto de autenticação externo, selecione o método **setValidationPointHandlerEnable**, defina o parâmetro **Is validation point handler enabled** como **True**, insira a URL para o ponto de autenticação no parâmetro **Authentication point server** e clique em **Chamar**.
- 9. Para visualizar a configuração do LW-SSO como está salva no mecanismo de configurações, invoque o método **retrieveConfigurationFromSettings**.
- 10. Para visualizar a configuração do LW-SSO efetivamente carregada, invoque o método **retrieveConfiguration**.

<span id="page-85-1"></span>**Observação:** Não é possível ativar o LW-SSO pela interface do usuário.

## **Definindo uma conexão segura com o protocolo SSL (Secure Sockets Layer)**

Como o processo de logon envolve passar informações confidenciais entre o HP Universal CMDB e o servidor LDAP, você pode aplicar um determinado nível de segurança ao conteúdo. Isso é feito habilitando a comunicação SSL no servidor LDAP e configurando o HP Universal CMDB para operar usando SSL.

O HP Universal CMDB aceita SSL que usa um certificado emitido por uma Autoridade de Certificação (CA).

A maioria dos servidores LDAP, inclusive o Active Directory, pode expor uma porta segura para uma conexão baseada em SSL. Se você estiver usando o Active Directory com um CA privado, deverá adicionar seu CA aos CAs confiáveis no JRE.

Para ver detalhes sobre a configuração da plataforma do HP Universal CMDB para suporte à comunicação usando SSL, consulte ["Habilitando](#page-17-0) [comunicação](#page-17-0) [SSL](#page-17-0) [\(Secure](#page-17-0) [Sockets](#page-17-0) [Layer\)"](#page-17-0) [na](#page-17-0) [página](#page-17-0) [18](#page-17-0).

### **Para adicionar um CA aos CAs seguros para expor uma porta segura para uma conexão baseada em SSL:**

- 1. Exporte um certificado do seu CA e importe-o para o JVM que é usado pelo HP Universal CMDB, usando as seguintes etapas:
	- a. No computador do Servidor do UCMDB, acesse a pasta **UCMDBServer\bin\JRE\bin** .
	- b. Execute o seguinte comando:

```
Keytool -import -file <arquivo do seu certificado> -keystore
C:\hp\UCMDB\UCMDBServer\bin\JRE\lib\security\cacerts
```
Por exemplo:

```
Keytool -import -file c:\ca2ss ie.cer -keystore
C:\hp\UCMDB\UCMDBServer\bin\JRE\lib\security\cacerts
```
2. Selecione **Administração > Configurações de Infraestrutura > categoria LDAP Geral**.

**Observação:** Também é possível definir essas configurações usando o console JMX. Para obter detalhes, consulte ["Definindo](#page-87-0) [configurações](#page-87-0) [de](#page-87-0) [LDAP](#page-87-0) [usando](#page-87-0) [o](#page-87-0) [console](#page-87-0) [JMX"](#page-87-0) [na](#page-87-0) [página](#page-87-0) [seguinte](#page-87-0).

3. Localize **URL do Servidor LDAP** e insira um valor, usando o formato:

```
ldaps://<hostLdap>[:<porta>]/[<DNbase>][??scope]
```
Por exemplo:

ldaps://my.ldap.server:389/ou=People,o=myOrg.com??sub

Observe o **s** em **ldaps**.

<span id="page-86-0"></span>4. Clique em **Salvar** para salvar o novo valor ou em **Restaurar Padrão** para substituir a entrada pelo valor padrão (uma URL em branco).

### **Usando o console JMX para testar conexões LDAP**

Esta seção descreve um método para testar a configuração da autenticação LDAP usando o console JMX.

1. Inicie o navegador da Web e insira o seguinte endereço: **http://<nome\_servidor>:8080/jmxconsole**, em que **<nome\_servidor>** é o nome do computador em que o HP Universal CMDB está instalado.

Você pode precisar fazer logon com um nome de usuário e senha.

- 2. Em **UCMDB**, clique em**UCMDB-UI:name=LDAP Settings** para abrir a página Operations.
- 3. Localize **testLDAPConnection**.
- 4. Na caixa **Value** do parâmetro **customer id**, insira o ID do cliente.
- 5. Clique em **Chamar**.

A página JMX MBEAN Operation Result indicará se a conexão LDAP foi bem-sucedida. Se a conexão for bem-sucedida, a página também mostrará os grupos raiz do LDAP.

## <span id="page-87-0"></span>**Definindo configurações de LDAP usando o console JMX**

Esta seção descreve como definir configurações de autenticação LDAP usando o console JMX.

#### **Para definir as configurações de autenticação LDAP:**

1. Inicie o navegador da Web e insira o seguinte endereço: **http://<nome\_servidor>:8080/jmxconsole**, em que **<nome\_servidor>** é o nome do computador em que o HP Universal CMDB está instalado.

Você pode precisar fazer logon com um nome de usuário e senha.

- 2. Em **UCMDB**, clique em**UCMDB-UI:name=LDAP Settings** para abrir a página Operations.
- 3. Para exibir as configurações de autenticação LDAP atuais, localize o método **getLDAPSettings**. Clique em **Chamar**. Uma tabela exibirá todas as configurações de LDAP e seus valores.
- 4. Para alterar os valores das configurações de autenticação LDAP, localize o método **configureLDAP**. Insira os valores das configurações relevantes e clique em **Invoke**. A página JMX MBEAN Operation Result indicará se as configurações de autenticação LDAP foram atualizadas com êxito.

**Observação:** Se você não inserir um valor para uma configuração, ela preservará seu valor atual.

5. Após definir as configurações de LDAP, você pode verificar as credenciais de usuário LDAP. Localize o método **verifyLDAPCredentials**. Insira o ID do cliente, o nome do usuário e a senha, e clique em Invoke. A página JMX MBEAN Operation Result indicará se o usuário passou na autenticação LDAP.

## <span id="page-87-1"></span>**Habilitando e definindo o método de autenticação LDAP**

Você pode habilitar e definir o método de autenticação LDAP para um sistema do HP Universal CMDB.

**Para habilitar e definir o método de autenticação LDAP:**

- 1. Selecione **Administração > Configurações de Infraestrutura > categoria LDAP Geral**.
- 2. Selecione **URL de servidor LDAP** e digite o valor da URL do LDAP, usando o formato:

ldap://<ldapHost>[:<port>]/[<br/>baseDN>][??scope]

Por exemplo:

ldap://my.ldap.server:389/ou=People,o=myOrg.com??sub

- 3. Selecione a categoria **Definição de Grupo LDAP**, localize **DN de base de Grupos** e insira o nome diferenciado do grupo geral.
- 4. Localize **DN de base de grupos raiz** e insira o nome diferenciado do grupo raiz.
- 5. Selecione a categoria **LDAP Geral**, localize **Habilitar Sincronização de Permissões de Usuário** e verifique se o valor está definido como **Verdadeiro**.
- 6. Selecione a categoria **Autenticação Geral LDAP**, localize **Senha de Usuário Qualificado para Pesquisa** e preencha a senha.
- 7. Selecione a categoria **Opções de LDAP para Classes e Atributos**, localize **Objeto de classe de grupo** e preencha o nome da classe do objeto (**group** para Microsoft Active Directory e **groupOfUniqueNames** para Oracle Directory Server).
- 8. Localize **Atributo de membro dos grupos** e preencha o nome do atributo (**member** para Microsoft Active Directory e **uniqueMember** para Oracle Directory Server).
- 9. Localize **Classe de objeto de usuários** e preencha o nome da classe do objeto (**user** para Microsoft Active Directory e **inetOrgPerson** para Oracle Directory Server).
- 10. Localize **Atributo UUID** e preencha o atributo de identificação exclusivo para um usuário no seu servidor de diretórios. Selecione um atributo exclusivo no servidor de diretório. Por exemplo, ao usar SunOne/Oracle Directory Server, o atributo UID não é exclusivo. Nesse caso, use o atributo de endereço de email ou o nome diferenciado. Usar um atributo não exclusivo como o atributo de identificação exclusivo no UCMDB pode causar um comportamento inconsistente durante o logon.
- 11. Salve os novos valores. Para substituir uma entrada pelo valor padrão, clique em **Restaurar Padrão**.
- 12. Se a configuração de infraestrutura **A diferenciação de maiúsculas e minúsculas é aplicada ao autenticar com LDAP**, em **LDAP Geral**, é definida como **Verdadeira**, a autenticação diferencia maiúsculas de minúsculas.

**Cuidado:** Quando o valor dessa configuração de infraestrutura é alterada, todos os usuários externos devem ser excluídos manualmente pelo administrador do UCMDB.

- 13. Mapeie grupos de usuários LDAP para grupos de usuários do UCMDB. Para obter detalhes, consulte ["Autenticação](#page-84-1) [de](#page-84-1) [logon](#page-84-1) [do](#page-84-1) [HP](#page-84-1) [Universal](#page-84-1) [CMDB"](#page-84-1) [na](#page-84-1) [página](#page-84-1) [85](#page-84-1).
- 14. Se desejar definir um conjunto padrão de permissões para usuários em um grupo LDAP que não tem um mapeamento de grupo, selecione a categoria **LDAP Geral**, localize **Grupo de Usuários Atribuído Automaticamente** e insira o nome do grupo.

O protocolo padrão usado para se comunicar com o servidor LDAP é o TCP, mas você pode mudar o protocolo para SSL. Para obter detalhes, consulte ["Definindo](#page-85-1) [uma](#page-85-1) [conexão](#page-85-1) [segura](#page-85-1) [com](#page-85-1) [o](#page-85-1) [protocolo](#page-85-1) [SSL](#page-85-1) [\(Secure](#page-85-1) [Sockets](#page-85-1) [Layer\)"](#page-85-1) [na](#page-85-1) [página](#page-85-1) [86](#page-85-1) .

**Observação:** Cada usuário do LDAP tem um nome, sobrenome e endereço de email salvos no repositório local. Se o valor de qualquer um desses parâmetros armazenado no servidor LDAP for diferente do valor no repositório local, os valores do servidor LDAP substituirão os valores locais em cada logon.

## <span id="page-89-0"></span>**Recuperando a configuração atual do LW-SSO em um ambiente distribuído**

Quando o UCMDB estiver inserido em um ambiente distribuído, por exemplo, em uma implantação do BSM, execute o procedimento a seguir para recuperar a configuração atual do LW-SSO no computador de processamento.

**Para recuperar a configuração atual do LW-SSO:**

1. Inicie um navegador da Web e insira o seguinte endereço: http://localhost.<nome\_ domínio>:8080/jmx-console.

Seu nome de usuário e senha poderão ser solicitados.

- 2. Localize **UCMDB:service=Security Services** e clique no link para abrir a página Operations.
- 3. Localize a operação **retrieveLWSSOConfiguration**.
- 4. Clique em **Invoke** para recuperar a configuração.

# **Capítulo 8**

## **Gerenciador Confidencial**

Este capítulo inclui:

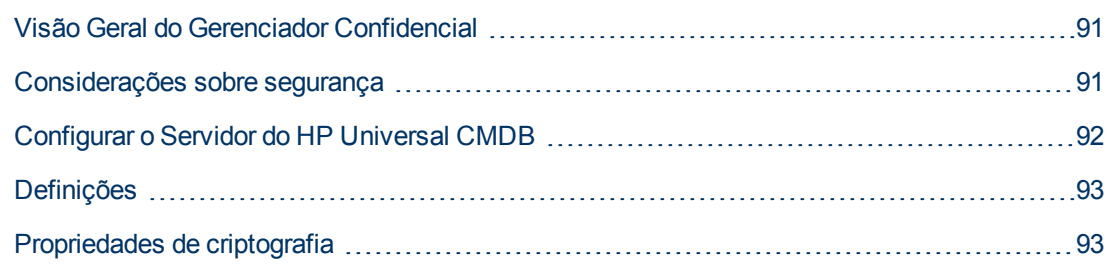

## <span id="page-90-0"></span>**Visão Geral do Gerenciador Confidencial**

A estrutura do Confidential Manager resolve o problema de gerenciar e distribuir dados confidenciais para o HP Universal CMDB e outros produtos da HP Software.

O Confidential Manager consiste em dois componentes principais: o cliente e o servidor. Esses dois componentes são responsáveis por transferir dados de maneira segura.

- O cliente do Confidential Manager é uma biblioteca usada pelos aplicativos para acessar dados confidenciais.
- O servidor do Confidential Manager recebe solicitações de clientes do Confidential Manager ou de clientes de terceiros e executa as tarefas necessárias. O servidor do Confidential Manager é responsável por salvar os dados de maneira segura.

O Confidential Manager criptografa credenciais no transporte, no cache do cliente, na persistência e na memória. O Confidential Manager usa criptografia simétrica para transportar credenciais entre o cliente do Confidential Manager e o servidor do Confidential Manager, usando um segredo compartilhado. O Confidential Manager usa vários segredos para criptografia do cache, persistência e transporte de acordo com a configuração.

<span id="page-90-1"></span>Para ver diretrizes detalhadas de gerenciamento da criptografia de credenciais na Sonda de Fluxo de Dados, consulte ["Gerenciamento](#page-42-0) [de](#page-42-0) [credenciais](#page-42-0) [do](#page-42-0) [fluxo](#page-42-0) [de](#page-42-0) [dados"](#page-42-0) [na](#page-42-0) [página](#page-42-0) [43](#page-42-0).

## **Considerações sobre segurança**

- <sup>l</sup> Você pode usar os seguintes tamanhos de chave para o algoritmo de segurança: 128, 192 e 256 bits. O algoritmo é executado mais rápido com a chave menor, mas é menos seguro. O tamanho de 128 bits é suficientemente seguro na maioria dos casos.
- <sup>l</sup> Para tornar o sistema mais seguro, use MAC: definir **useMacWithCrypto** como **true.** Para obter detalhes, consulte ["Propriedades](#page-92-1) [de](#page-92-1) [criptografia"](#page-92-1) [na](#page-92-1) [página](#page-92-1) [93](#page-92-1).
- Para usar fornecedores de segurança forte para o cliente, você pode usar o modo JCE.

## <span id="page-91-0"></span>**Configurar o Servidor do HP Universal CMDB**

Ao trabalhar com o HP Universal CMDB, você deve configurar as propriedades de segredo e criptográficas da criptografia, usando os seguintes métodos JMX:

1. No computador com o Servidor do HP Universal CMDB, inicie o navegador da Web e insira o endereço do servidor, da seguinte maneira: **http://<Nome de Host do Servidor do UCMDB ou IP>:8080/jmx-console**.

Você pode precisar fazer logon com um nome de usuário e senha.

- 2. No UCMDB, clique em **UCMDB:service=Security Services** para abrir a página Operations.
- 3. Para recuperar a configuração atual, localize a operação **CMGetConfiguration**.

Clique em **Chamar** para exibir o arquivo XML de configuração do servidor do Confidential Manager.

4. Para fazer alterações na configuração, copie o XML que você invocou na etapa anterior para um editor de texto. Faça alterações de acordo com a tabela em ["Propriedades](#page-92-1) [de](#page-92-1) [criptografia"](#page-92-1) [na](#page-92-1) [página](#page-92-1) [seguinte.](#page-92-1)

Localize a operação **CMSetConfiguration**. Copie a configuração atualizada para a caixa **Value** e clique em **Invoke**. A nova configuração será gravada no Servidor do UCMDB.

- 5. Para adicionar usuários ao Gerenciador Confidencial para autorização e replicação, localize a operação **CMAddUser**. Esse processo também é útil no processo de replicação. Na replicação, o escravo deve se comunicar com o mestre do servidor, usando um usuário privilegiado.
	- **username**. O nome de usuário.
	- **ustomer.** O padrão é ALL CUSTOMERS.
	- **resource.** O nome do recurso. O padrão é ROOT\_FOLDER.
	- **permission.** Escolha entre ALL\_PERMISSIONS, CREATE, READ, UPDATE e DELETE. O padrão é ALL\_PERMISSIONS.

Clique em **Chamar**.

6. Se necessário, reinicie o HP Universal CMDB.

**Observação:** Na maioria dos casos, não há necessidade de reiniciar o Servidor. Você pode precisar reiniciar o Servidor quando alterar um dos seguintes recursos:

- Tipo de armazenamento
- Nome de tabela ou nomes de colunas do banco de dados
- O criador da conexão do banco de dados
- <sup>n</sup> As propriedades de conexão com o banco de dados (ou seja, URL, usuário, senha, nome de classe do driver)
- Tipo de banco de dados

#### **Observação:**

- É importante que o Servidor do UCMDB e seus clientes tenham as mesmas propriedades de criptografia do transporte. Se essas propriedades forem alteradas no Servidor do UCMDB, você deverá alterá-las em todos os clientes. (Isso não é relevante para a Sonda de Fluxo de Dados, porque ela é executada no mesmo processo com o Servidor do UCMDB; ou seja, não há necessidade de configuração de criptografia do transporte.)
- A Replicação do Confidential Manager não é configurada por padrão e pode ser configurada, se necessário.
- <sup>l</sup> Se a Replicação do Confidential Manager estiver habilitada e o **initString** ou do transporte ou qualquer outra propriedade de criptografia do mestre for alterada, todos os escravos deverão adotar as alterações.

## <span id="page-92-0"></span>**Definições**

**Propriedades de criptografia do armazenamento.** A configuração que define como o servidor armazena e criptografa os dados (no banco de dados ou arquivo, quais propriedades de criptografia devem criptografar ou descriptografar os dados e assim por diante), como as credenciais são armazenadas de maneira segura, como a criptografia é processada e de acordo com qual configuração.

**Propriedades de criptografia do transporte.** A configuração do transporte define como o servidor e os clientes criptografam o transporte entre eles, qual configuração é usada, como as credenciais são transferidas de maneira segura, como a criptografia é processada e de acordo com qual configuração. Você deve usar as mesmas propriedades para criptografia e descriptografia do transporte, tanto no servidor quanto no cliente.

**Replicações e propriedades de criptografia da replicação.** Dados armazenados de forma segura pelo Confidential Manager são replicados com segurança entre diversos servidores. Essas propriedades definem como os dados devem ser transferidos entre o servidor escravo e o mestre.

#### **Observação:**

- <sup>l</sup> A tabela de banco de dados que armazena a configuração do servidor do Confidential Manager chama-se: **CM\_CONFIGURATION.**
- O arquivo de configuração padrão do Servidor do Confidential Manager fica localizado em app-infra.jar e chama-se **defaultCMServerConfig.xml**.

## <span id="page-92-1"></span>**Propriedades de criptografia**

A tabela a seguir descreve as propriedades de criptografia. Para ver detalhes sobre o uso desses parâmetros, consulte ["Configurar](#page-91-0) [o](#page-91-0) [Servidor](#page-91-0) [do](#page-91-0) [HP Universal](#page-91-0) [CMDB"](#page-91-0) [na](#page-91-0) [página](#page-91-0) [anterior](#page-91-0).

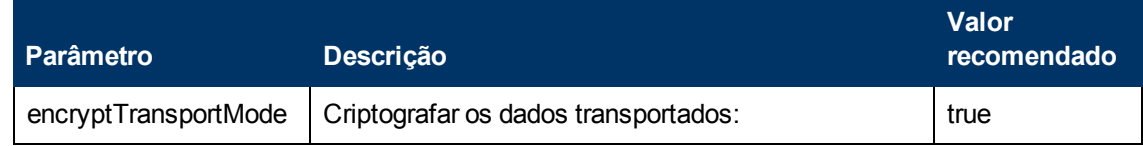

### **Bem-vindo ao HP Universal CMDB e Configuration Manager**

Capítulo 8: Gerenciador Confidencial

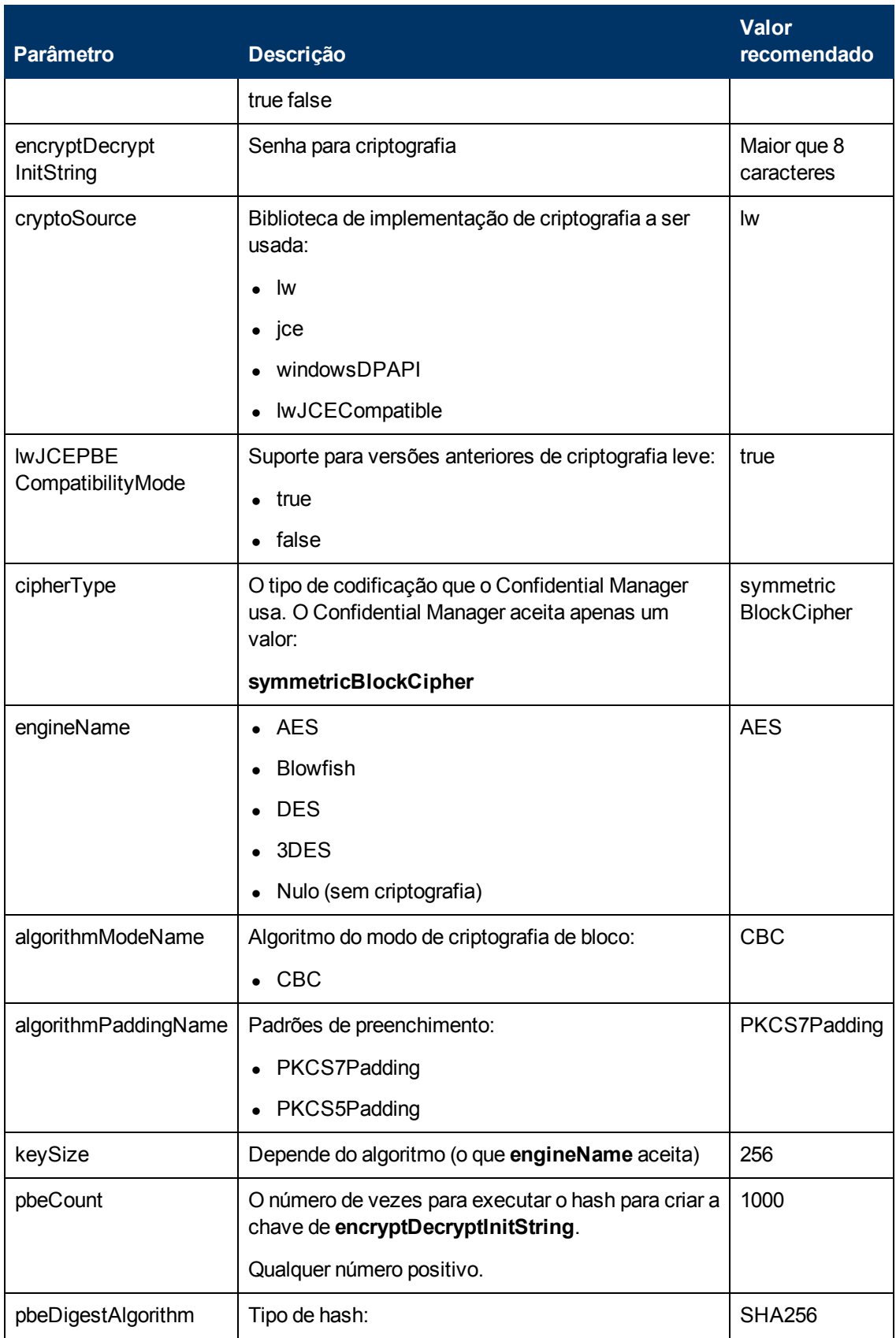

### **Bem-vindo ao HP Universal CMDB e Configuration Manager**

Capítulo 8: Gerenciador Confidencial

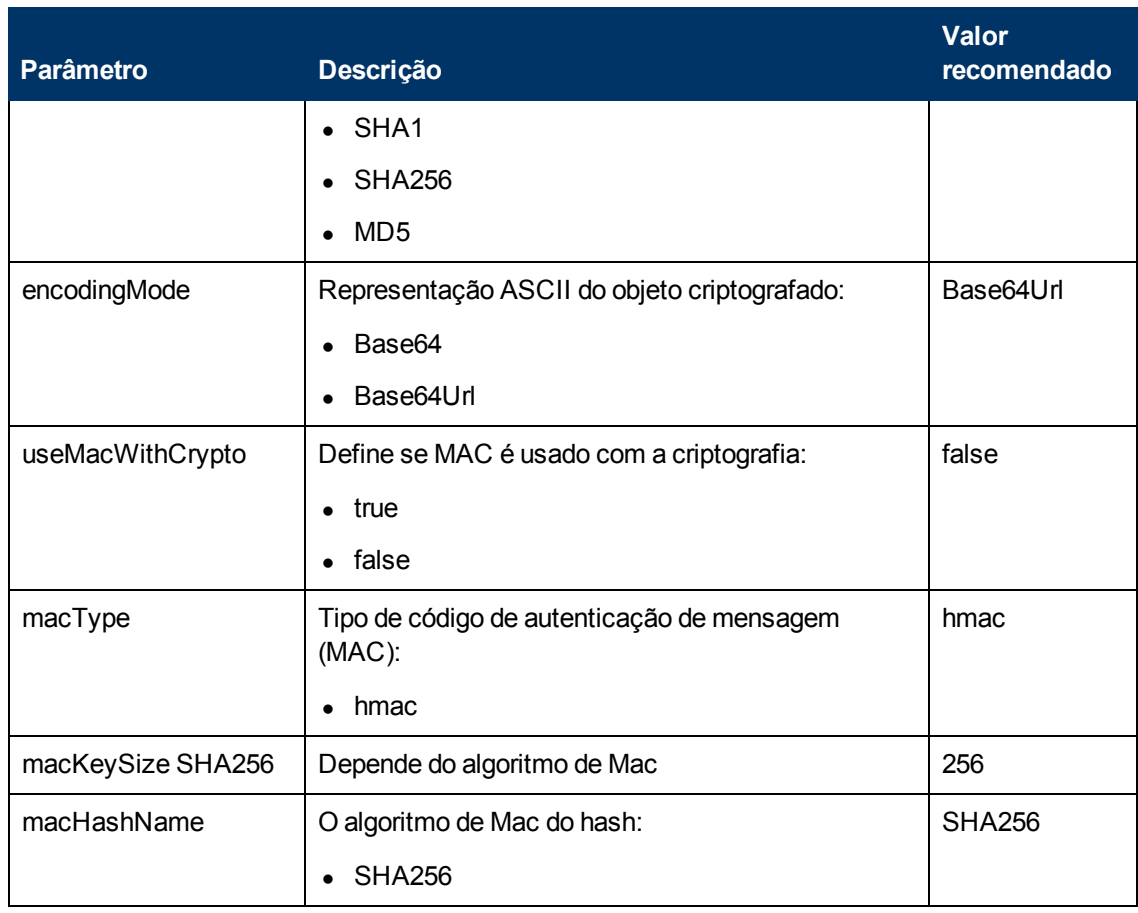

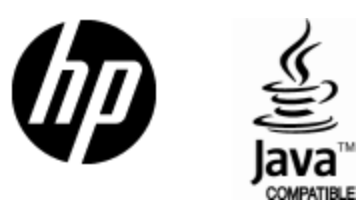

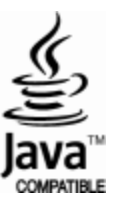